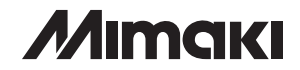

# **COLOR INKJET PLOTTER** Series

# 取扱説明書

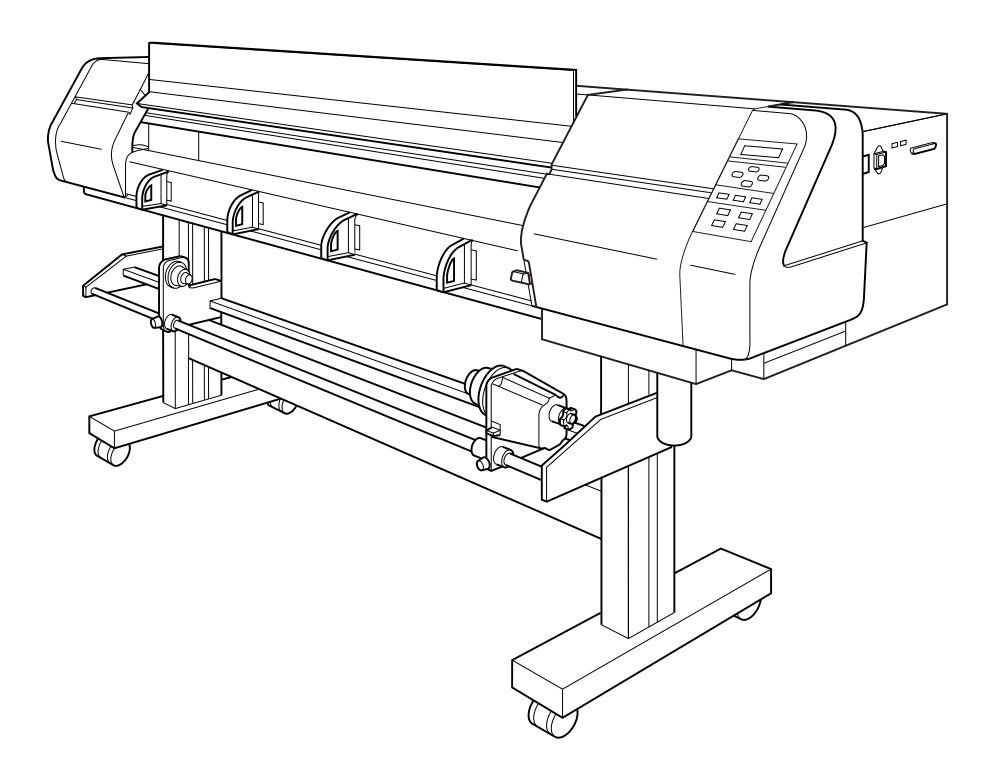

株式会社 マキエンジニアリング

D200570

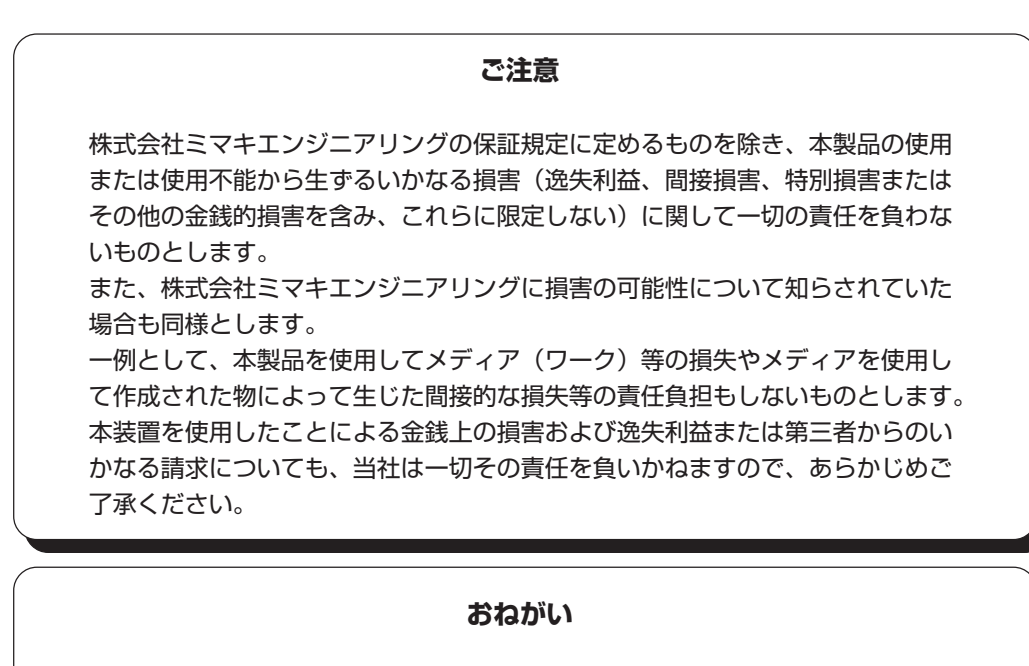

● この取扱説明書は、内容について十分注意しておりますが、万一ご不審な点な どがありましたら、販売店または弊社営業所までご連絡ください。 ● この取扱説明書は、改良のため予告なく変更する場合があります。

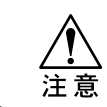

★ 本書記載の名称は、一般に各社の商標または登録商標です。

本書の内容を無断で転載することは禁止されています。 © 株式会社ミマキエンジニアリング 2006.2 All Rights Reserved.Copyright ©2006.2 MIMAKI ENGINEERING Co., Ltd.

### **電波障害自主規制**

この装置は、情報処理装置等電波障害自主規制協議会(VCCI)の基準に基づくクラス A 情 報技術装置です。この装置を家庭で使用すると電波妨害を引き起こすことがあります。この 場合には使用者が適切な対策を講ずるよう要求されることがあります。

本装置の接続に於いて、当社指定のケーブルを使用しない場合は、VCCI ルールの限度を超 えることが考えられます。必ず、当社指定のケーブルを使用してください。

### **テレビ/ラジオの受信障害について**

本書が解説する製品は、使用時に高周波が発生します。このため、本製品が不適切な条件下 で設置または使用された場合、ラジオやテレビの受信障害が発生する可能性があります。し たがって特殊なラジオ/テレビに対しては保証しておりません。

もしも、この製品がラジオ/テレビ受信の障害原因と思われましたら、この製品の電源を切 ることによりご確認いただけます。電源を切ることにより受信障害が解消されればこの製品 が原因と考えられます。

もし障害の原因なら、次の手順のいずれか、あるいはいくつかを組み合わせてお試しくださ い。

- テレビやラジオのアンテナの向きを変え、受信障害の発生しない位置をさがして ください。
- この製品から離れた場所にテレビやラジオを設置してください。
- この製品とは別の電源供給路にあるコンセントにテレビやラジオを接続してくだ さい。

## **はじめに**

この度は、カラーインクジェットプロッタ「JV4 Series」をお買いあげいただき、 誠にありがとうございます。

「JV4 Series」は、高速 6 色で作図するカラーインクジェットプロッタです。

本取扱説明書をよくお読みになり、お客様のニーズに合わせた作図にお役立てください。

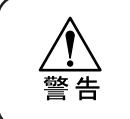

★「JV4 Series」は、高速ヘッド移動など危険を伴う場合があります。 本装置の取り扱いは、怪我や破損を防止するために、必ず本取扱説明書を よくご理解いただいてから操作してください。

### **取扱説明書について**

- **本書は、カラーインクジェットプロッタ「JV4 Series」(以後本装置と** 称します)の、操作やメンテナンスなどの取り扱いについて説明いたし ます。
- 本書をお読みになり、十分理解してからお使いください。また、本書を いつも手元に置いてお使いください。
- 本書は、本装置をお使いになる担当者のお手元に確実に届くようお取り はからいください。
- 本書は、内容について十分注意して作成していますが、万一不審な点が ありましたら、販売店または弊社営業所までご連絡ください。
- 本書は、改良のため予告なく変更する場合があります。ご了承ください。
- 本書が焼失/破損などの理由により読めなくなった場合は、新しい取扱 説明書を弊社営業所にてお買い求めください。

## **本装置のご紹介**

本装置の持つ特長をご紹介します。本書で説明する操作方法と併せて作図のご理解にお役立 てください。

#### **1Way 高速プリントができます**

より美しく、高速になった最新ピエゾ方式ヘッドを、前後 2 列にスタガ配列することにより、 1Way で 6 ヘッドの高精密、高速 6 色作図ができます。

#### **2Way マルチプリントができます**

2Way で 2 種インク x3 ヘッドの精密 6 色プリンタ 2 台分として使用できます。 使用用途に合わせて、登載インクを任意可能としました。

#### **新たに水性染料インク・分散染料インクを使用できます**

ミマキ純正のインクを 3 種類用意しました。

- 水性顔料インク : 従来の顔料系のインクです。耐光性に優れた大型カラーサインディスプ レイ(看板等)の、屋外用のプリントに最適です。
- 水性染料インク : 染料系インクです。発色性に優れ、ポスターなどの屋内用プリントに最適 です。
- 分散染料インク : 分散染料系インクです。作図した画像を違うメディアに転写する用途に 使用します。

#### **高精細・高画質作図ができます**

バリアブルドットモードを使用し、高精細な作図が可能です。 最高 1440dpi の解像度による高画質な作図が可能です。

#### **最高 7mm の厚さのメディアに対応しています**

ボードなどの厚みのあるメディアに対応したプリントが可能です。 0.1mm ~ 7.0mm の厚みのメディアにプリントできます。

#### **幅のあるメディアを使用した作図の左右端の浮きを防止します**

「JV4-130」は最大 1381mm 幅のメディアを、「JV4-160」は最大 1620mm 幅のメディアを、 および「JV4-180」は最大 1910mm 幅のメディアを使用できます。作図中のメディア左右端の 浮きを防止する「カールストッパー」を使用して、メディアの反り返りによるヘッドとの接触を 低減しました。

#### **インク残量を表示します**

使用中のインクの残量を表示して確認できますので、無駄なくインクやメディアを使用可能 です。

### **見やすいディスプレイ**

プロッタの設定メニューを表示する「ディスプレイ」が見やすい 2 行表示になりました。 バックライトも付いて、暗い場所での表示認識が可能になりました。 英語・スペイン語など 6ヶ国の外国語表示が可能です。

#### **作図の情報を確認します**

作図中のプリント長をディスプレイに表示したり、作図条件の情報を作図して確認できます。

#### **高速インターフェースを使用できます**

高速インターフェース「IEEE1394」の使用により、コンピュータからのデータ受信を高速 に行えます。

#### **版下作図が可能**

専用の版下フィルムを使用して、最高 1440 x 1440dpi の高解像度で版下を作成できます。

#### **巻き取り装置による長尺作図ができます**

本装置と連動した「巻き取り装置」が作図終了したメディアを巻き取るので、長尺作図が 可能です。

#### **メディア置き用のサポートバーが付きました**

本装置の後ろ側に、メディアセット時のサポートバーを設置しました。幅広のロール紙など 重量のあるメディアのセット時に、サポートとしてご使用ください。

#### **オプションでメディアの繰り出し装置が付きました**

「JV4-180」モデルに対応した、「メディアの繰り出し装置」がオプションで付きました。 本体のロールホルダで使用できないメディアをセットして使えるようにできます。

# **安全にお使いいただくために**

### **マーク表示について**

本書では、マーク表示により操作上の注意内容を説明しています。注意内容により表示する マークは異なります。各マーク表示の持つ意味をご理解し、本装置を安全に正しくお使い ください。

### **マーク表示の例 1**

本書の説明文の中によく使用しているマークです。

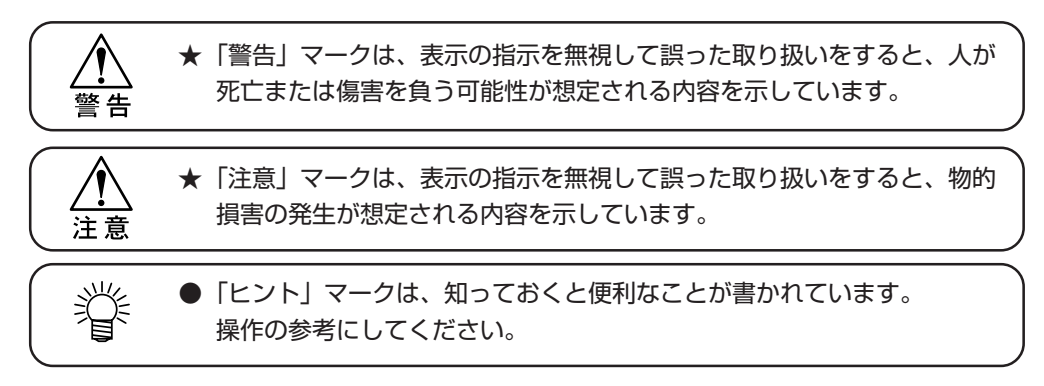

### **マーク表示の例 2**

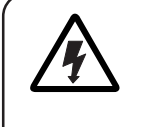

マークは、注意(危険・警告を含む)を促す内容があることを告げる ものです。 ヘ 中に具体的な注意事項 (左図の場合は感電注意) が書かれて います。

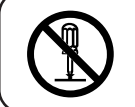

記号は、禁止の行為であることを告げるものです。図の中や近傍に 具体的な禁止内容(左図の場合は分解禁止)が書かれています。

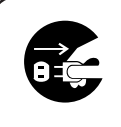

記号は、行為を強制したり、指示する内容を告げるものです。図の中 に具体的な指示内容(左図の場合は差し込みプラグをコンセントから抜いて ください)が書かれています。

### **絶対にしないでください**

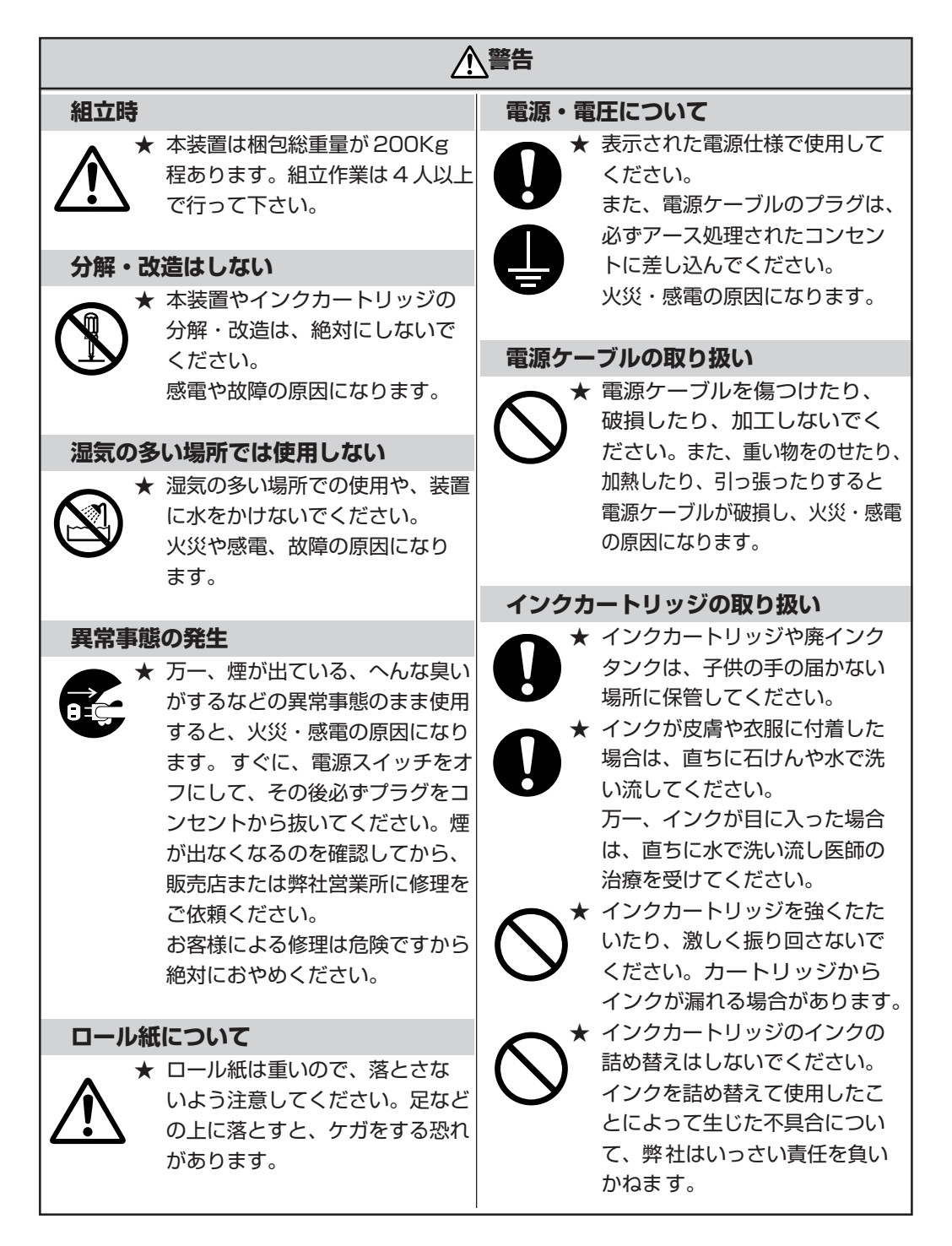

### **使用上のご注意**

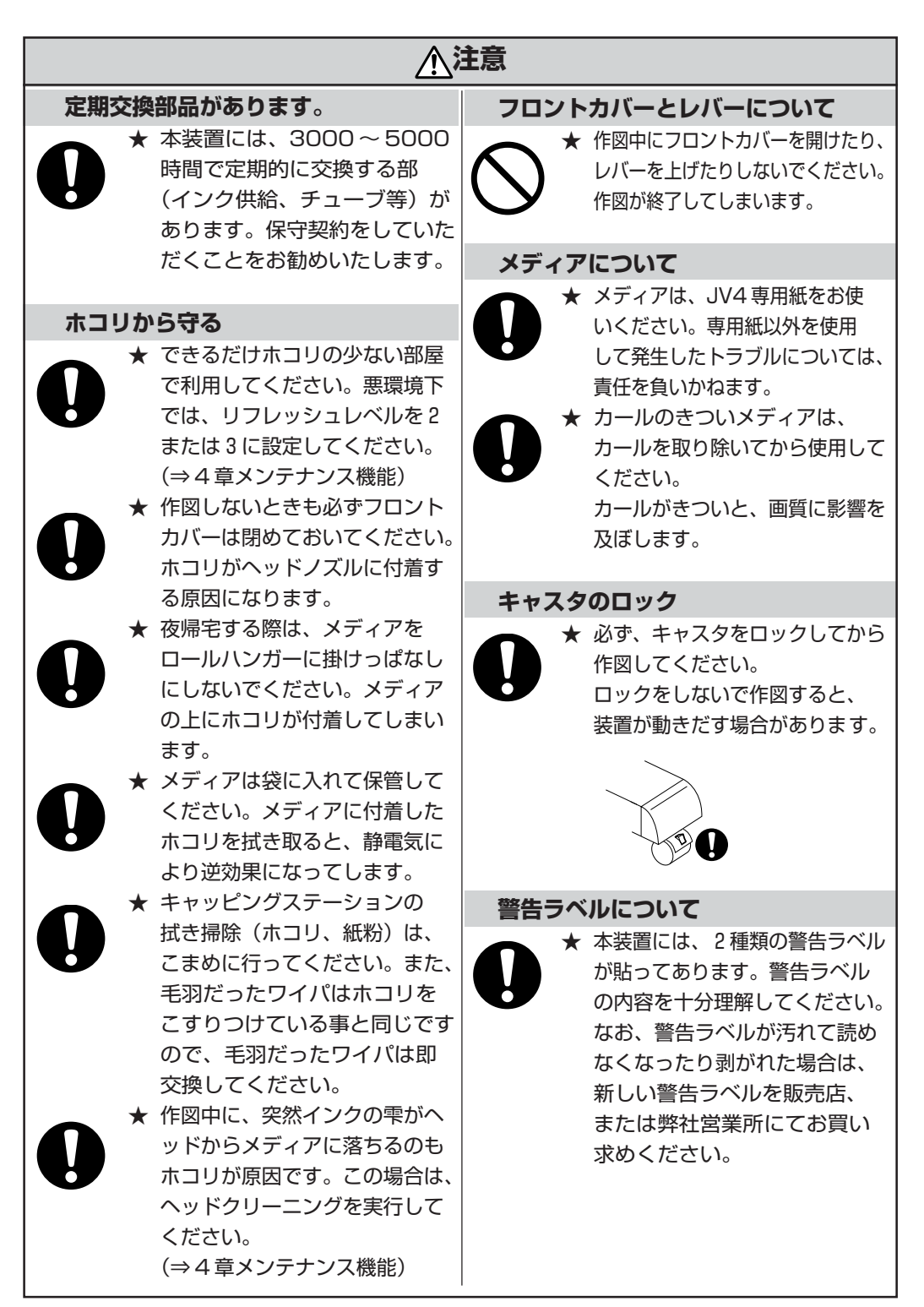

### **安全にお使いいただくために**

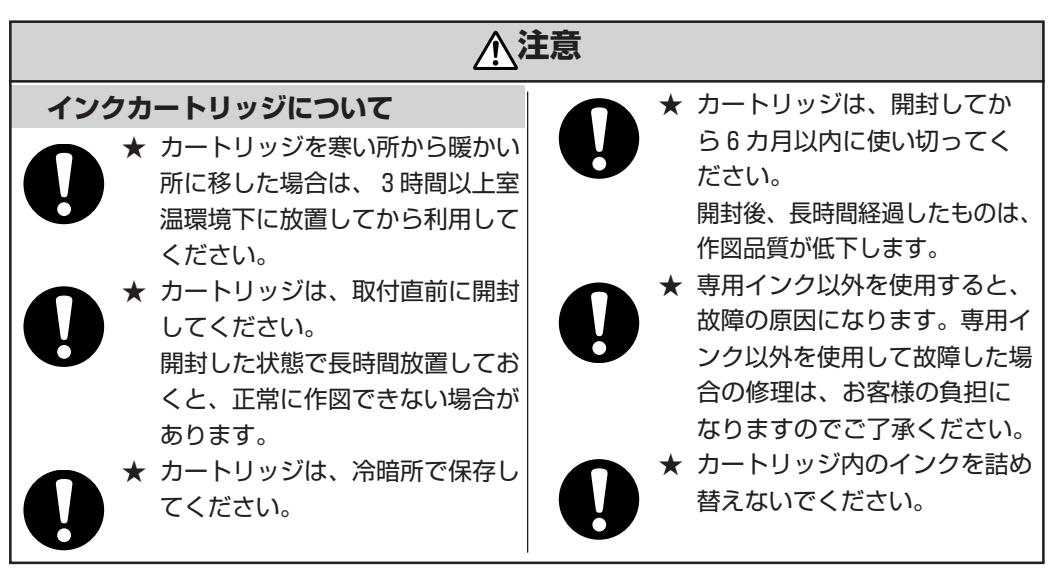

**設置上のご注意**

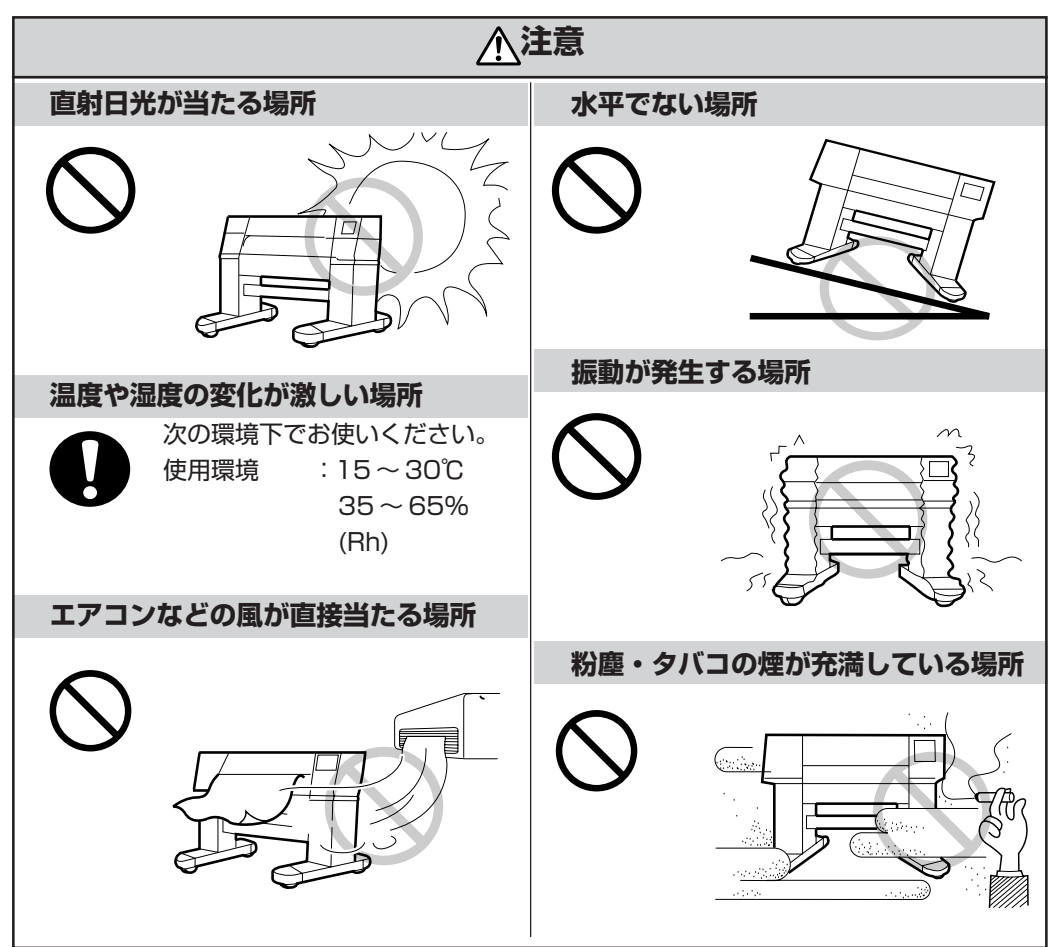

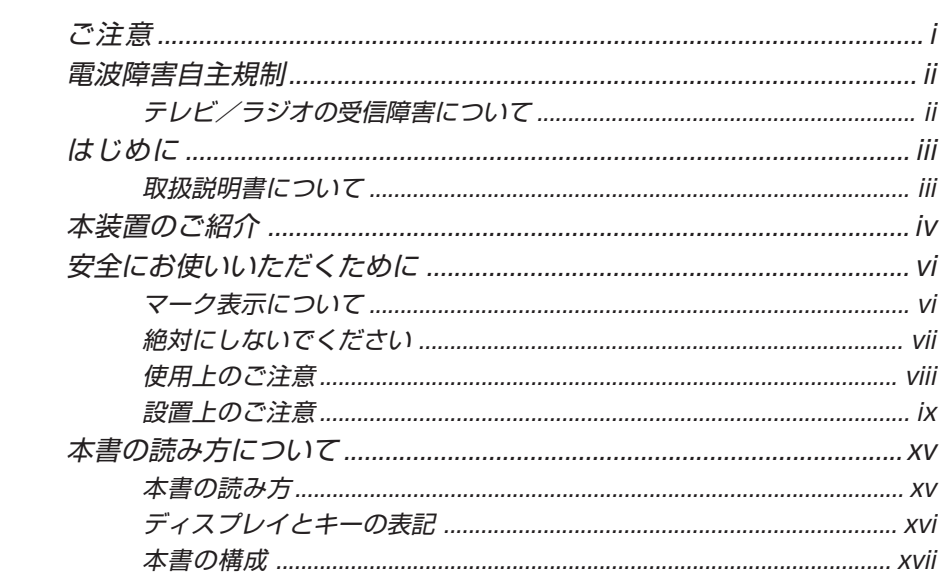

# 第1章 セットアップ

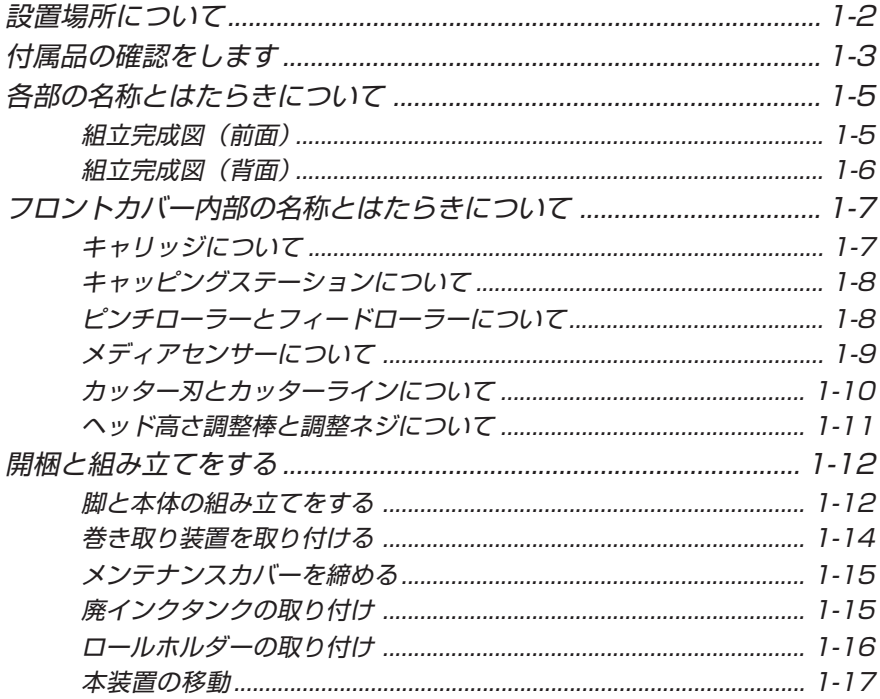

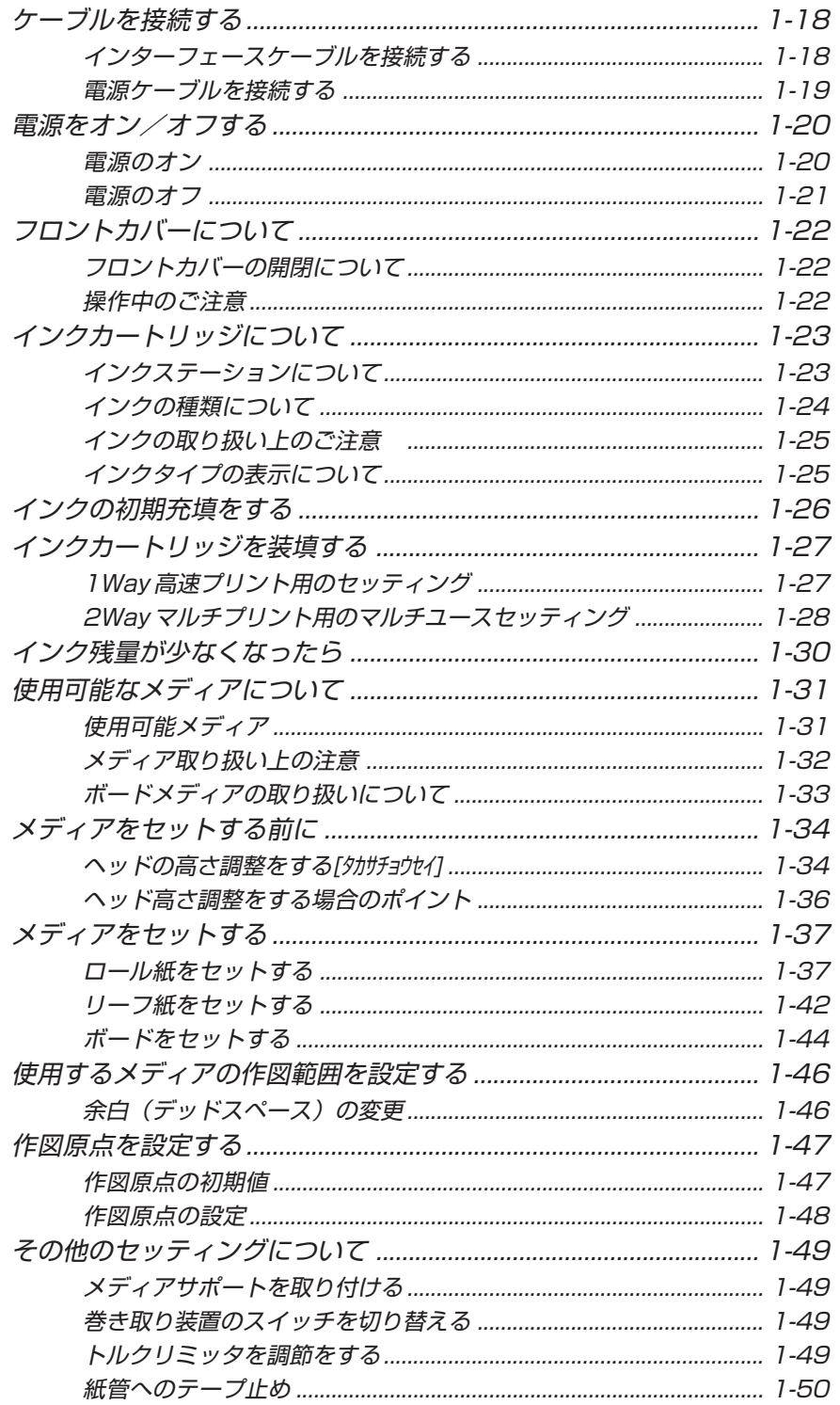

# 第2章 基本機能の使い方

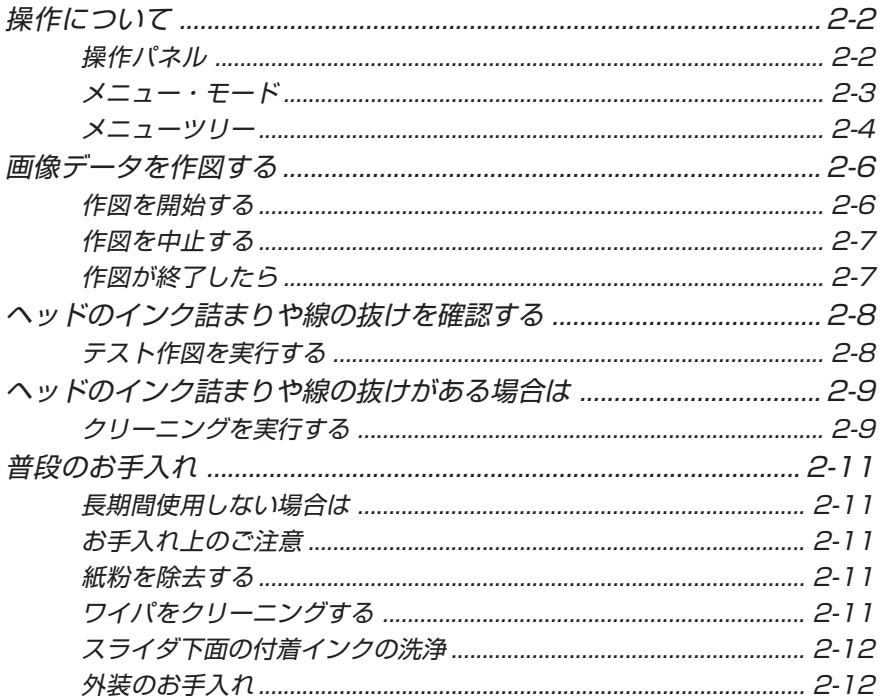

# 第3章 応用機能の使い方

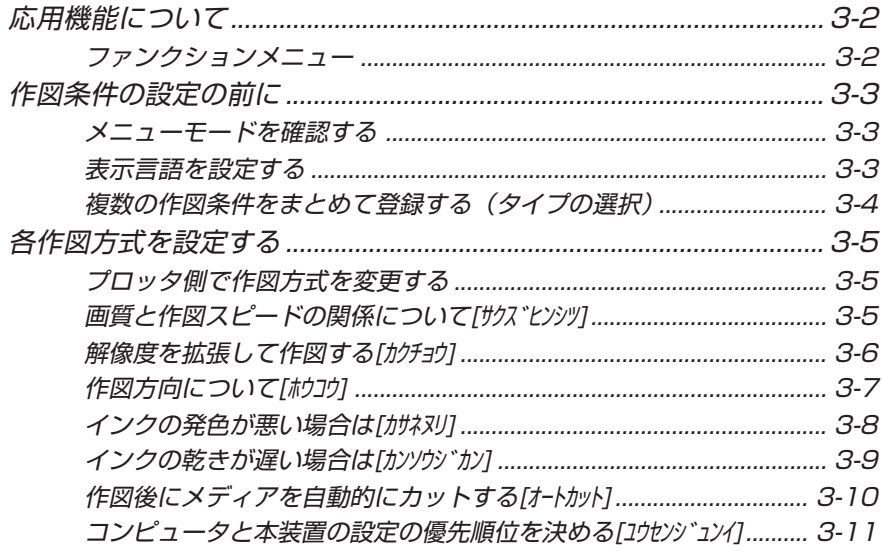

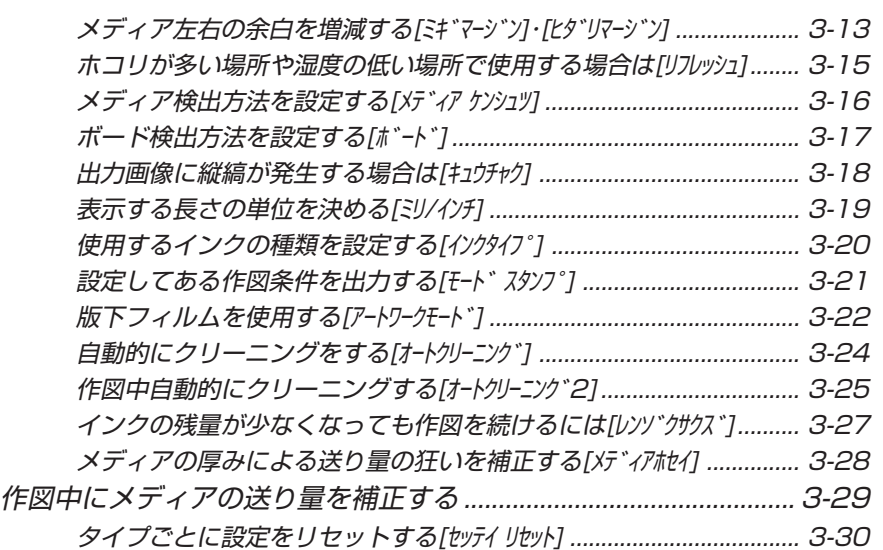

# 4 章 メンテナンス機能

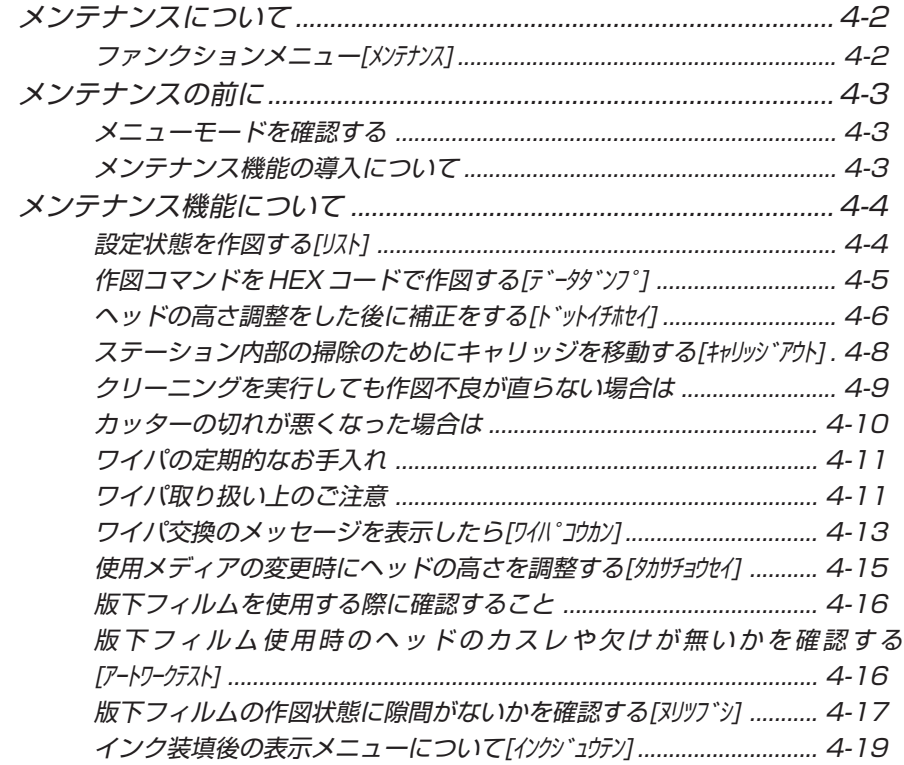

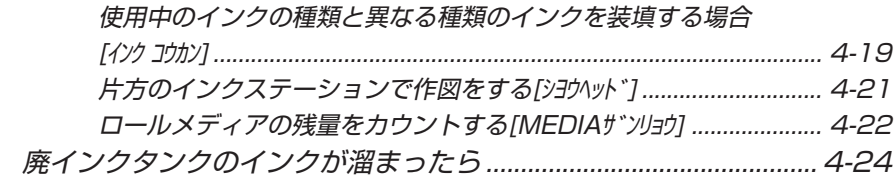

# 第5章 困ったときは

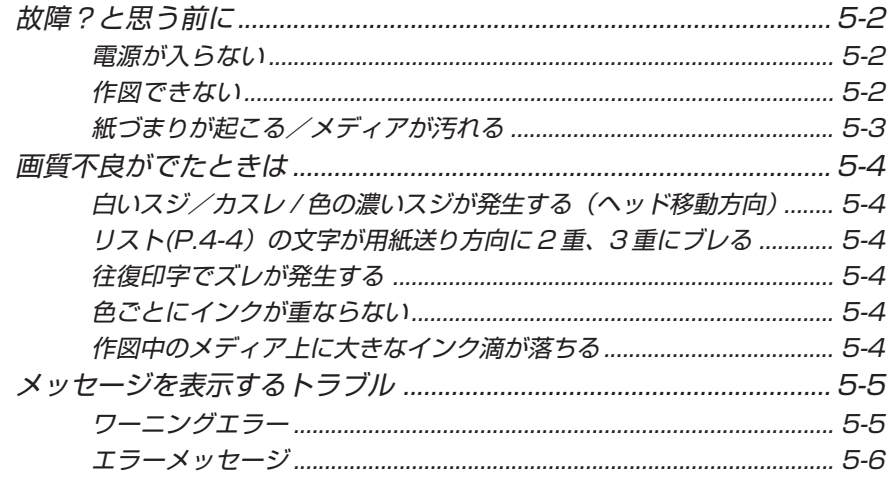

# 付録

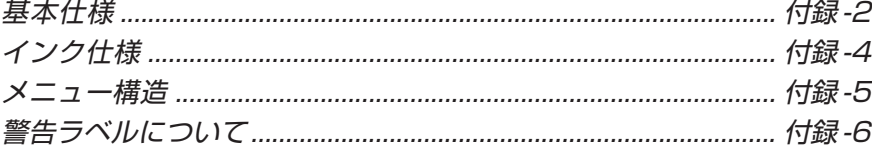

# 索引

# **本書の読み方について**

### **本書の読み方**

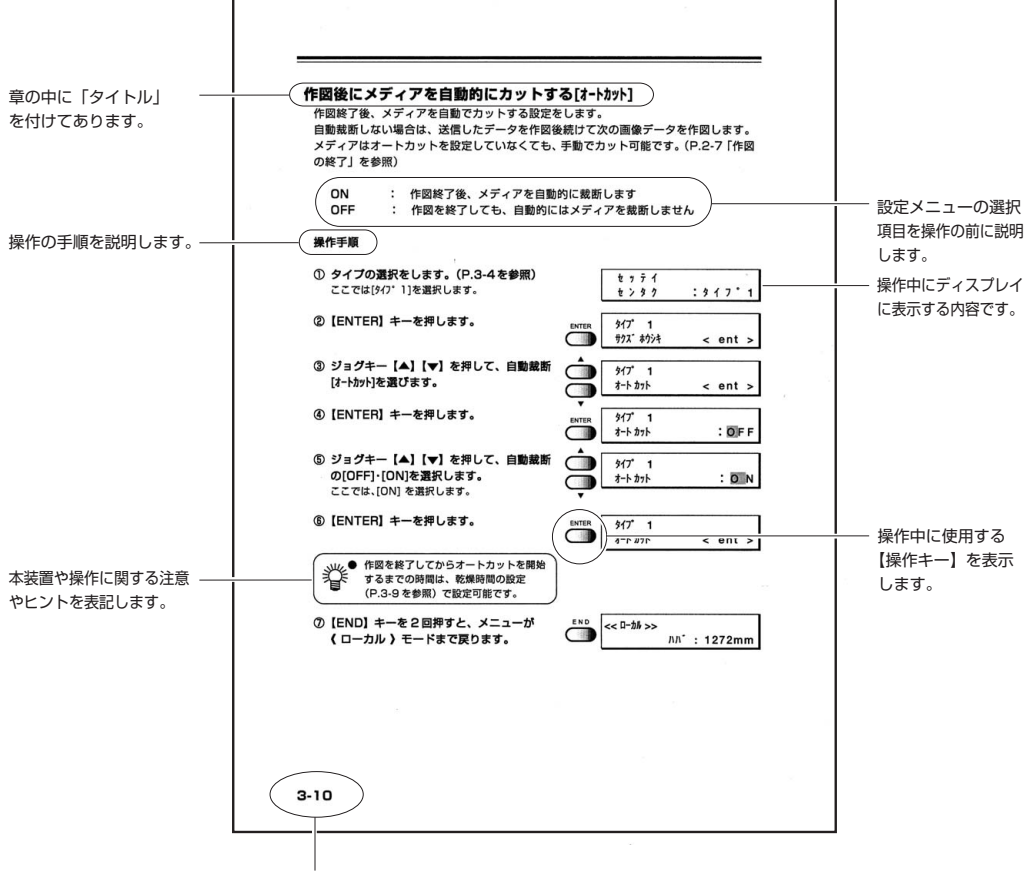

章ごとにページを付けています。

### **ディスプレイとキーの表記**

本取扱説明書では、操作手順と合わせて操作パネルの「ディスプレイ」(P.2-2 を参照)に表示 する文字や、使用する【キー】を説明しています。 使用中に確認しながら、操作を進めてください。

### ディスプレイ表記

ディスプレイの表記は、右の図の様に四角い枠の中に、 表示する内容を文字表記します。 操作手順の説明文に合わせて、確認しながら操作を 進めます。 ディスプレイに表示する設定項目やメッセージを、 文章中では[タイプ1]·[Pigcm]·[カクチョウ]·[シバラクオマチクダサイ]

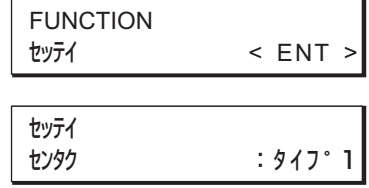

# の様に[カッコ]を使用して説明しています。

操作キー

本取扱説明書では、操作キーを文章中で【カッコ】 を使用して説明しています。

【▲】【▼】はジョグキーを意味します。 その他の操作キーは、【FUNCTION】の様に操作 キーの名称を【カッコ】の中に表記します。 (P.2-2 を参照)

# **本書の構成**

本書は、5 つの章に分けて本装置の取り扱いの説明をしています。

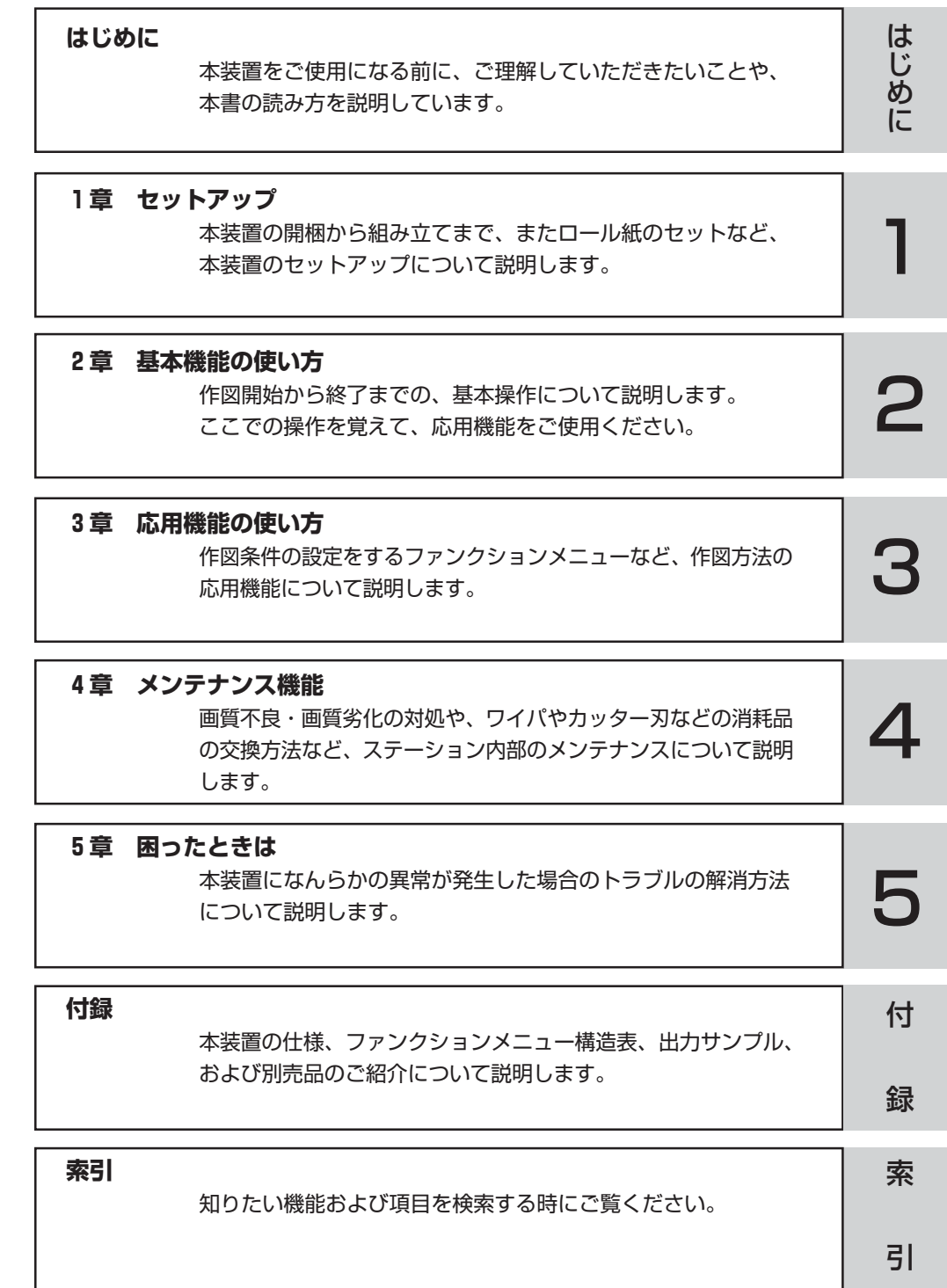

# 第1章 セットアップ

本装置の開梱から組立までと、インクやロール紙のセットなど 本装置のセットアップについて説明します。

### 本章の内容

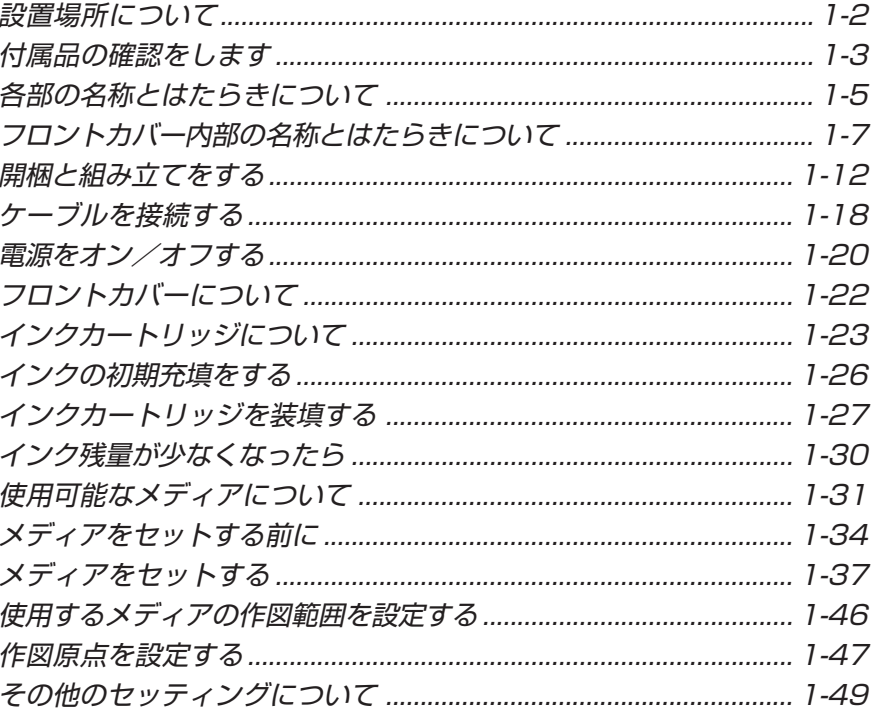

# **設置場所について**

本装置を組み立てる前に、設置するスペースを確保してください。 本体の大きさと作図のために必要なスペースを考慮して設置します。

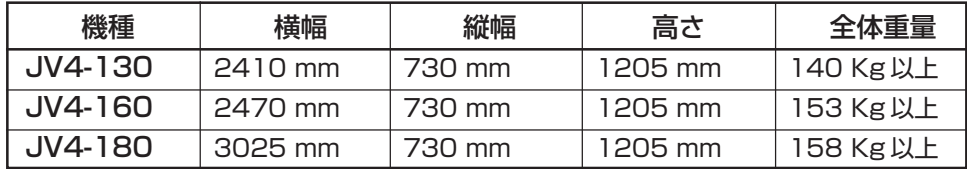

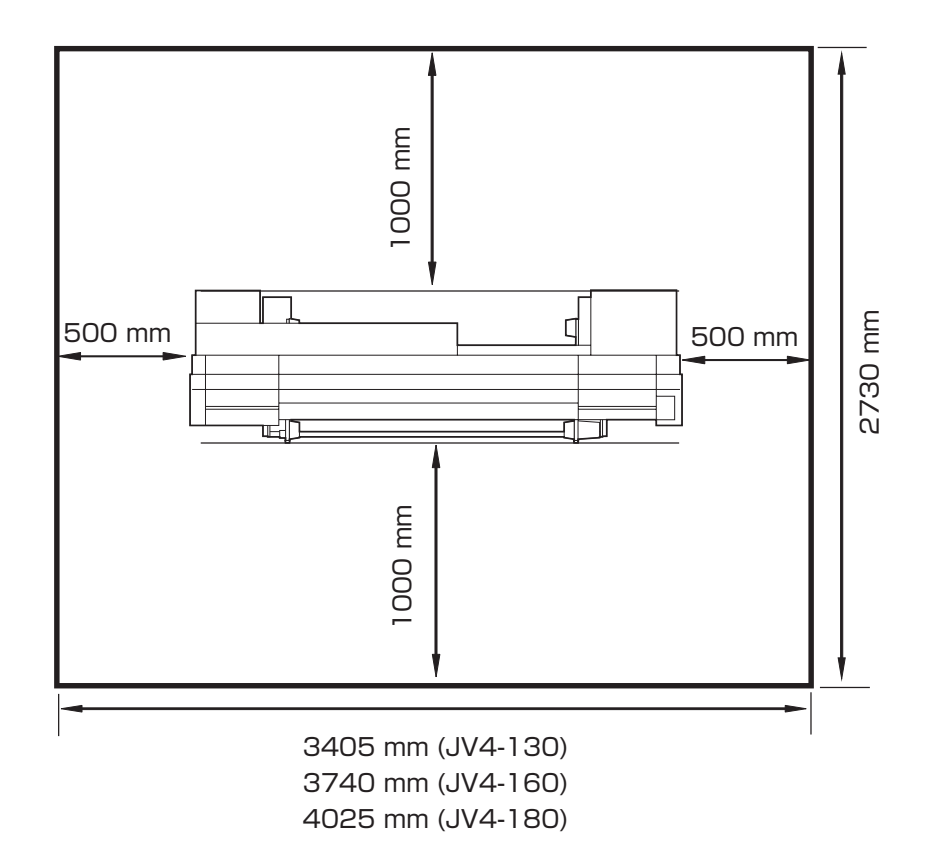

# **付属品の確認をします**

梱包箱を開け、部品を確認してください。

不足しているものがありましたら、お買い求めいただいた販売店または最寄りの販売店、 もしくは弊社営業所にお問い合わせください。

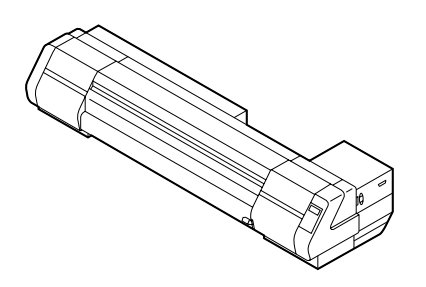

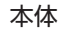

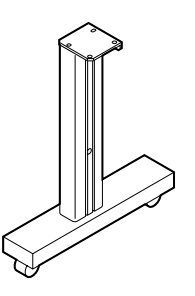

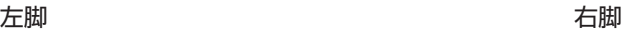

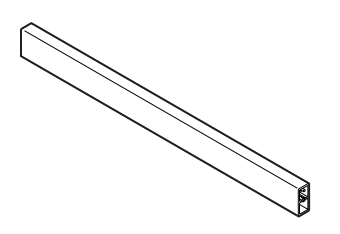

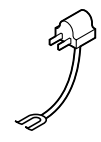

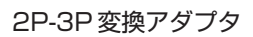

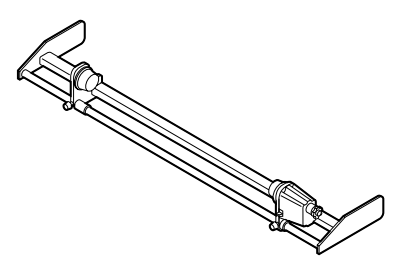

本体をあることをおかることをおかることを考え取り装置

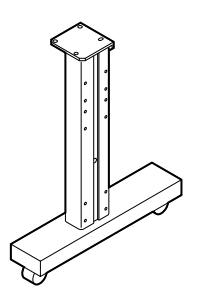

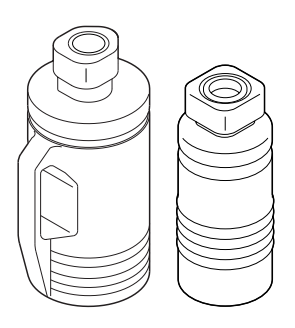

2リットルタンク 1本 1 リットルタンク 1 本 脚ステー みんちゃん アインクタンクボトル

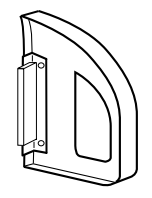

2P-3P 変換アダプタ インチング インディアサポート 4ヶ

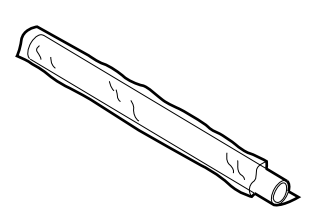

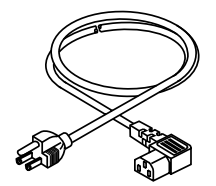

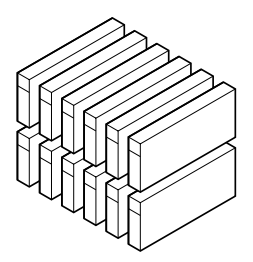

作図フィルム (設置調整用) インクカートリッジ (6色 各2ヶ)

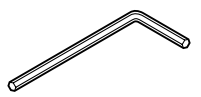

電源ケーブル **L型六角レンチ** 

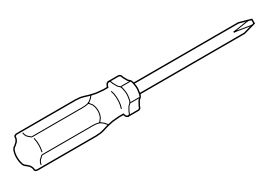

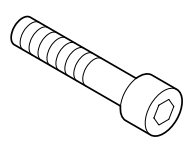

プラスドライバー ステー取り付け用 M8 キャップボルト長 2ヶ

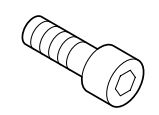

本体取り付け用 M8 キャップボルト短 4ヶ 巻き取り装置取り付け用 M4 ネジ 4ヶ (JV4-180, 8ヶ)

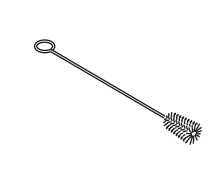

IEEE1394 ドライバー ブラシ 取扱説明書 (本書) (Windows2000 専用)

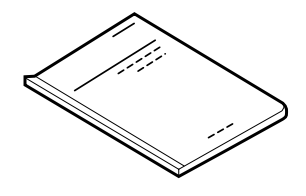

# **組立完成図(前面)**

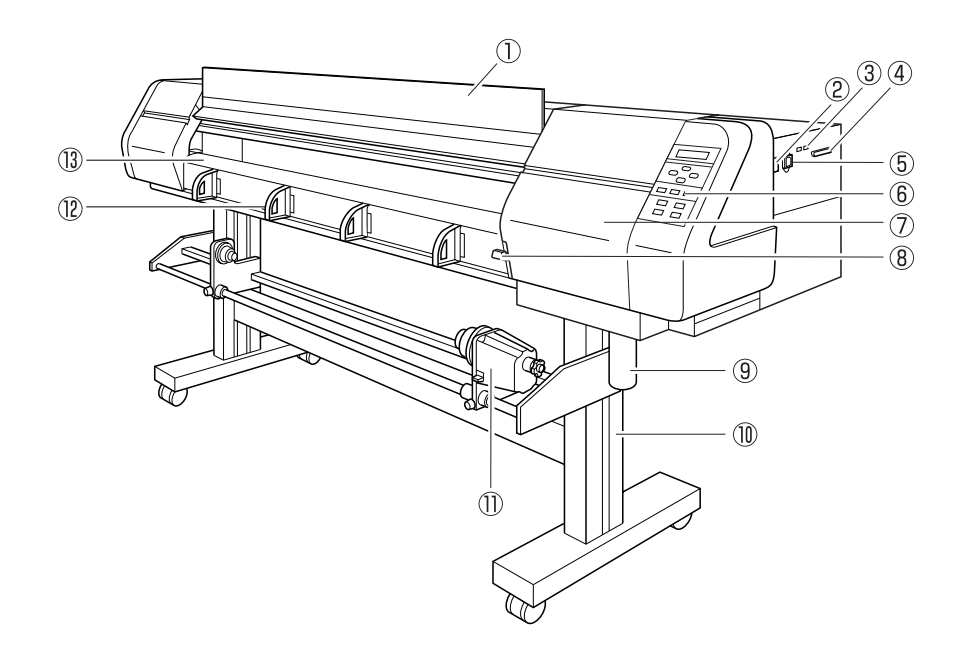

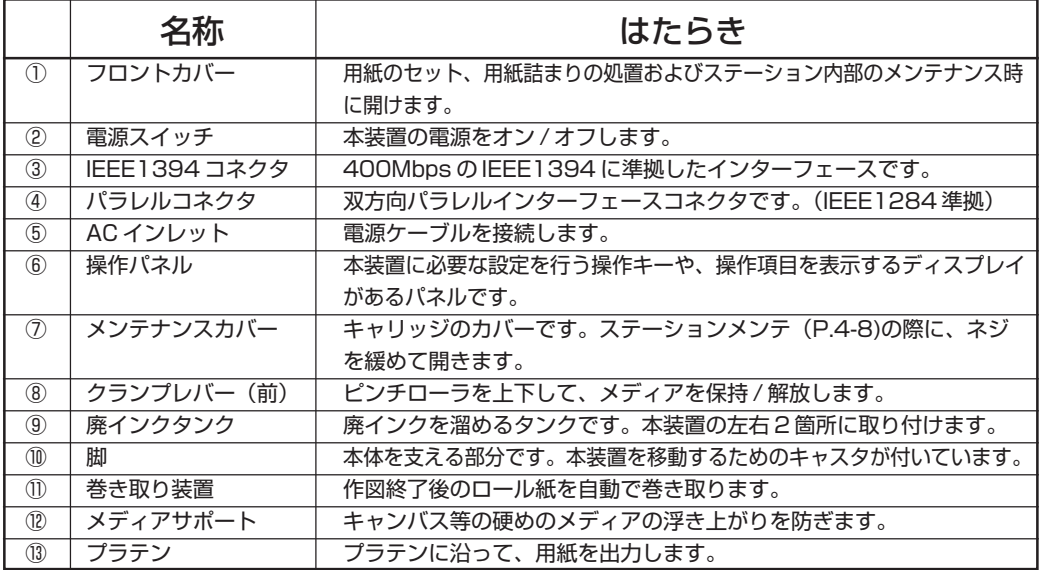

1

# **組立完成図(背面)**

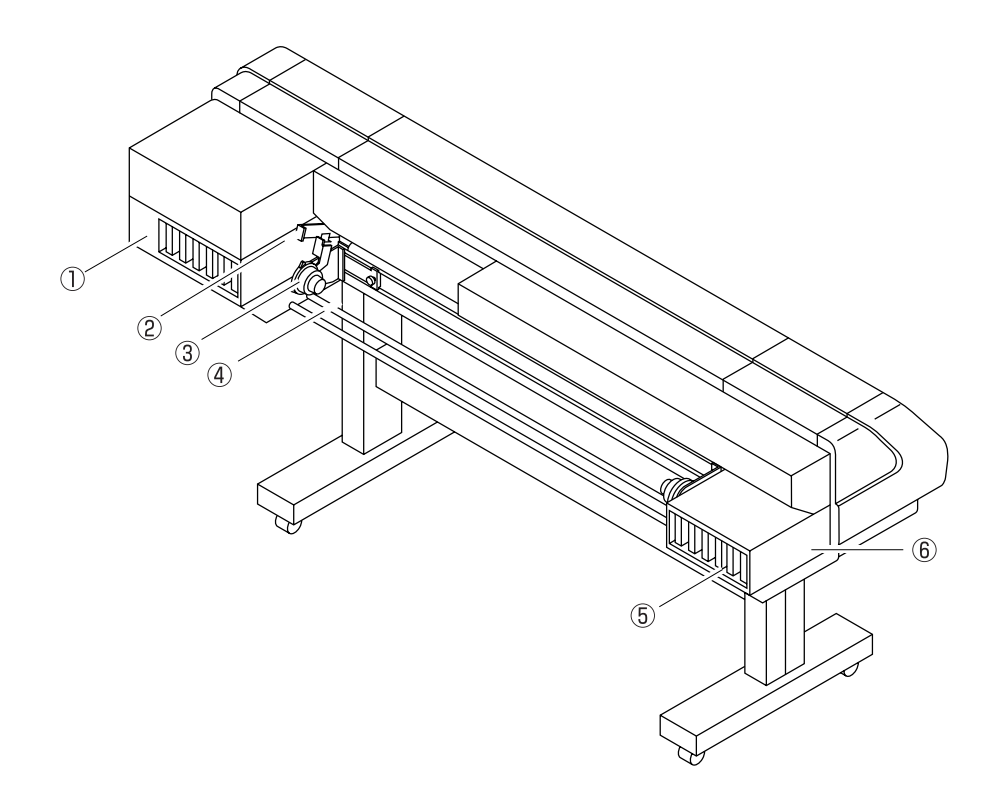

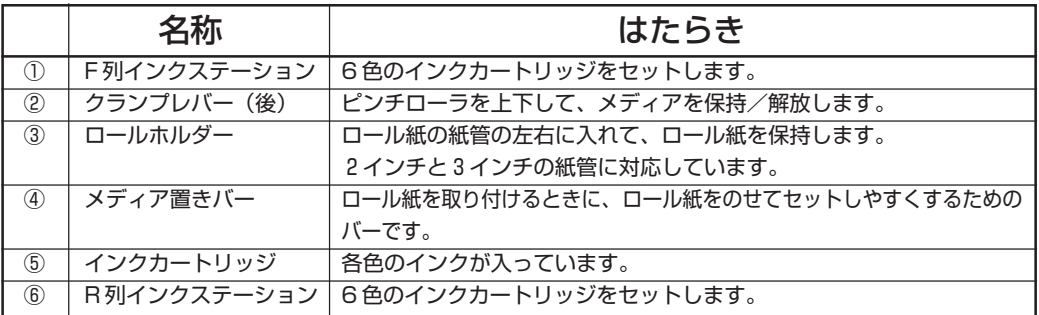

# **フロントカバー内部の名称とはたらきについて**

フロントカバーの内部には、作図時に使用するキャリッジやキャッピングステーションなど があります。フロントカバーの内側の機構について説明します。

### **キャリッジについて**

キャリッジには、作図用のインクヘッドや、メディアカット用のカッターユニットなどが あります。また、多様なメディア厚に合わせてヘッドの高さを調整をするための高さ調整ネジ が付いています。 キャリッジは作図やメディアのカット、メディア検出時に動きます。

キャッピングステーション内部のメンテナンス作業をする場合は、ステーションメンテを 実行してキャリッジを移動します。

(P.4-8「ステーション内部の掃除のためにキャリッジを移動する[キャリッジアウト]をお読みください。)

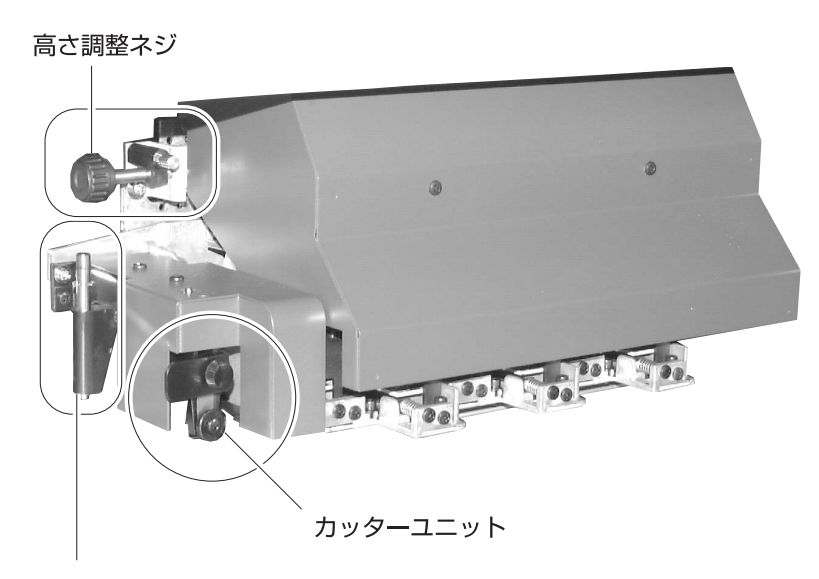

高さ調整棒

★ メディアをセットし作図を開始する際は、キャリッジの高さ調整を必ず 設定してください。(P.1-34 を参照) 洋意 ★ 高さ調整をせずに作図を開始すると、メディアの破損のみならず本装置 まで破損する恐れがあります。

1

### **キャッピングステーションについて**

キャッピングステーションはインクキャップやヘッドのメンテナンスに必要なワイパなどで 構成されています。

インクキャップは、インクヘッドのノズル乾きを防ぎます。

ワイパは、ヘッドのクリーニングに使用します。

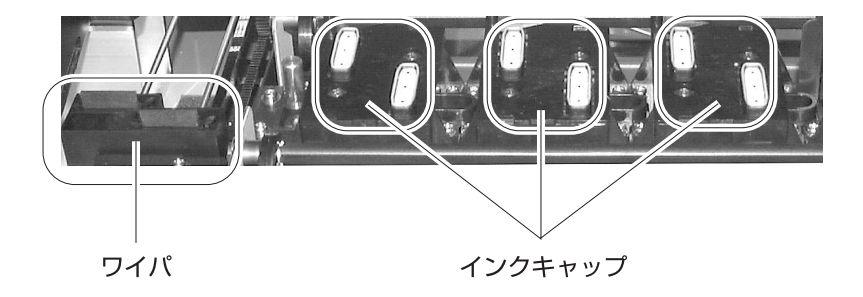

### **ピンチローラーとフィードローラーについて**

本装置では「ピンチローラー」と「フィードローラー」でメディアを保持し、作図時にメディア を前側に送り出します。

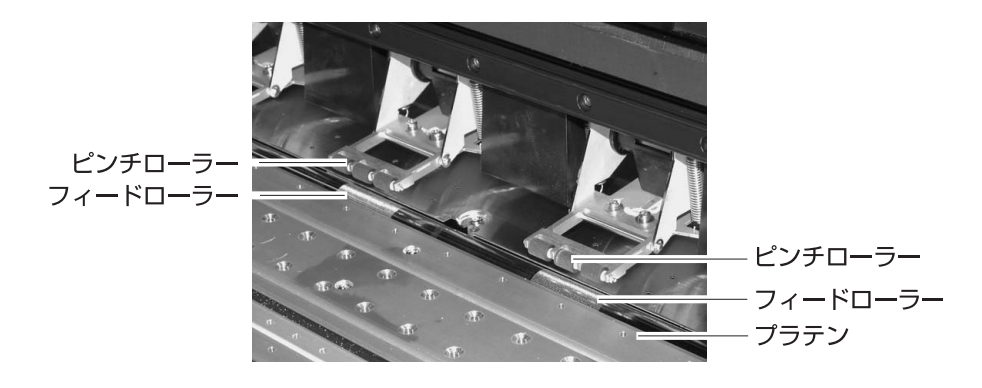

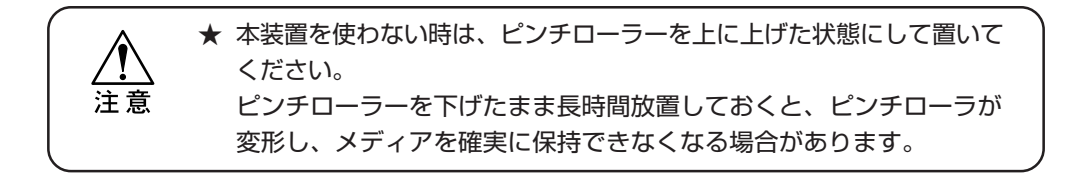

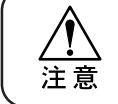

★ リーフメディアを使用する場合、プラテン右端の穴(ガイド)より右側に メディアが出ないようにセットしてください。

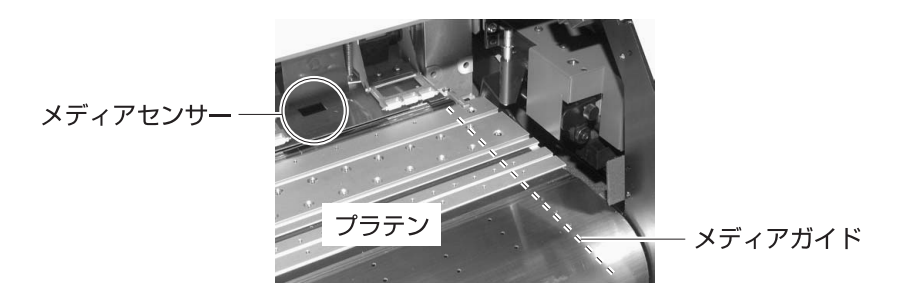

### **メディアセンサーについて**

メディアセンサーは、メディアの有無とメディア長の検出をします。 プラテン上にはメディアセンサーが 1 箇所有ります。

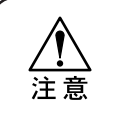

★ メディアは必ずプラテン後部側のメディアセンサーを覆い隠すように セットしてください。センサー上にメディアがないと、メディア検出を 実行できません。

### **カッター刃とカッターラインについて**

キャリッジにはメディアをカットするカッターユニットが付いています。 カッター刃でメディアをカットする場合の、カッターラインについて説明します。 メディアカットについては、手動裁断 (P.2-7 を参照)、または自動裁断[オートカット](P.3-10 を参照) をお読みください。

### **カッター刃**

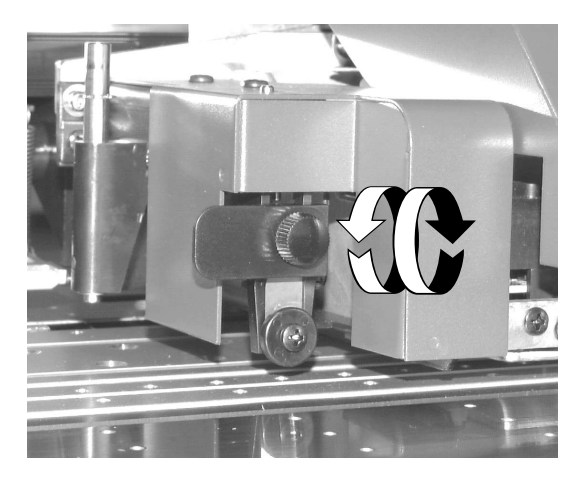

**カッターライン**

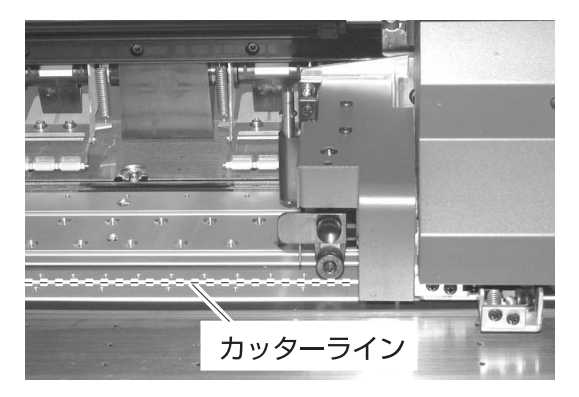

### **ヘッド高さ調整棒と調整ネジについて**

メディアを新しくセットする際や、厚みの異なるメディアをセットした場合は、ヘッドの高さを 調整します。

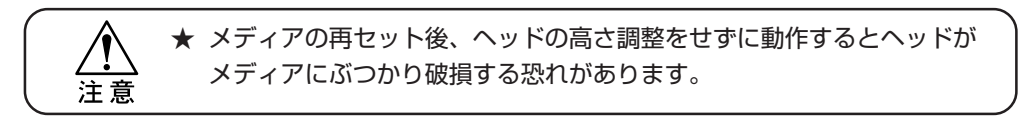

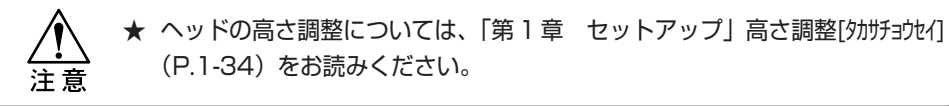

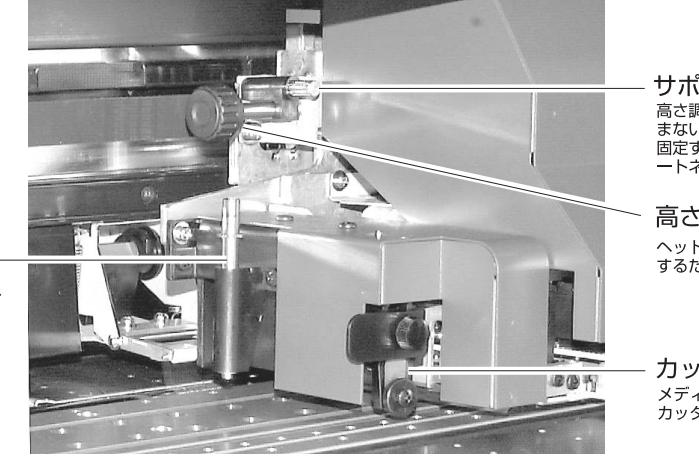

高さ調整棒 メディアの厚みを測り、<br>ヘッドの高さ調整の 目安にします。

サポートネジ -<br>高さ調整ネジがゆる <sub>同ご詞整インかゆる</sub><br>まないようにネジを<br>固定するためのサポ ートネジです。

高さ調整ネジ ヘッドの高さを調整<br>するためのネジです。

カッターユニット メディアを裁断する<br>カッタ<del>ー</del>ユニットです。

1

### **脚と本体の組み立てをする**

★ 本体の重量は、梱包総重量が 200 ㎏程あります。安全のため4人以上で 組み立てて下さい。 警告 ★ 本体を足の上に落とさないように注意してください。

① 梱包脚と梱包パットを止めているボルト4ヶを 外します。

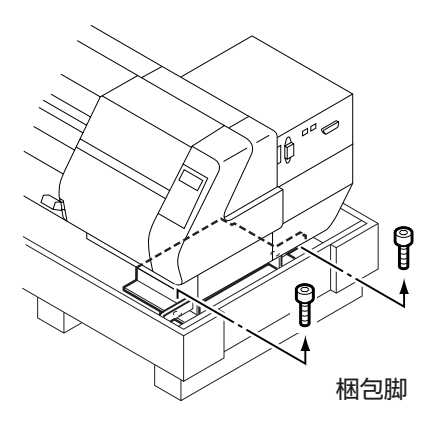

② 本体を梱包脚ごと梱包箱から取り出し、床に 置きます。

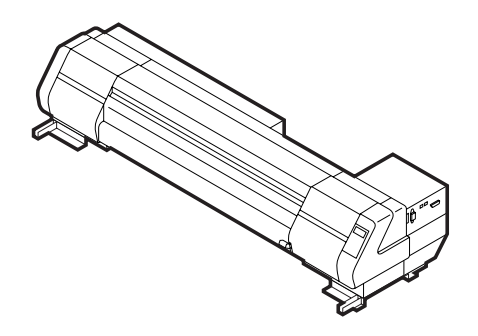

③ 梱包箱から脚を取り出します。 ネジ取り付け用の丸い穴を、外側に向けてください。 脚ステーを取り付けるために、2 本の溝がある方が 内側になります。

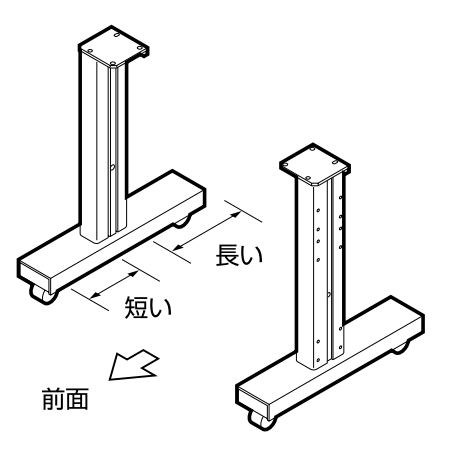

④ ステーを脚に止めます。 ステーを脚に取り付けます。 脚の溝に沿うように、ステーを脚に差し込み、付属 の L 型レンチを使用しネジで締めます。

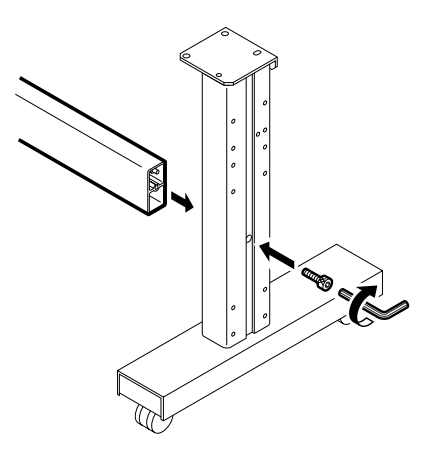

⑤ 脚のストッパをロックします。 足 ASSY が動かないように、ストッパをロック します。

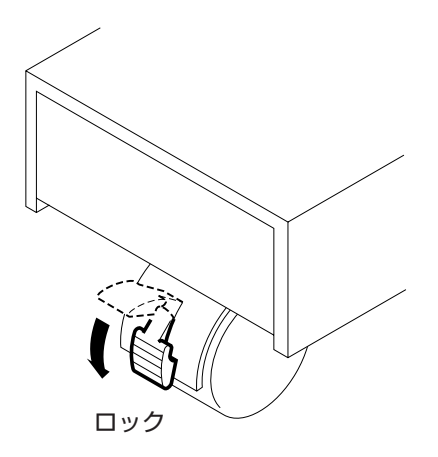

1

⑥ 4人で本体の両端を持ちます。 梱包脚の支え棒を持ってください。

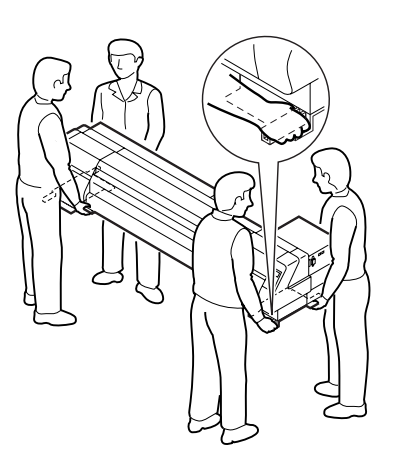

⑦ 手を挟まないように注意しながら、本体を脚に のせます。 本体のネジ穴が、脚トップのネジ穴と合う位置に 置いて下さい。 脚トップの下からネジで止めます。

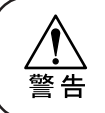

★ 本体は重量があるので落とすと 大変危険です。落とさない用に 注意してください。

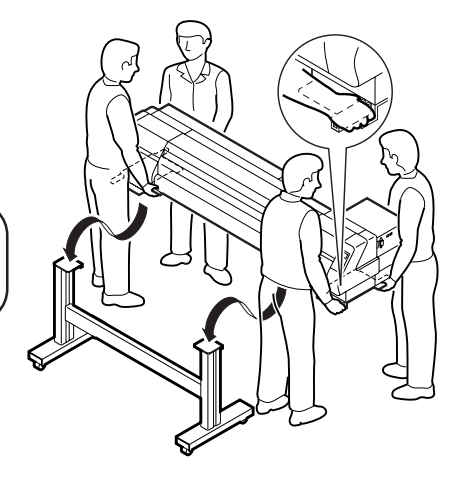

# **巻き取り装置を取り付ける**

① 巻き取り装置を取り付けます。 巻き取り装置のネジ穴を、脚の外側のネジ穴に合わせ、 ネジで固定します。 巻き取り装置は、取り付ける高さを選択できます。 使いやすい高さのネジ穴に固定してください。

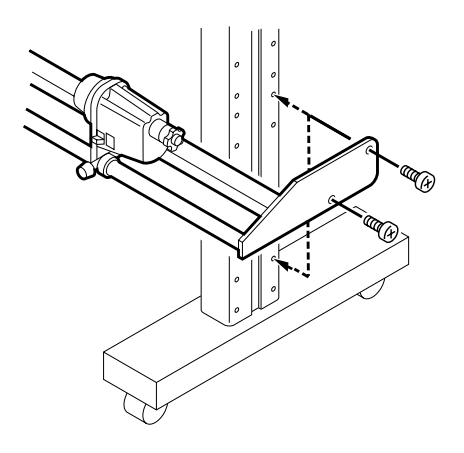

② 巻き取り装置のケーブルを、キャッピング ステーションの底にあるコネクタ(右側)に 差し込みます。

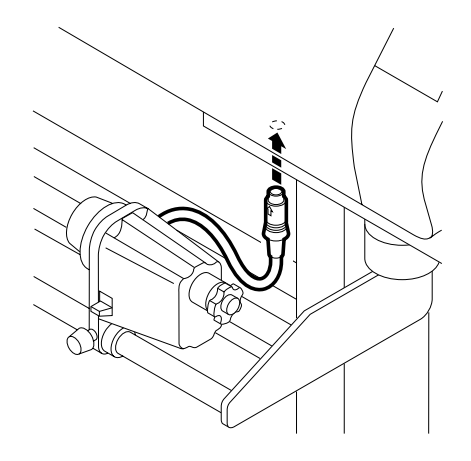

### **メンテナンスカバーを締める**

- ① メンテナンスカバーを締めます。
- ② ネジでカバーを固定します。

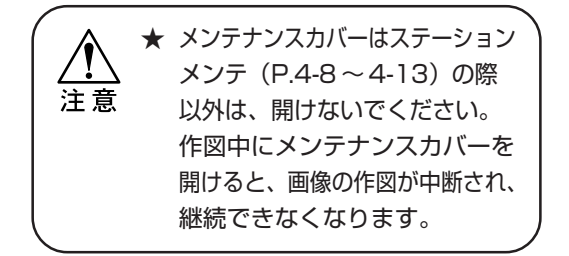

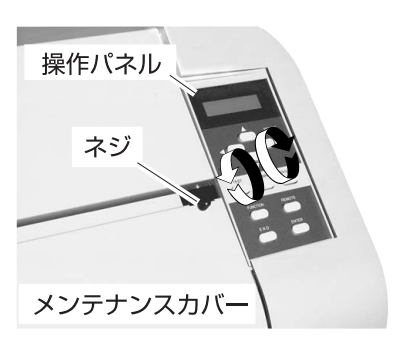

### **廃インクタンクの取り付け**

廃インクタンクは、左右別々のタンクを取り付けます。 プロッタの正面から見て右側に 2 リットル用の廃インクタンクを取り付けてください。

### **左側廃インクタンク**

- ① 左側のブラケットに廃インクタンク ASSY を 差し込みます。
- ② ブラケットを閉じ、止めネジで固定します。

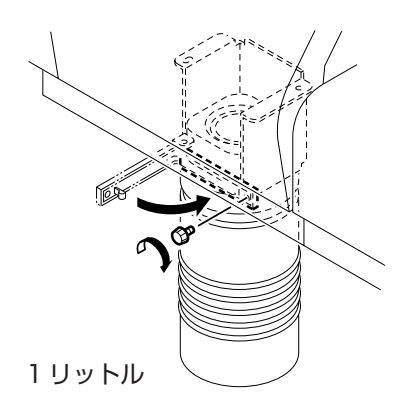

### **右側廃インクタンク**

- ① 右側のブラケットに廃インクタンク ASSY を 差し込み、上に持ち上げます。
- ② 廃インクタンクASSYを奥側へ90°回転させ ます。
- ③ ブラケットを閉じ、止めネジで固定します。

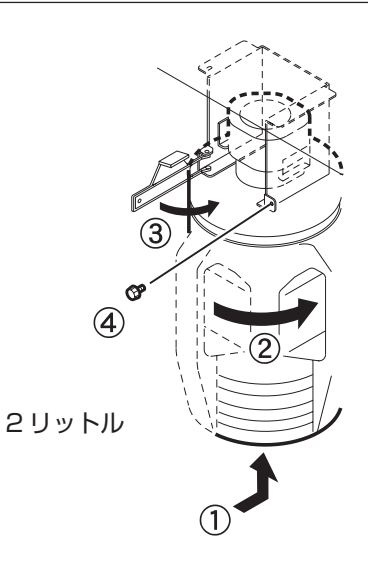

### **ロールホルダーの取り付け**

- ① 左側のロールホルダーの固定位置を変更します。 左側のロールホルダーの固定位置は 2ヶ所あります。 使用するメディアの紙管の太さに合わせて、左側の ロールホルダーの固定位置を変更し、ネジで止めます。
	- 紙管 : 2インチ 外側の止め穴 紙管 : 3インチ 内側の止め穴

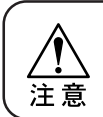

★ 出荷時は 3 インチ紙管用にセット してあります。

② 右側のロールホルダーを付属のネジで固定 します。 メディアの幅に合わせて調整して下さい。

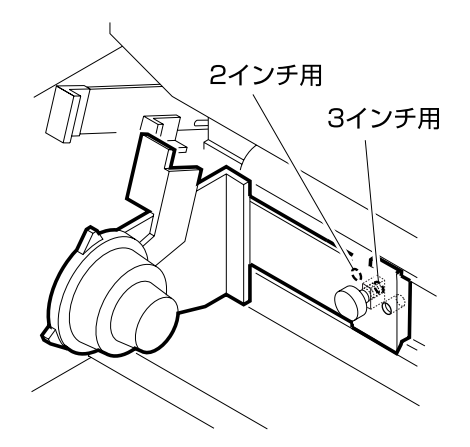

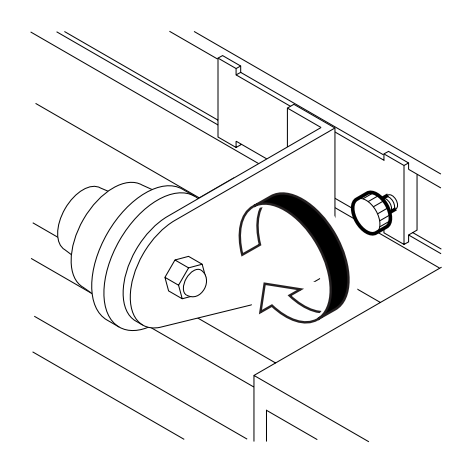
1

セ ッ ト ア ッ プ

### **本装置の移動**

本装置を組み立て後、設置場所などへの移動方法について説明します。 移動するときは、キャスタのストッパのロックを解除してください。

★ 移動する時は、大きな振動を与えないでください。 ★ 移動後は、必ずキャスタのストッパをロックしてください。 告

#### **移動方法**

本装置を移動するときは、2人以上で図のように 運んでください。 カバーを押すと割れる場合があります。

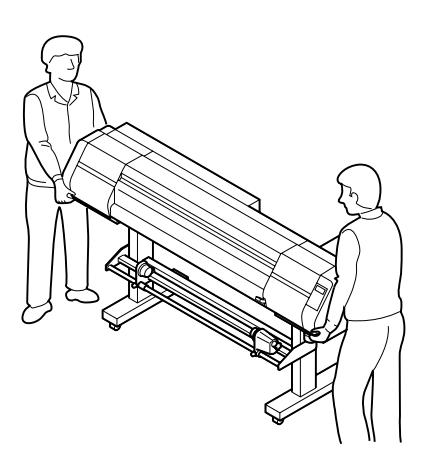

#### **キャスタのロック**

装置を移動するときは、ストッパを上げてロック を解除してください。 脚のキャスタには、ストッパが付いています。 本装置を設置するときは、ストッパを下げてキャスタ をロックします。

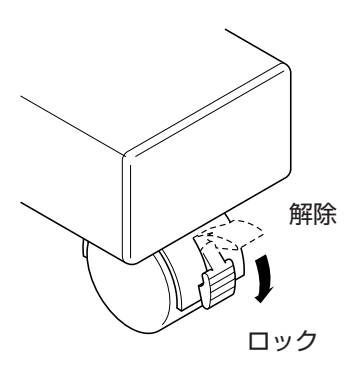

# **ケーブルを接続する**

### **インターフェースケーブルを接続する**

コンピュータと本装置をインターフェースケーブルで接続します。 本装置は、2 種類のインターフェースケーブルが使用可能です。ご使用のコンピュータや、 出力ソフトに合わせて使用するケーブルと接続を選択してください。

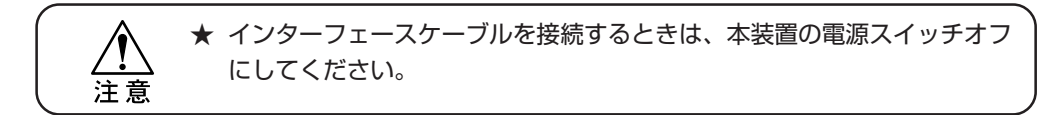

#### **Windows 2000 をご使用の場合は(IEEE1394)**

ご使用のコンピュータが Windows 2000 の場合は、コンピュータと本装置を IEEE1394 のインターフェースケーブルで接続します。

コンピュータと本装置を IEEE1284 のインターフェースケーブルで接続することも可能 ですが、IEEE1394 を使用したデータ送信より遅くなります。

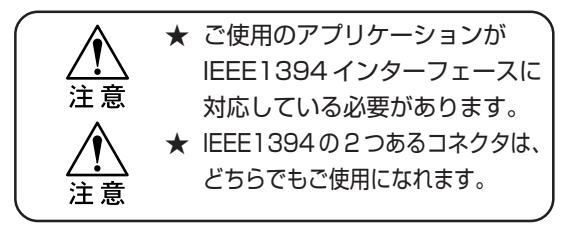

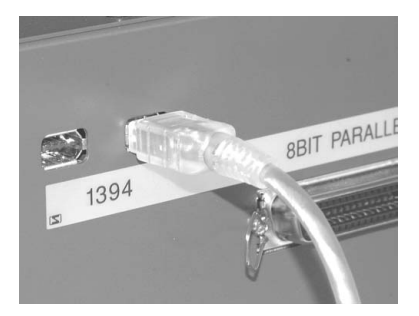

IEEE1394 コネクタ差し込み口の形状

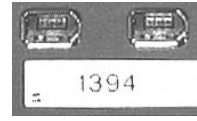

#### **Windows 2000 以外をご使用の場合は(IEEE1284)**

Windows 2000 以外をご使用の場合は、コンピュータと本装置を IEEE1284 のインター フェースケーブルで接続します。

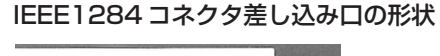

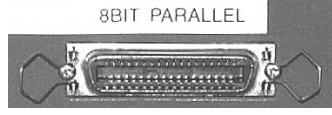

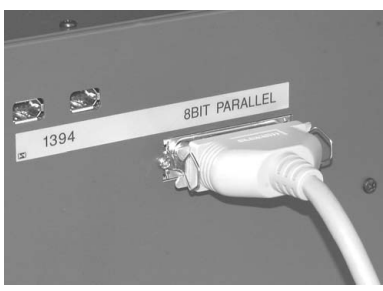

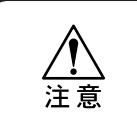

★ Windows 2000 をご使用のお客様で、IEEE1394 のボードがコンピュータ に付いてない場合は、お近くの RIP メーカーまたは弊社営業所までお問い 合わせください。

### **電源ケーブルを接続する**

電源ケーブルを接続します。

以下の仕様のコンセントに、電源ケーブルを接続してください。

- ・ 電圧 : AC100―240V ± 10%
- ・ 周波数: 50/60Hz ± 1Hz
- · 容量 : 4A 以上 (400W 以上)

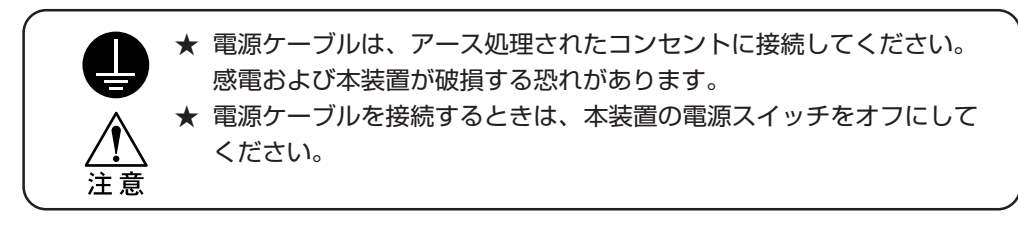

① AC インレットに電源ケーブルを接続します。

AC インレット差し込み口の形状

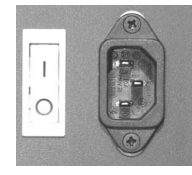

② 電源ケーブルを3極のコンセントに接続します。 2極のコンセントの場合は、電源ケーブルのプラグ に付属の接地アダプタを接続します。接地アダプタ の緑色の線(アース線)を、アース処理してください。

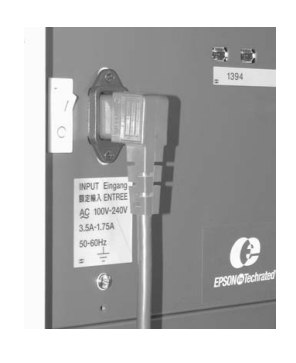

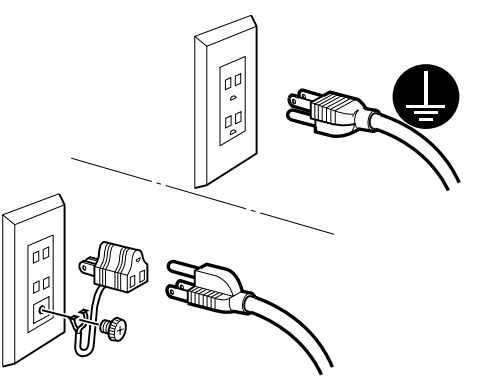

# **電源をオン/オフする**

本装置のセットアップが終了したら、以下の手順に従って電源のオン/オフを行ってください。

#### **電源のオン**

① 本装置の電源を入れます。 電源スイッチを「―」側に倒すと、電源がオン になります。

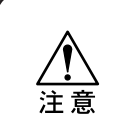

★ このとき、フロントカバーは閉 じておいてください。 開けておくと電源を入れても キャリッジが動きません。

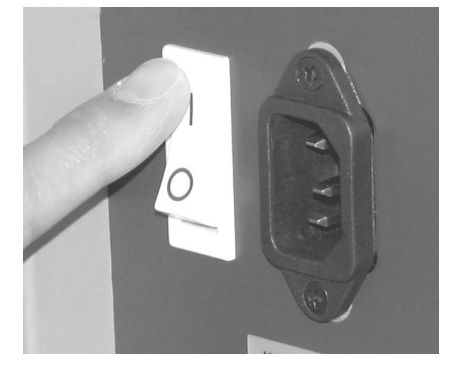

電源をオンにすると[BOOT]を表示し、続けて ファームウェアのバージョンを表示します。

- ② [シバラクオマチクダサイ]の表示を点滅します。
- ③ ローカルモードになります。
- ④ 接続してあるコンピュータなどの電源をオンに します。

BOOT Ver. \*.\*\* シバ ラクオマチクダ サイ << ローカル >> インクタイプ

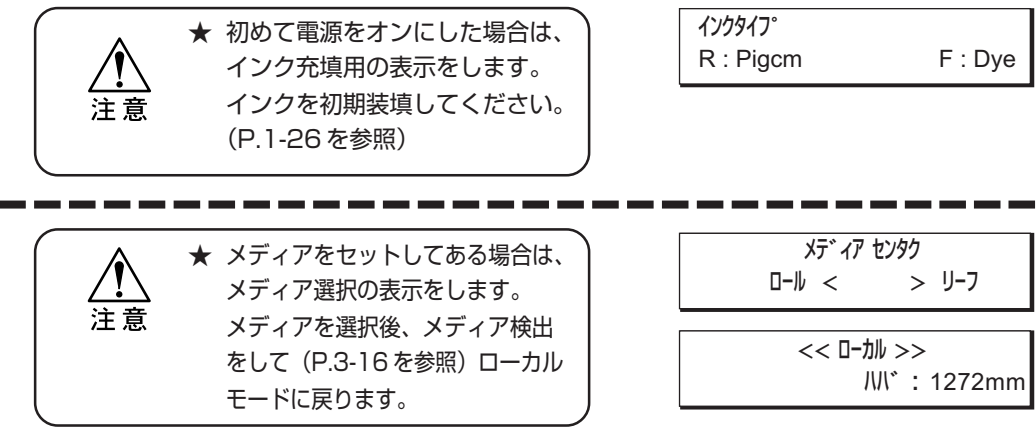

#### **電源のオフ**

電源をオフにするときは、データを受信していないか、未出力のデータが残っていないかを 確認してください。

また、ヘッドがキャッピングステーションにあることを確認してください。

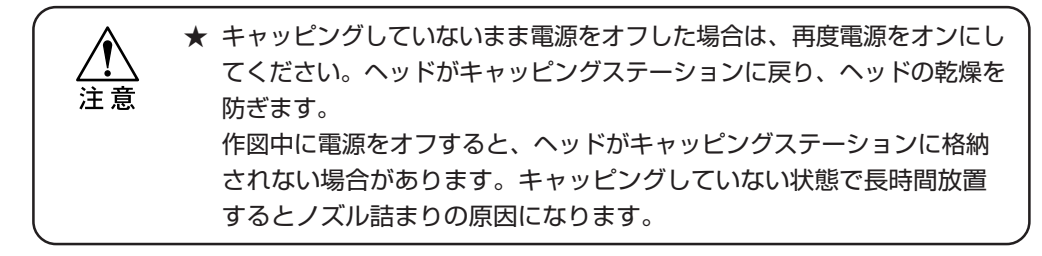

- ① 接続してあるコンピュータなどの電源をオフに します。
- ② 本装置の電源を切ります。 電源スイッチを「○」側に倒します。

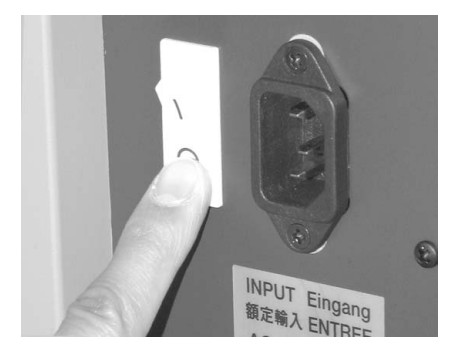

ア ッ プ

# **フロントカバーについて**

### **フロントカバーの開閉について**

作図中はフロントカバーを開けないでください。

作図中にフロントカバーを開けると、安全のためキャリッジを停止し、本装置の作図動作が 止まります。

この場合、次の操作手順で本装置およびコンピュータを再起動してください。

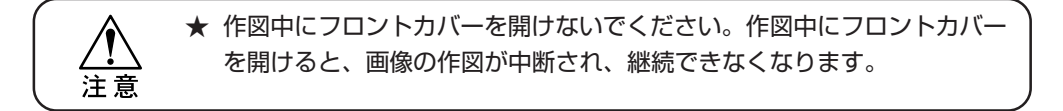

**ENTER** 

### **操作中のご注意**

#### 操作手順

① 作図中にフロントカバーを開けると、メッセージ を表示します。 作図を停止します。

カバ ーヲ シメテクタ゛サイ

- ② コンピュータからのデータ送信を停止します。
- ③ フロントカバーを閉めます。
- ④【ENTER】キーを 1 回押します。

<ENT>ヲ オシテクダサイ

シバ ラクオマチクタ サイ

⑤ キャリッジが動き始めます。 本装置の電源をオンにした時と同じ初期動作を します。(P.1-20 参照)

# **インクステーションについて**

本装置を前から見て、左側にあるインクステーションを「R 列インクステーション」と呼び、 右側にあるインクステーションを「F 列インクステーション」と呼びます。

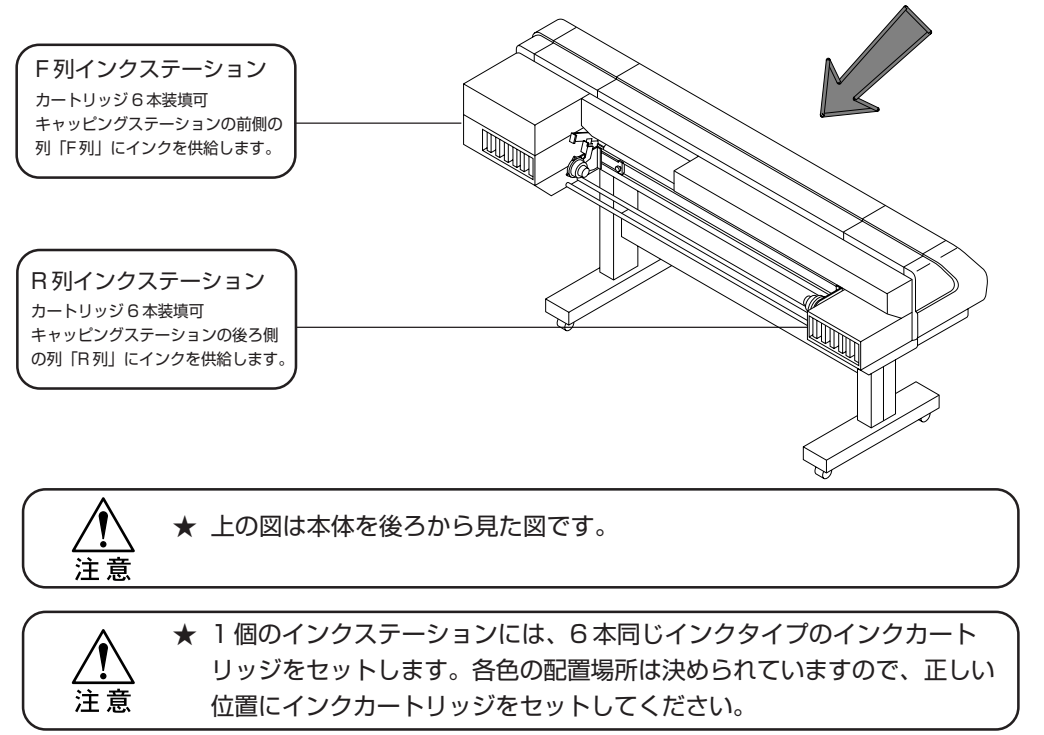

#### **インクステーションとヘッド列の関係**

「F 列インクステーション」はヘッドの前側「F 列」にインクを供給します。 「R 列インクステーション」はヘッドの後ろ側「R 列」にインクを供給します。 ヘッドのノズル詰まりのチェックやインクを充填する場合の対応関係にご使用ください。

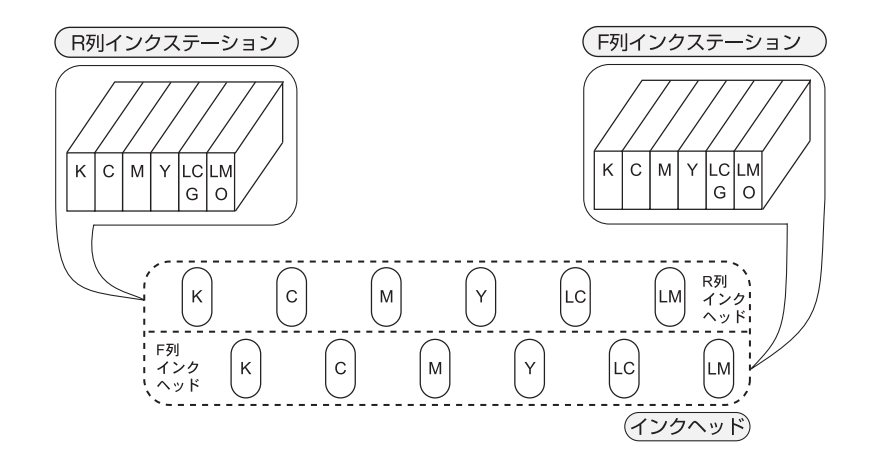

1

### **インクの種類について**

本装置では以下の 4 種類のインクが使用可能です。 インクの各種類の特長を説明します。

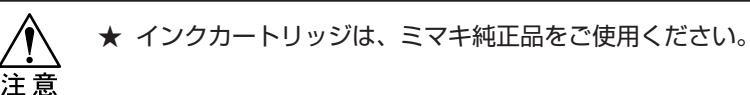

- 水性顔料インク [PIGcm] : 耐候性に優れた顔料系インクです。大型カラーサインディス プレイ(看板等)の、屋外用プリントに最適です。 6 色セット[ブラック・シアン・マゼンダ・イエロー・ライトシアン・ライトマゼンダ]を ご使用いただけます。 1 セット (6色 x 220 cc)
- 水性顔料インク [PIGOG] : 耐候性に優れた顔料系インクです。大型カラーサインディス 1セット (6色 x 220 cc) アレイ (看板等) の、屋外用プリントに最適です。 6色セット[ブラック・シアン・マゼンダ・イエロー・オレンジ・グリーン]をご使用 いただけます。
- 水性染料インク [Dye] : 染料系インクです。ポスターなどの屋内用プリントに最適です。 1 セット (6 色 x 220 cc) アントリー 耐候性は顔料系インクに比べ劣ります。黒を版下作成モードで 使用します。 6 色セット[ブラック・シアン・マゼンダ・イエロー・ライトシアン・ライトマゼンダ]を ご使用いただけます。
- 分散染料インク [Sub] : 分散染料系のインクです。作図した画像をその他のメディアに 1セット (6色 x 220 cc) インプロングの用途に使用できます。 6 色セット[ブラック・ブルー・マゼンダ・イエロー・ライトブルー・ライトマゼンダ]を ご使用いただけます。

### **インクの取り扱い上のご注意**

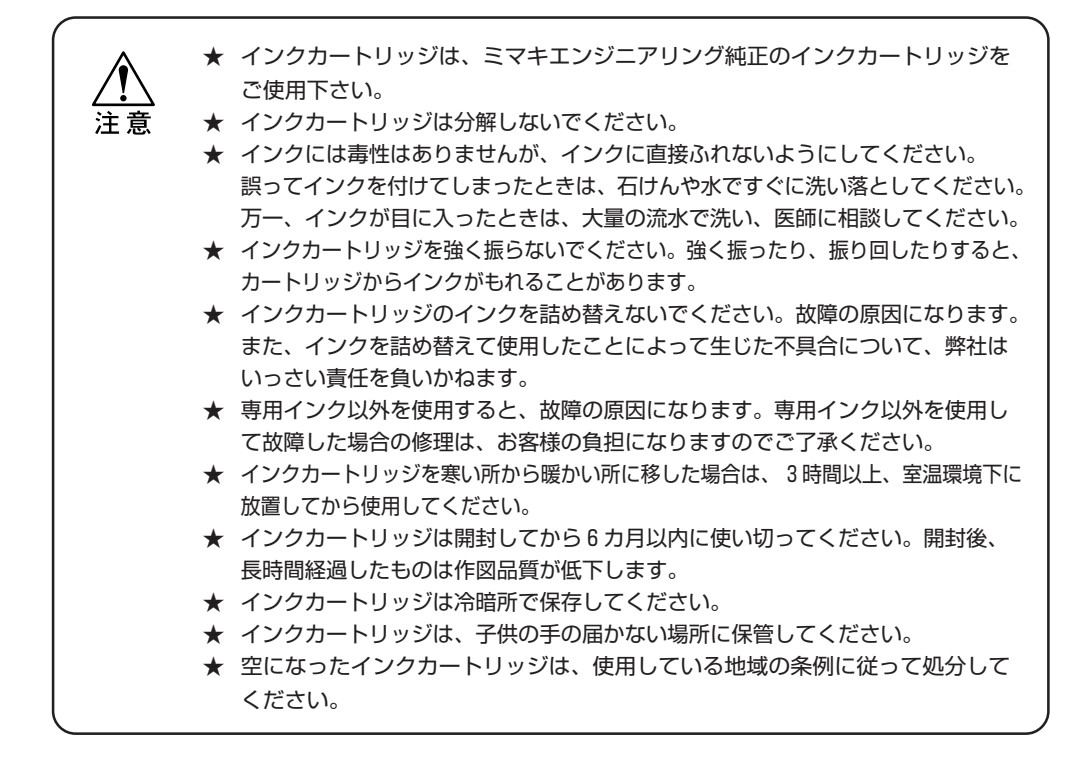

### **インクタイプの表示について**

インクタイプは、インクを新しく装填する場合やタイプの異なるインクを装填する場合、あるいは すでに装填してあるインクについてどのタイプを使用するかを決定する際に表示します。 インクステーションの「R 列|「F 列| とインクのタイプ、およびインクのセット色(5イトシアン・ うイトマゼンダまたはオレンジ・グリーン)についての情報を表示します。

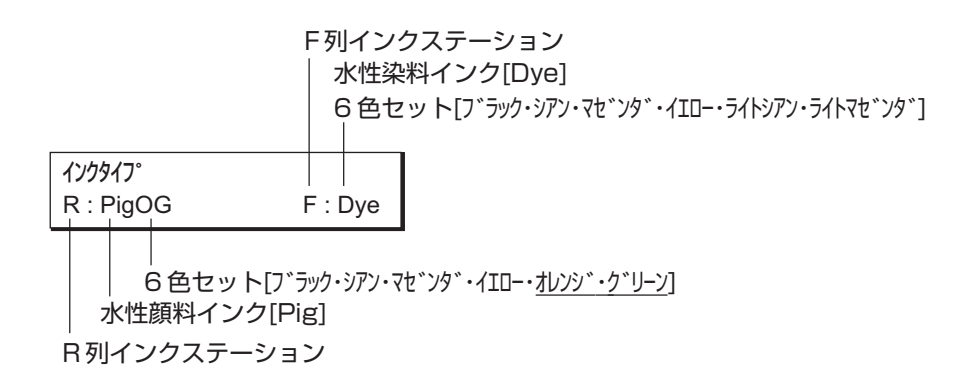

1

# **インクの初期充填をする**

本装置を初めて使用する場合、本装置にインクカートリッジを取り付けてインクを充填する 必要があります。

以下の操作手順にしたがって、インクカートリッジを取り付けてください。

#### 操作手順

ます。

① 電源をオンにします。 初期動作後、各インクステーションに装填するインク タイプを表示します。

② ジョグキー【▲】【▼】を押して、R列インク ステーションに装填するインクの種類を設定し

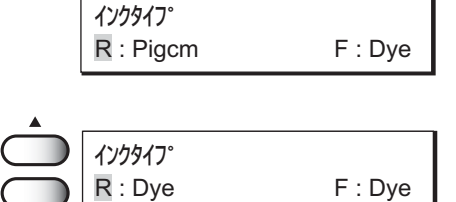

- [Pigcm] 水性顔料インク(ライトシアン・ライトマセンタン) [PigOG] 水性顔料インク(オレンジ・グリーン) [Dye] 水性染料インク
- [Sub] 分散染料インク
- ③ ジョグキー【4】【▶】を押して、カーソルを移動 →( します。 インクタイプ R : Dye F : Dye
- 4 ジョグキー【▲】【▼】を押して、F列インク ステーションに装填するインクの種類を設定 します。

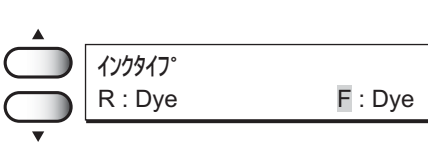

⑤【ENTER】キーを押します。

ENTER

カートリッシンラセットシテクタンサイ

- ⑥ インクステーションに各インクカートリッジを 差し込んでください。 インクカートリッジ底の 2 個の突起をインク ステーションのレールに合わせて差し込みます。 インクカートリッジを正規の位置まで差し込むと、 音を鳴らしてお知らせします。
- ⑦ インクカートリッジをセットすると、自動的に インク充填が始まります。
- ⑧ インク充填を終了すると、ローカルモードに なります。

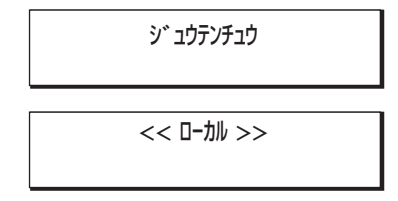

### **1Way 高速プリント用のセッティング**

左右両方のインクステーションに同じタイプの同色インクをセットすると、高速作図ができます。

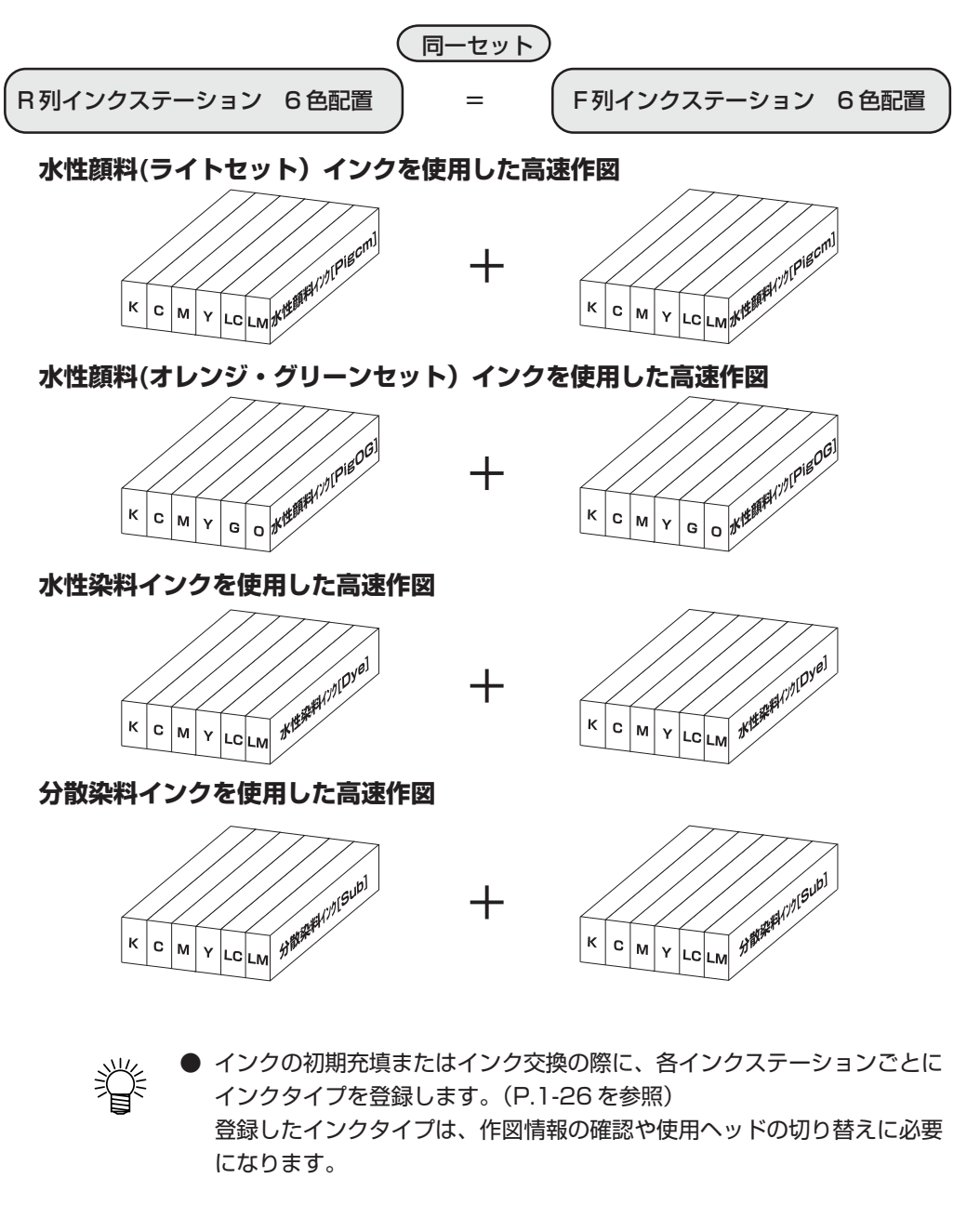

2個のインクステーションに同じ種類のインクを2セット装填した場合は、 作図中に[インクニアエンド]になっても、片側のインクセットだけを使用して、 作図を中止せずに次のデータから連続して作図可能な「レツバクリス"」機能を 使用できます。(P.3-27 を参照)

1-27

1

セ ッ ト ア ッ プ

### **2Way マルチプリント用のマルチユースセッティング**

異なるタイプのインクを 2 種類セットしておくと、使用するインクを使い分けて作図できます。 インクカートリッジの交換無しで、使用するインクタイプを選択するだけで使い分け作図が できます。

以下の 6 通りの組み合わせができます。

- 作図する前に使用するインクタイプを選択して使用します。 (P.1-26 を参照)
	- 「R列インクステーション」「F列インクステーション」のどちらにセット しても使用する際にヘッドを選択して使用するので、同様に作図します。

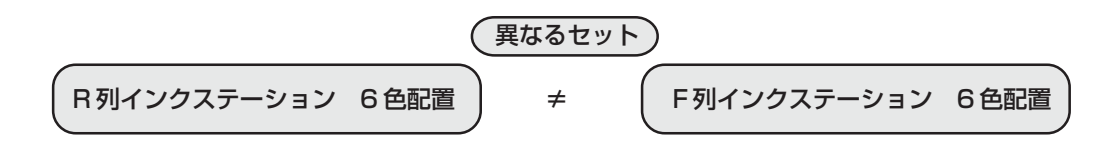

**水性顔料(ライトセット)インクと水性顔料(オレンジ・グリーンセット)インクのセット**

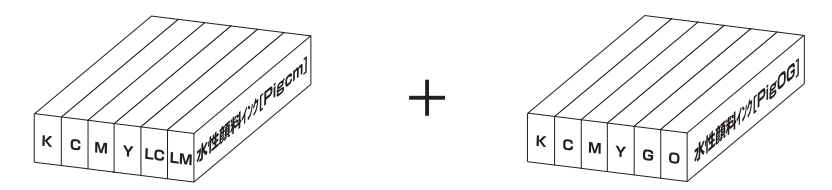

**水性顔料(ライトセット)インクと水性染料インクのセット**

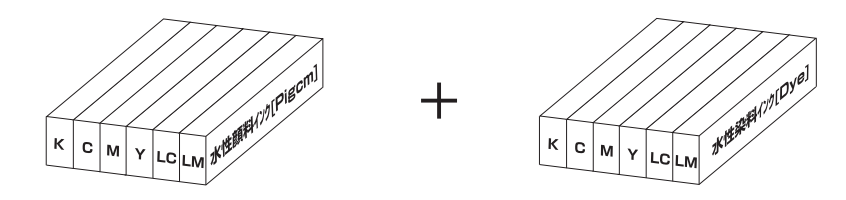

**水性顔料(オレンジ・グリーンセット)インクと水性染料インクのセット**

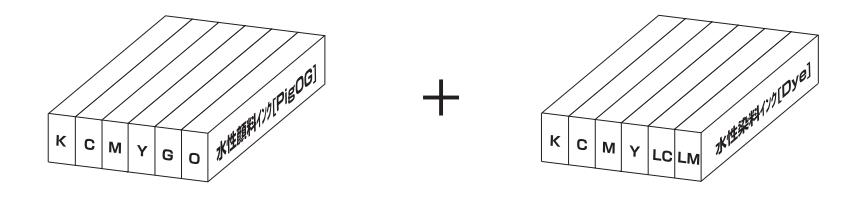

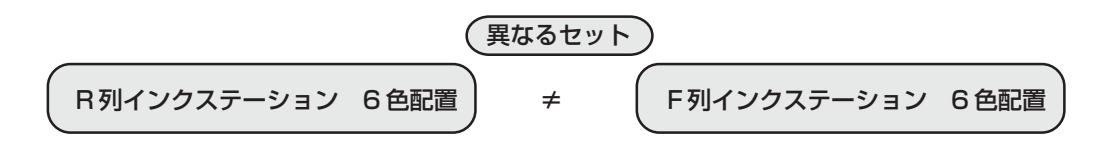

**水性顔料(ライトセット)インクと分散染料インクのセット**

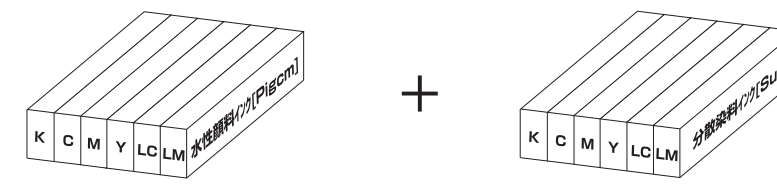

**水性顔料(オレンジ・グリーンセット)インクと分散染料インクのセット**

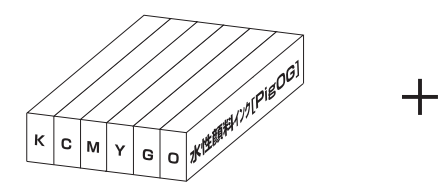

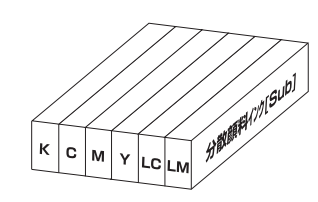

**水性染料インクと分散染料インクのセット**

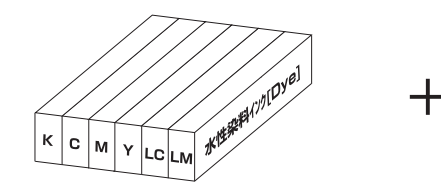

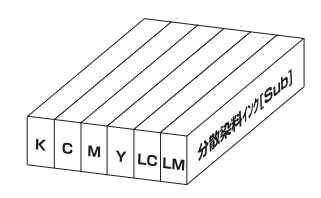

● インクの初期充填またはインク交換の際に、各インクステーションごと に インクタイプを登録します。(P.1-26 を参照) 登録したインクタイプは、作図情報の確認や使用ヘッドの切り替えに必 要になります。

# **インク残量が少なくなったら**

同じ種類のインクの補充は、新しいインクカートリッジに交換して行います。 インクカートリッジの交換をしないと、インク残量がなくなった場合に作図を中断します。 インクニアエンドのメッセージを表示したら、速やかに新しいインクカートリッジを装填 してください。

1. 使用中に、インク残量が少なくなった場合 インク色を文字表示したインクの残量が減って います。R列インクステーションに K(ブラック)の 新しいインクカートリッジを装填してください。

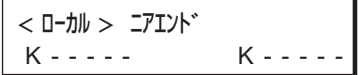

2. 使用中にインクの残量が全く無くなった場合 インク色を文字表示したインクの残量が無くなりま した。F列インクステーションにC(シアン)の新しい インクカートリッジを装填してください。

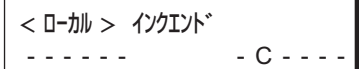

#### 操作手順

- ① 作図中に、上記のメッセージを表示します。 [ニアエンド] の表示では、1 データ作図終了ごとに ローカルモードになり、動作を停止します。作図 が終了したら、操作手順②に進んでください。 [インクエンド]の表示では、作図の続行はできません。
- ② 新しいインクと交換します。 インク色を文字表示したインクカートリッジを引き 抜いて、新しいインクカートリッジを装填します。
- ③ インクカートリッジ装填が終わったら、再作図 可能です。

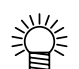

● 2個のインクステーションに同じ種類のインクを2セット装填した場合は、 作図中に「インクニアエンドあっても、片側のインクセットだけを使用して、 作図を中止せずに次のデータから連続して作図可能な[レソバクサクス)]機能を 使用できます。(P.3-27 を参照)

使用可能なメディアの取り扱い方法と、メディアのセット方法について説明します。

### **使用可能メディア**

使用可能メディアは、ロール紙とリーフ紙およびボードがあります。 本装置で使用可能なメディアの種類とサイズを説明します。

#### **使用可能メディアの種類**

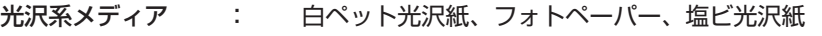

- マット系メディア : 合成紙、塩ビマット、ターポリン、電飾フィルム
- クロス系メディア : 防炎クロス
- その他 : 版下フィルム、キャンバス、ターポリン、オレフィン耐水 フィルム、(ボード)

#### **使用可能メディアサイズ**

使用可能メディアサイズは、JV4 の機種により異なります。 ご使用の機種について参照してください。

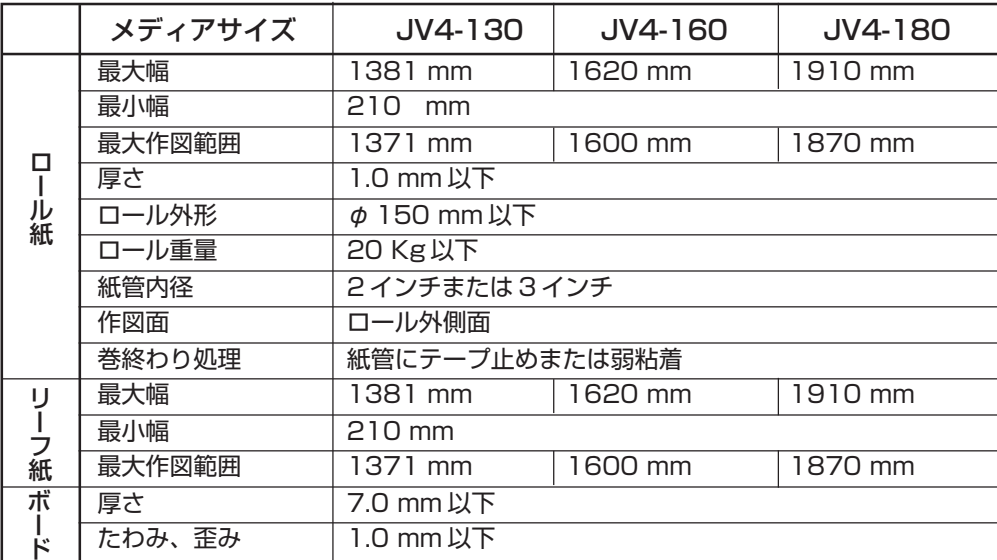

# **メディア取り扱い上の注意**

 $\overline{\phantom{0}}$ 

メディアの取り扱いについて、次の点にご注意ください。

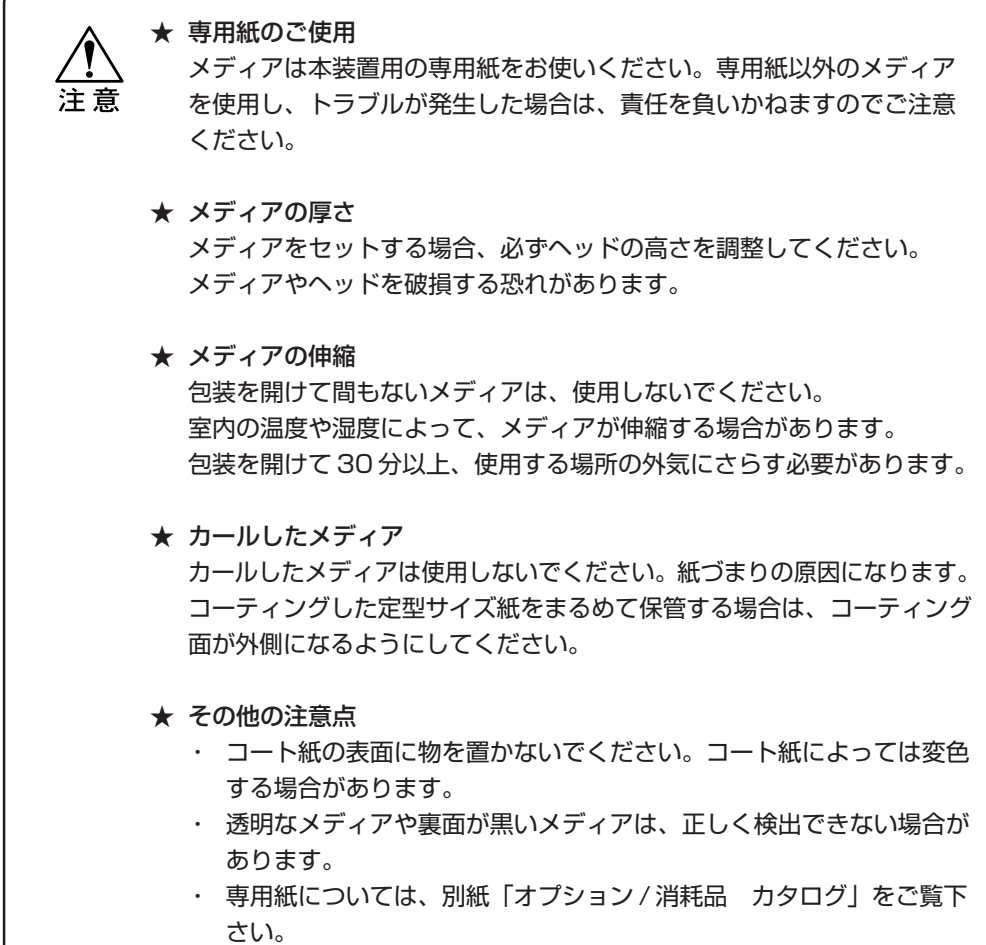

### **使用可能なメディアについて**

### **ボードメディアの取り扱いについて**

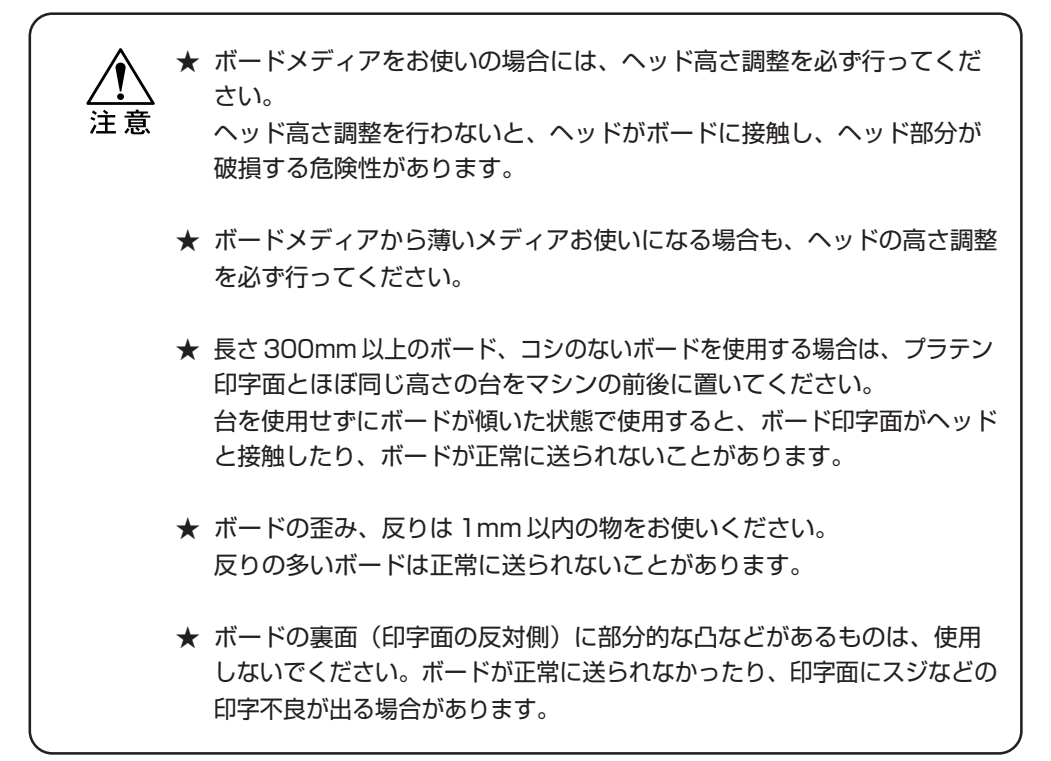

#### **ボードの傾きを防止するために台をご用意ください**

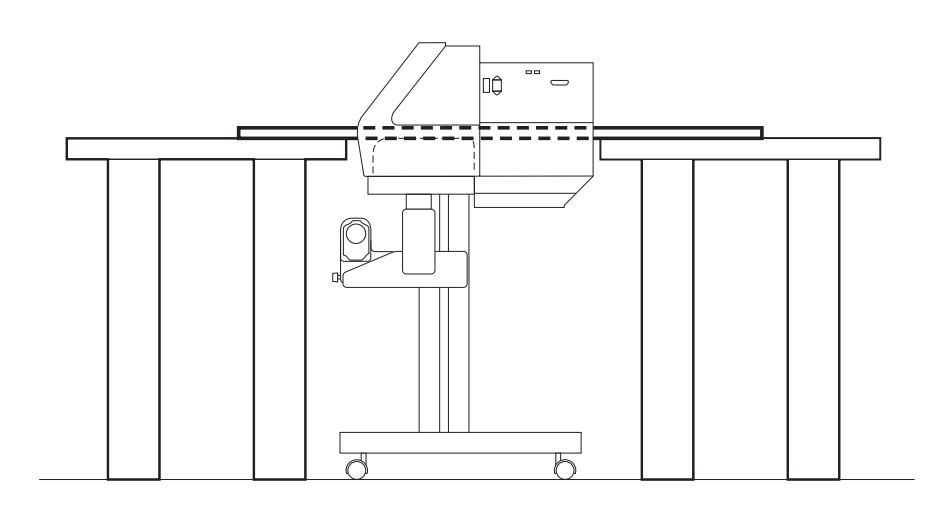

1

1-33

# **メディアをセットする前に**

### **ヘッドの高さ調整をする[タカサチョウセイ]**

使用するメディアの厚みにより、ヘッドの高さを調整する必要があります。 メディア厚に適正なヘッド高さでない場合は、作図も適正に行われません。 また、ヘッド高さ調整をしないと作図品質の低下、またはメディアや本装置の破損になるな ど大変危険です。前回使用したメディアと異なるメディアを使用する場合は、必ずヘッドの 高さを確認してください。

> ★ ヘッドの高さ調整はメディアセットする前に行ってください。 メディアをセットしたままの状態でヘッド高さ調整を実行すると、キャリッジ アウトの際に、メディアにキャリッジがぶつかり、ヘッドを破損するおそれが あります。

#### 操作手順

注意

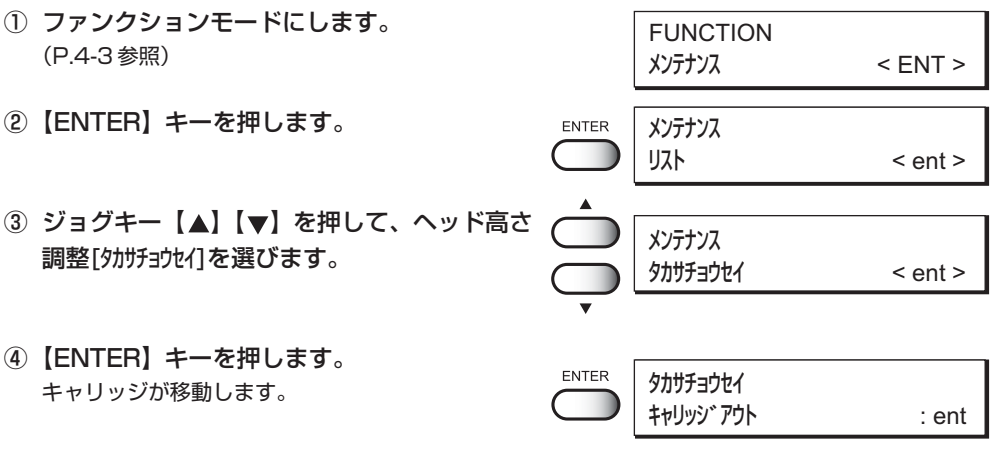

- ⑤ 使用するメディアをキャリッジの下に差し込み ます。 キャリッジはインクステーションの外側に移動して います。
- ⑥ ヘッドの高さ調整をします。
	- 1. サポートネジ①を緩め、高さ調整ネジ②を手前 側にまわして、ヘッドを上に移動します。

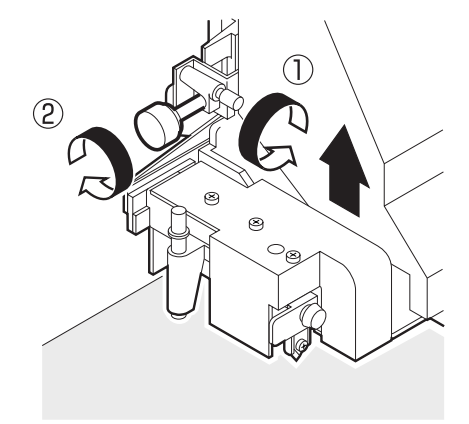

### **メディアをセットする前に**

2. ヘッド高さ調整棒を、右手で上から押します。 ヘッド高さ調整棒を下に押しても動かない位置 まで押し込みます。

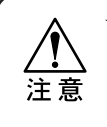

★ このときに、高さ調整棒の先端がメディア 表面に着いてしまう場合は、前ページ操作 手順⑥ -1 を実行して、ヘッドをさらに上に 上げてください。

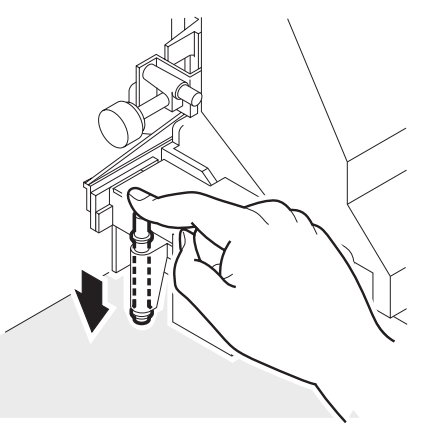

3. ヘッド高さ調整ネジを奥側にまわして、ヘッドを 下に移動します。 ヘッド高さ調整棒を押したままで、棒の先端が 使用するメディアの表面に触れる高さまでヘッド を下げます。

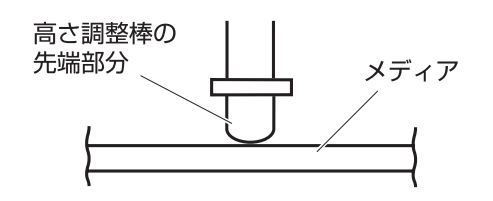

4. ヘッド高さ調整が終わったら、サポートネジを 締めます。

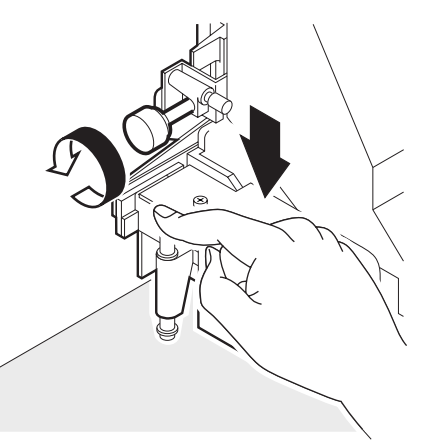

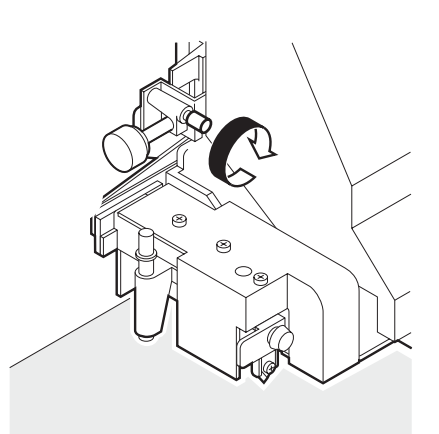

- ⑦ フロントカバーを締めます。
- ⑧【ENTER】キーを押します。 キャリッジが動いて、ステーションに移動します。
- ⑨ ローカルモードに戻ります。

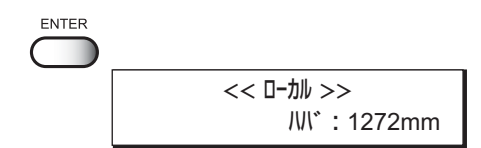

1

### **ヘッド高さ調整をする場合のポイント**

- ヘッド高さ調整は、高さ調整棒の先端がメディアの表面に触れる高さに 鶑 調整すると、ヘッドとメディア印字面の距離が最適になります。
	- ヘッドの高さを上げても、高さ調整棒の先端をメディア表面に触れる高さ で調整した場合は、メディア印字面とヘッドの距離は変わりません。
	- メディア表面の毛羽立ちや、メディアエッジ部分のソリ、または作図中の メディア凹凸をさけたい場合は、ヘッドとメディア印字面との距離を広げて 使用できます。
	- ヘッドとメディア印字面の距離を広げた場合、印字品質は低下します。

#### 適正位置

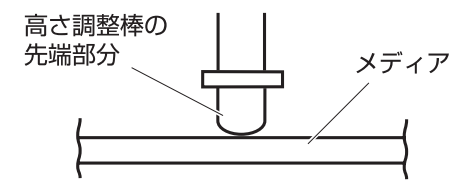

#### 距離を広げた位置

毛羽立ちのあるメディアや、ソリや凹凸のあるメディアを使用する場合

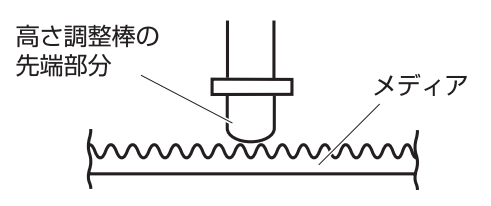

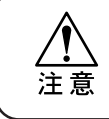

★ ヘッドの高さを調整すると、作図点がずれます。ヘッド高さを調整した 際は、必ずドット位置補正を行ってください。(P.4-6 を参照)

セット可能なメディアには、「ロール紙」、「リーフ紙」および「ボード」があります。 (P.1-31 を参照)

### **ロール紙をセットする**

本装置にロール紙を取り付けます。ロール紙は、本装置の専用メディアを使用してください。 (P.1-31 を参照)

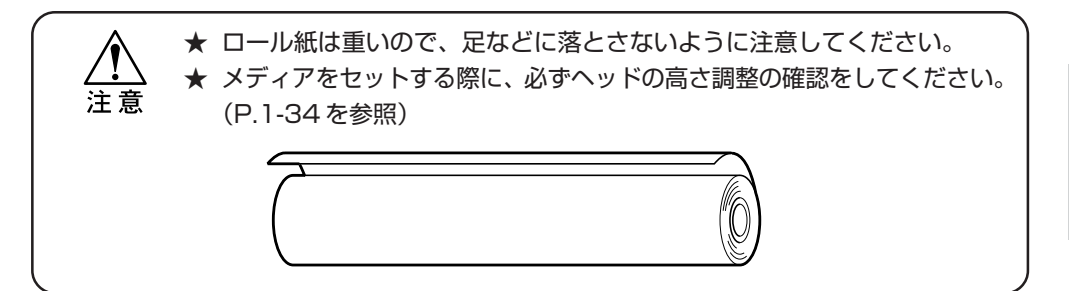

#### 操作手順

① 後ろのクランプレバーを引き上げます。 ロールホルダーが本装置の前面方向にロックします。 後ろ方向はフリーに動きます。

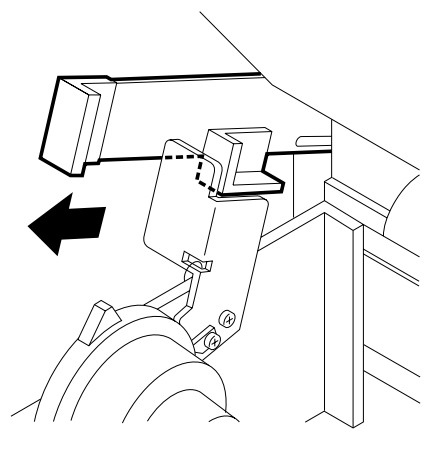

② 左側のホルダーに、ロール紙の紙管を差し込み ます。

ロール紙の紙管が動かなくなるまで、奥に差し込んで ください。

ロール紙の紙管の内径は、2 インチと 3 インチの 2 種類の大きさがあります。 紙管の内径に合わせて、ロールホルダーに差し込ん でください。(P.1-16 を参照)

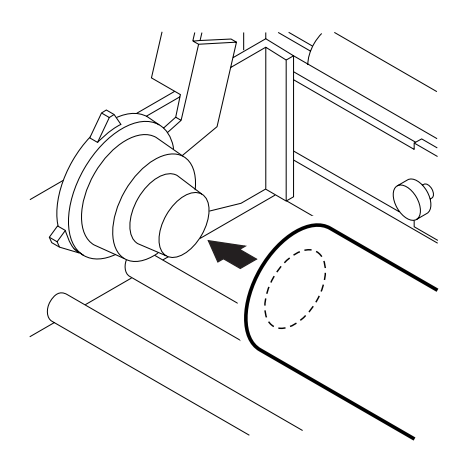

1

③ 右側のロールホルダーのネジを緩めます。 ロール紙の幅に合わせて、ロールホルダーの位置を 調整します。 この際、ロール紙をメディア置きバーの上に置き ながらセットすると、メディアの扱いが容易に なります。

④ ロール紙の紙管に、右側のロールホルダーを 入れます。 紙管の奥までロールホルダーを差し込んだら、ネジで 固定します。

⑤ ロール紙を本装置の後ろ側から、50cm から 60cm ほど引き出します。

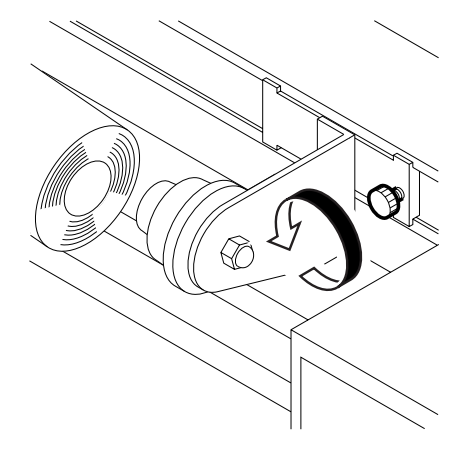

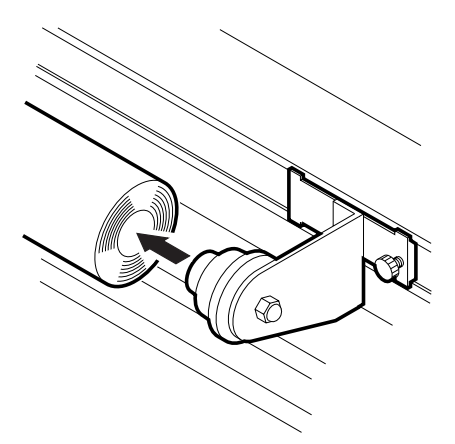

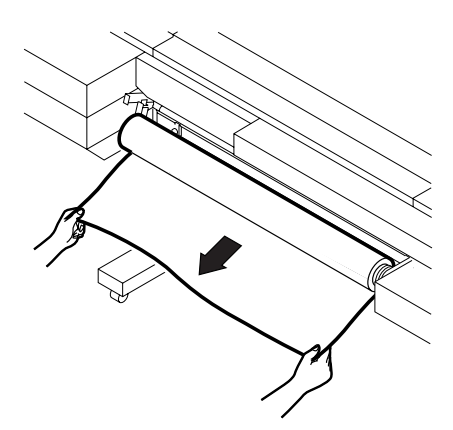

⑥ 引き出したロール紙を、プラテンとピンチローラー の間に差し込み、ロール紙を本装置の手前側に 引き出します。

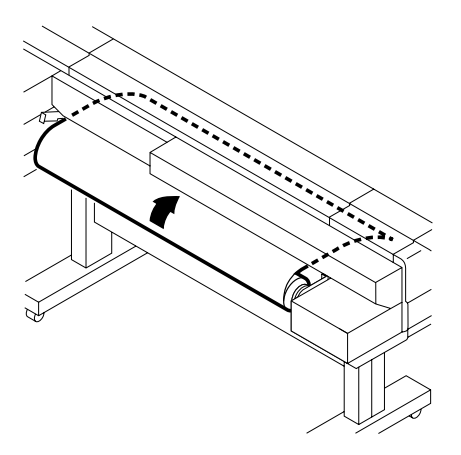

⑦ 後ろのクランプレバーを押します。 ロール紙をピンチローラーで固定し、ずり落ちて こないようにします。

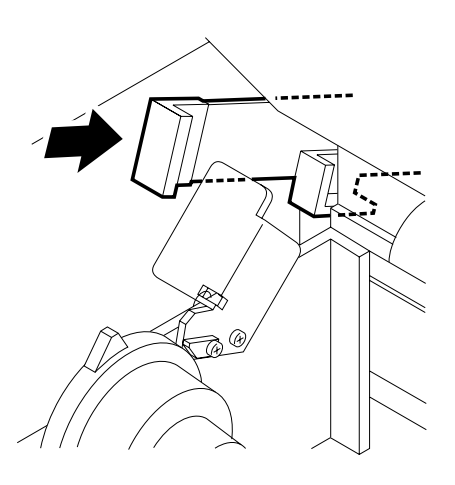

セ ッ ト ア ッ プ

1

⑧ 本装置の前側のクランプレバーを引き上げます。 ロールホルダーが再びフリーになり、ロール紙を 動かせます。

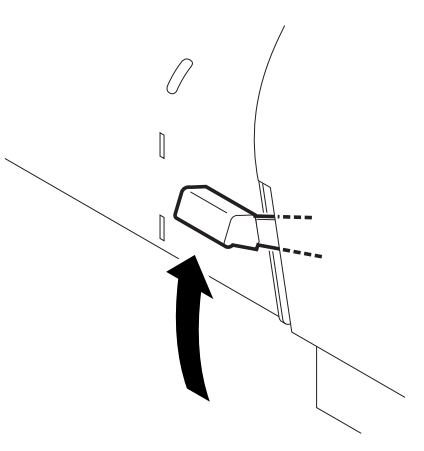

⑨ フロントカバーを開けて、ロール紙を引き出し ます。 引き出す際に、ロール紙にしわがよらないように 注意しながら引き出します。

⑩ 本装置前側のクランプレバーを下げます。 前側に引き出したロール紙を、ピンチローラーで 固定します。

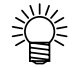

- ロールホルダーからプラテンに入るま での間のロール紙に、不均一なテン ションによるタワミ、シワが無いかを 確認します。 ロール紙を左右均等に引っ張った状態で、 クランプしてください。
- 
- 使用するロール紙の幅が広いと、作図中に メディアの端が浮いてきます。 「カールストッパー」を使用して、 メディア端を押さえておくと、メディア の浮きを防止して、メディアがよれる ことなく作図できます。

注意

⑪ フロントカバーを閉じます。

実行できません。

★ 厚みのあるメディアを使用する場合は、 「カールストッパー」をメディアから 外して作図してください。

作図は、フロントカバーを閉じた状態にしないと

カール ストッパー

U

I

メディア

#### **メディアをセットしたら**

メディアをセットしてフロントカバーを閉じると、キャリッジが動いてメディア検出を 行います。その後、ローカルモードになります。

> << ローカル >> ハバ : 1272mm

#### **ディスプレイの表示**

ロールメディアの残量カウント(P.4-22 参照)を ON にしている場合、セットしたメディ アの長さ入力を行います。

- ① ジョグキー【▲】【▼】を押して、メディアの 長さを入力します。
- ②【ENTER】キーまたは【END】キーを押すと、 ローカルモードになります。

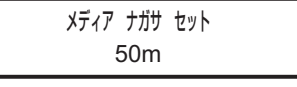

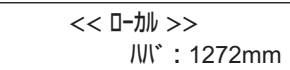

★ 透明なメディアや、作図済みのメディアをセットすると、ディスプレイ に次のメッセージを表示し、メディアを検出できない場合があります。 注意

> ERROR 50 メディアケンシュツ

- 小学 ● メディア検出の設定方法については、本取扱説明書 P.3-16 をお読み ください。
	- 本装置の出荷時には、メディア検出は[セレクト]に設定してあります。 セットしたメディアを選択して、メディア検出を実行します。
	- メディアに直射日光が当たっていると、正しくメディア幅を検出できな い場合があります。

#### **メディアを交換する場合**

★ 使用するメディアを交換する場合は、必ずヘッドの高さ調整を確認して ください。 注意

### **リーフ紙をセットする**

リーフ紙はロール紙と異なり、メディアをロールホルダーに固定する必要はありません。 リーフ紙は本装置の前側からでも、後ろ側からでもメディアセットが可能です。

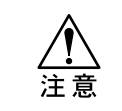

★ リーフ紙を使用する場合は、メディアが曲がってセットされないように 注意してください。プラテン上のメディアガイドを目安にしてセット してください。(P.1-9 を参照)

① フロントカバーを開けます。

② クランプレバーを上げます。 本装置の前側からでも、後ろ側からでもクランプ レバーを上げられます。

③ リーフ紙をピンチローラーとプラテンの間に差し 込みます。 本装置の前側からでも、後ろ側からでもメディア セットが可能です。

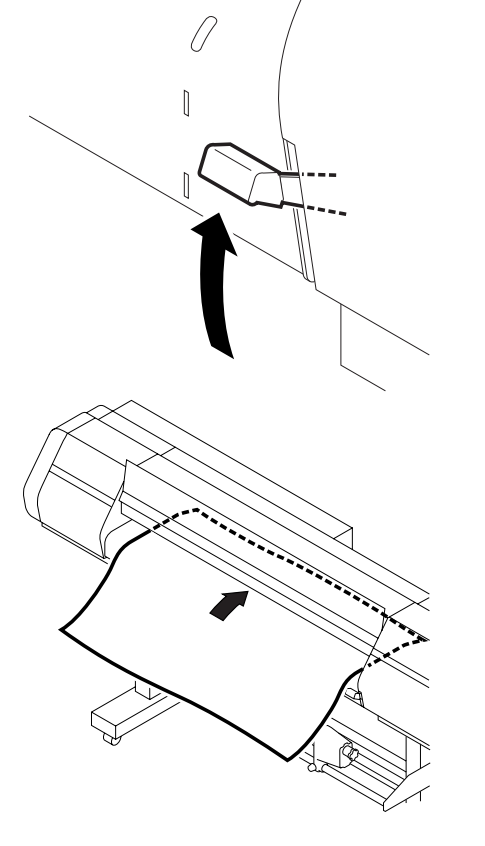

④ フロントカバーを閉じます。

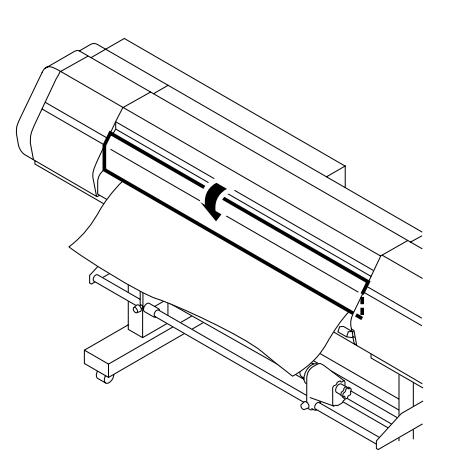

<ENT> ラ オシテクダ サイ

 ${\sf ENTER}$ 

- ⑤【ENTER】キーを押します。 初期動作後、ローカルモードに戻ります。 (P.1-20 を参照)
- ⑥ クランプレバーを下げます。

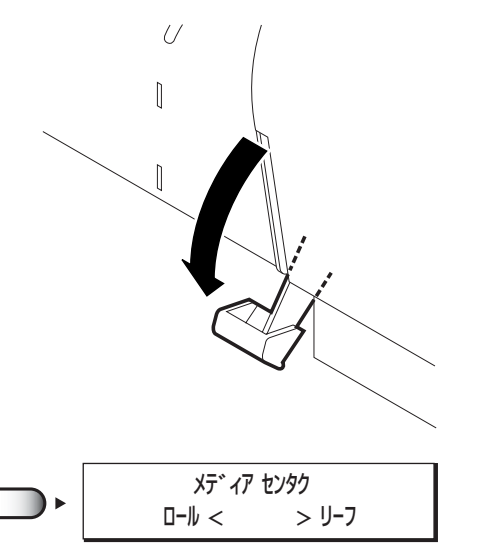

⑦ ジョグキー【▶】を押します。 キャリッジが動いてメディア検出をします。 その後ローカルモードになります。

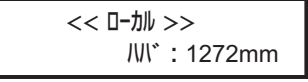

### **ボードをセットする**

本装置にボードをセットします。

ボードは本装置の前側からでも、後ろ側からでもメディアセットが可能です。

★ ボードをセットする前に、必ずヘッドの高さ調整をしてください。 (P.1-34 を参照) 注意 ★ ボードメディアの傾きを防止するために、ボードを支持するための台を ご用意ください。(P.1-33 を参照) ★ メディアの検出方法で、[ボード]の検出を[ON]にする必要があります。 (P.3-17 を参照)

#### 操作手順

① フロントカバーを開けます。

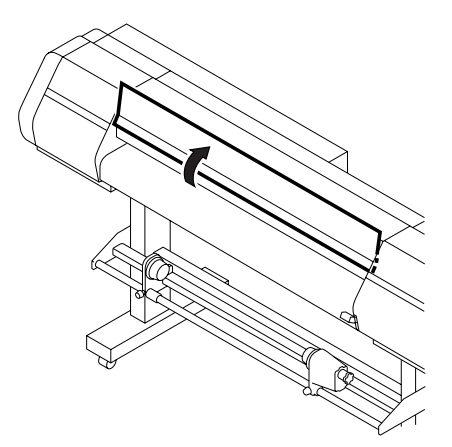

② クランプレバーを上げます。 本装置の前側からでも、後ろ側からでもクランプ レバーを上げられます。

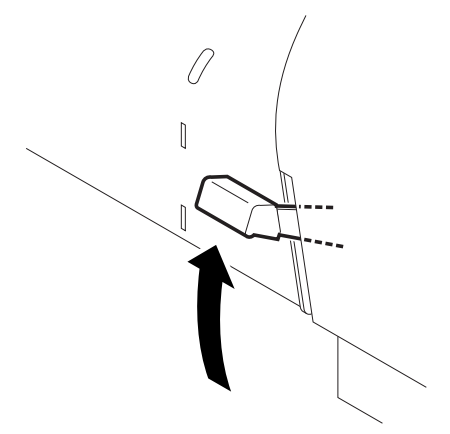

③ ボードをピンチローラーとプラテンの間に差し 込みます。 プラテンと同じ高さのボード支持用の台をご用意 ください。

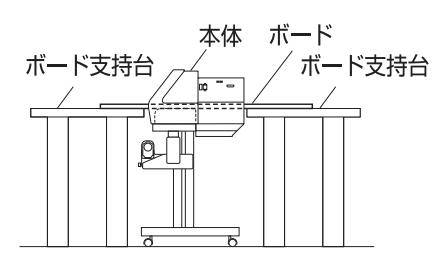

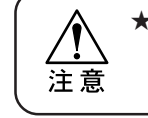

★ ボードの手前の端を、プラテン上の 一番手前のガイド(吸着穴)に合わせて セットしてください。

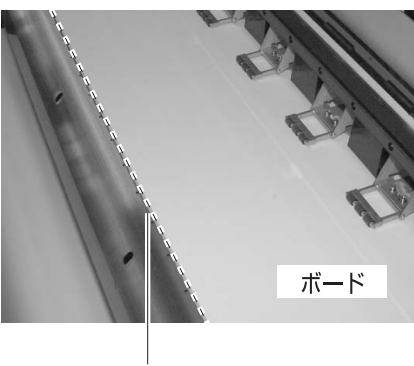

ボード用ガイド

- ④ フロントカバーを閉じます。
- ⑤【ENTER】キーを押します。 初期動作後、ローカルモードに戻ります。 (P.1-20 を参照)

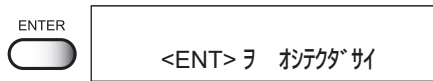

#### **メディアをセットしたら**

メディアをセットしてクランプレバーを下げた後に、メディア検出が可能です。 メディア検出の[ボード]の設定を[ON]にしてから、ボードの検出をします。(P.3-17 を参照)

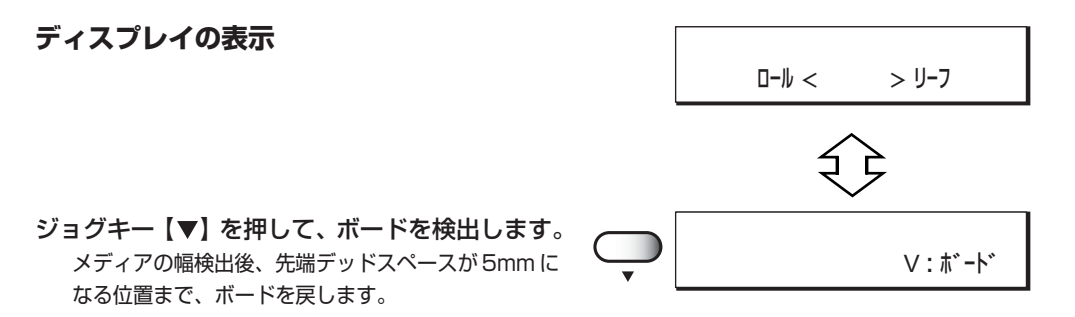

1

# **使用するメディアの作図範囲を設定する**

本装置は、使用するメディアのサイズに関係なく、機構上作図できないエリアがあります。 この作図不可のエリアを「デッドスペース」と呼びます。

使用するメディアサイズから「デッドスペース」を差し引いた範囲を、メディアの「有効作図 エリア」と呼びます。

「デッドスペース」の最低値が機種により異なります。作図する際にご注意ください。

#### **<JV4-130/160>**

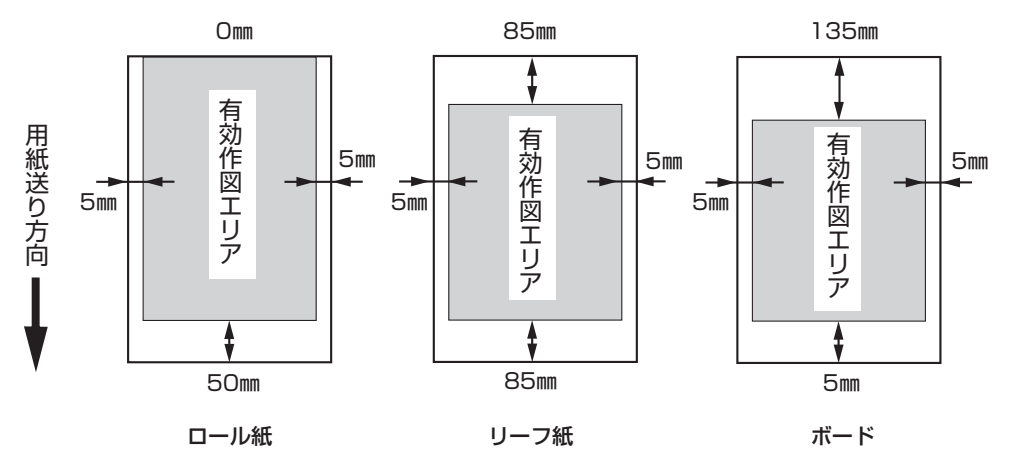

**<JV4-180>**

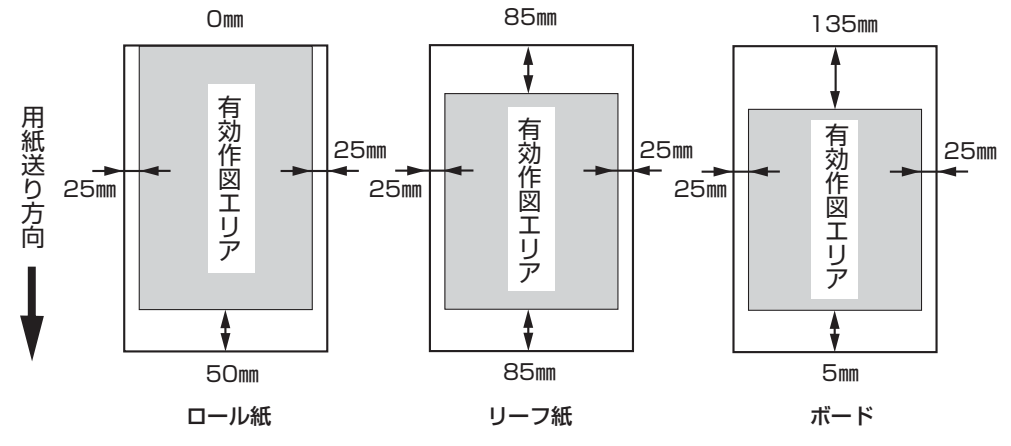

### **余白(デッドスペース)の変更**

メディア左右のデッドスペースは、変更できます。 デッドスペースを変更することにより、有効作図エリアを変更できます。 デッドスペースの設定方法については P.3-13 をお読みください。

# **作図原点を設定する**

セットしたメディア上に、データの作図原点を設定します。

メディアをセットしメディア検出が終了した後に、本装置では下図の作図原点を自動的に 指定します。

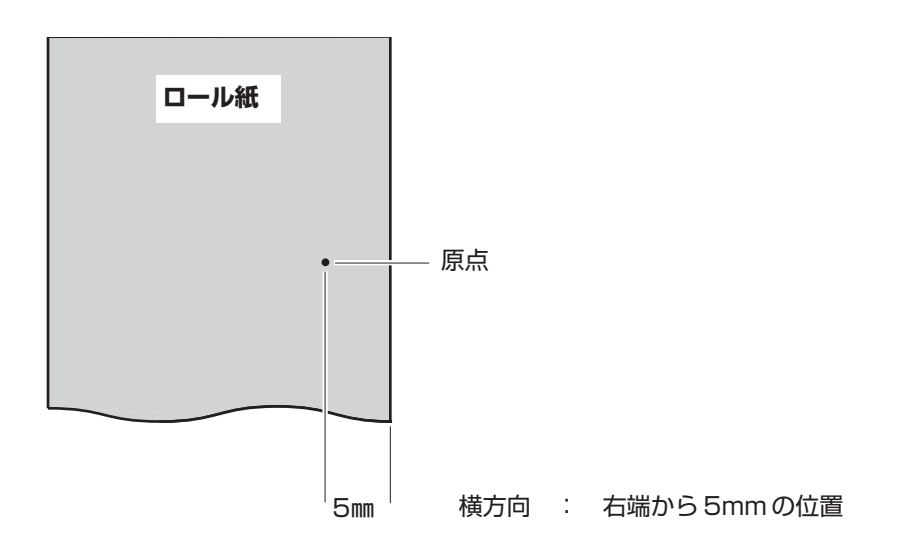

### **作図原点の初期値**

作図原点の原点位置は、使用ヘッドや動作モードに対応する初期値が設定してあります。 新しく作図原点を設定するまで、下表の原点位置を作図原点として指定します。

#### **X 方向(用紙送り方向)の原点位置**

下表の数値は、作図原点とカッターラインとの距離を示します。

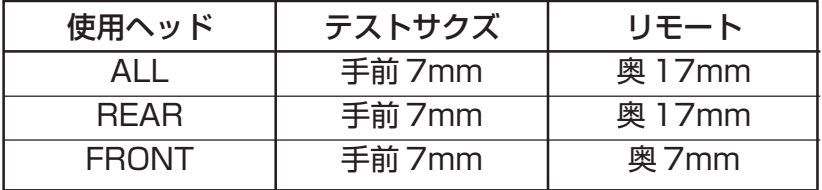

### **作図原点の設定**

作図エリアが広く、指定された原点以外の場所で作図する場合は、原点を再設定する必要が あります。

#### 操作手順

① メディア検出の終了後、ジョグキー【▲】 【▼】 【◀】 【▶】 を押し、作図原点を設定する位置まで キャリッジを動かします。 キャリッジに合わせて原点が変わります。キャリッジ 移動による作図原点をディスプレイに表示します。

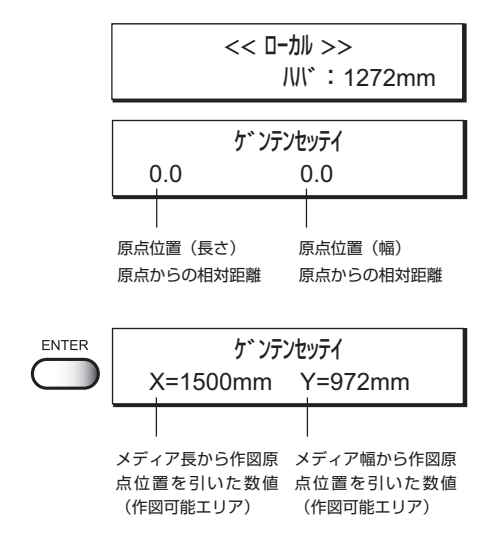

② 作図原点を決定したら、【ENTER】キーを押し ます。

作図原点を変更しました。 作図可能エリアを表示し、ローカルモードになり ます。 ロール紙を使用している場合は、X の長さは検出 されないため、表示しません。 次回作図を開始する場合は、今回設定した位置を 作図原点として作図を開始します。

### **メディアサポートを取り付ける**

メディアサポートを取り付けると、キャンバス等の硬めのメディアの浮き上がりを防止する ことができます。

メディアサポートは、本装置に 4 個取り付けが可能です。

メディアサポートのフックをプラテンの穴に掛 けます。 使用するメディアの幅に応じて、取り付け位置と個 数を変更してください。

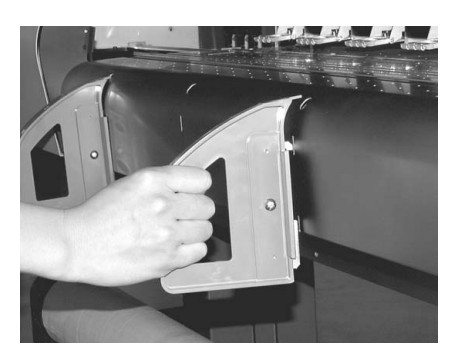

### **巻き取り装置のスイッチを切り替える**

巻き取り装置には、メディアの巻き取り方向や巻き取りのオフを設定するスイッチ

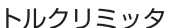

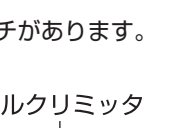

1

セ ッ ト ア ッ プ

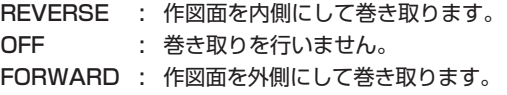

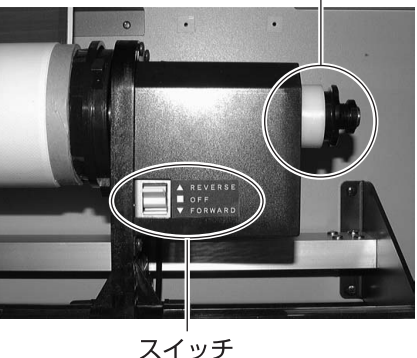

トルク目盛

# **トルクリミッタを調節をする**

巻き取り装置には、トルクリミッタがあります。 トルクリミッタを調整して、巻き取りの強さを変更することができます。 ロール紙が重く、テンションが張りにくい時に、トルクリミッタの調節を強めてください。

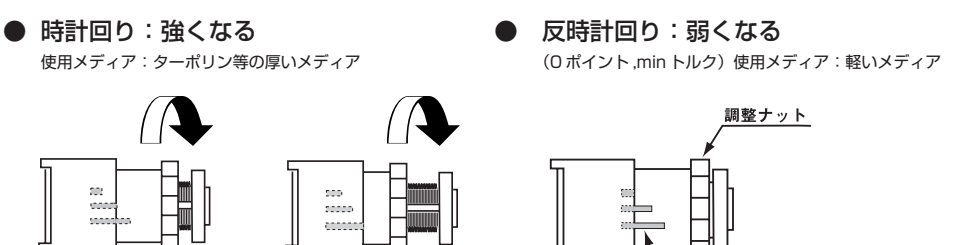

(最大トルクの50%)

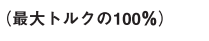

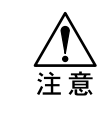

★ トルクリミッタの調節が弱すぎると、メディアを確実に巻き取ることが できません。またトルクリミッタの調節が強すぎると、メディアがたるみ、 画質に影響する場合があります。

### **紙管へのテープ止め**

幅の広いメディアを使用すると、紙管にメディア が付きにくくなる場合があります。 右図を参照し、メディアを巻き取り装置の紙管に 固定してください。

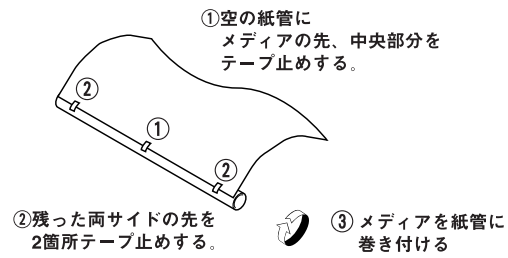

# **第2章 基本機能の使い方**

作図の開始から終了までの基本操作を説明します。 応用機能を使用する前に、操作パネルのキー操作やディスプレイ に表示するメニューのモードを確認して、基本機能の使い方を 覚えましょう。

### 本章の内容

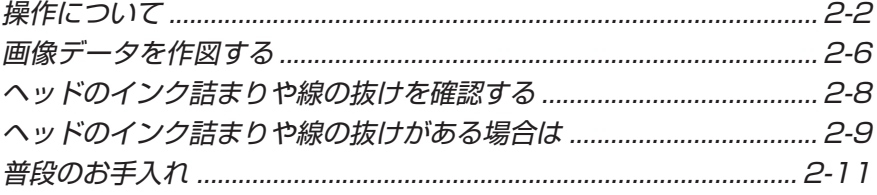

# **操作について**

本装置の操作に使用する「操作パネル」や設定する項目のメニューについて説明します。

# **操作パネル**

操作パネルは、作画方法や作画後のメンテナンス方法などを設定します。 プロッタを操作する場合は、必ず操作パネルを使用します。 操作パネルの使い方を覚えましょう。

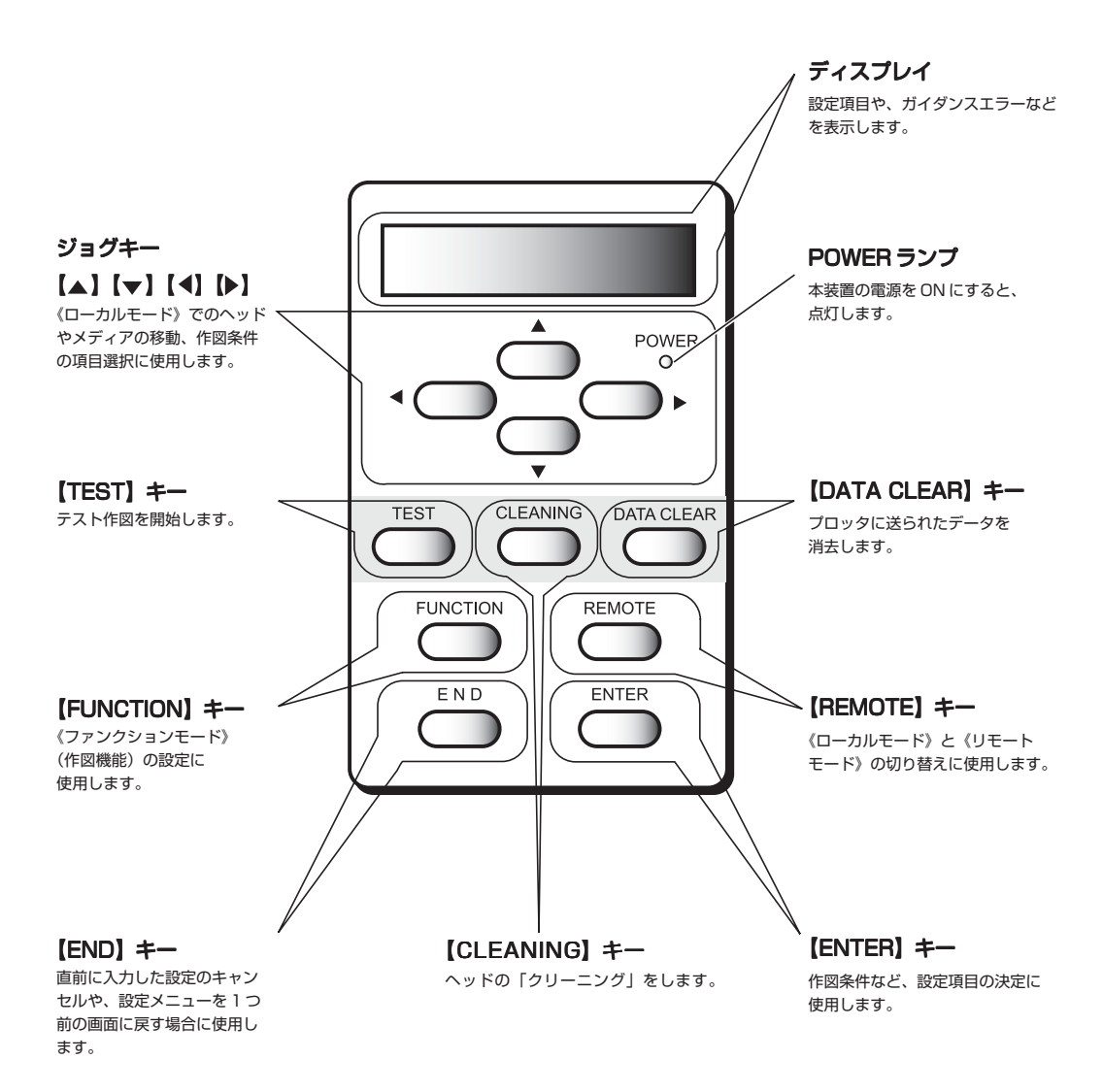
### **ジョグキーのはたらき**

ジョグキーは、使用するタイミングにより機能が異なります。 ジョグキーのはたらきについて説明します。

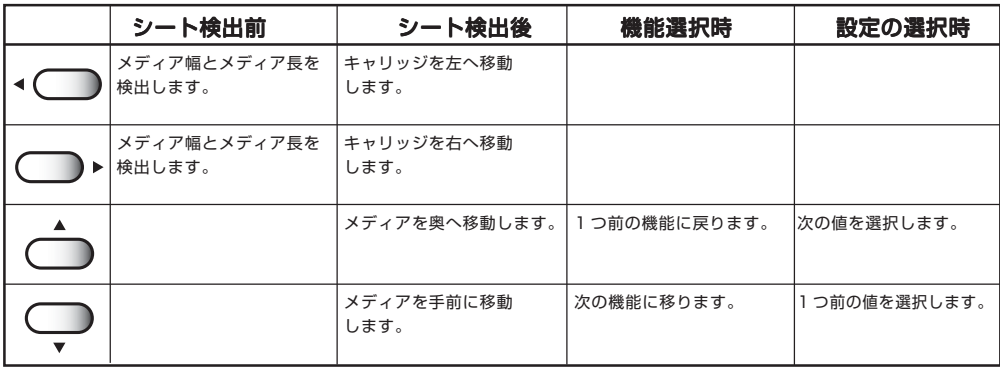

# **メニュー・モード**

ディスプレイに表示する設定項目のことを、メニューと呼びます。 操作パネルで設定する操作は、下記の 3 つのモードでディスプレイに表示します。 各メニューモードについて説明します。

### **《ローカルモード》**

ローカルモードは、作図準備状態のモードです。 電源スイッチを ON にして、メディア検出を終了するとローカルモードになります。 (P.1-20 を参照)ローカルモードでは以下の操作が可能です。

- 1. ジョグキーを押してメディア検出や原点の設定をします。
- 2.【TEST】キーを押して「テスト作図」をします。
- 3.【CLEANING】キーを押して「ヘッドクリーニング」をします。
- 4.【DATA CLEAR】キーを押して、受信した作図データを消去します。
- 5.【FUNCTION】キーを押して、作図条件の各設定をします。

★ ローカルモードのままでは、コンピュータから受信したデータの作図はできません。 【REMOTE】キーを押して、リモートモードに変更してから作図します。

### **《リモートモード》**

注意

プロッタを動作し、コンピュータから受信したデータを作図するモードです。 ローカルモード時は、【REMOTE】キーを押してリモートモードにします。

### **《ファンクションモード》**

ファンクションモードとは、作図方法に関する機能の設定をするモードです。 ローカルモード時に【FUNCTION】キーを押してファンクションモード(作図機能設定 モード)にしてから、作図条件の設定をします。

### **メニューツリー**

プロッタの操作と作図条件の設定は、実行する[操作キー]を押した後に[設定項目]を選択して [詳細設定]をする構造になっています。

メニューツリーの多枝がどのように広がってゆくのかを理解して、操作を覚えましょう。 (P. 付録 -5 参照)

操作パネルの 操作キー と設定の関係を、下記のメニューツリーを見ながら理解しましょう。

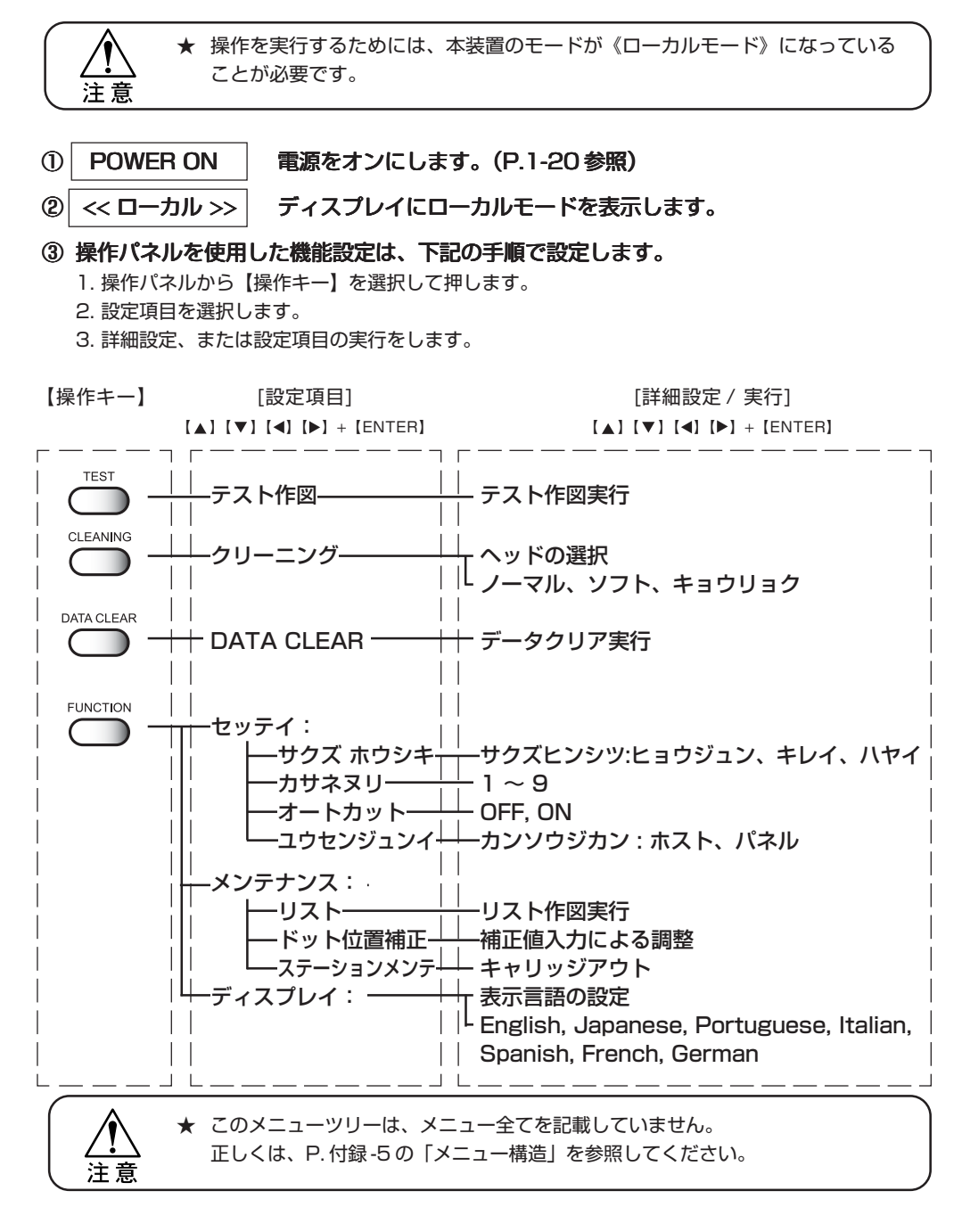

メニューは、項目を設定せずに表示するだけの場合もあります。 このメニューでは、表示する内容を選択します。

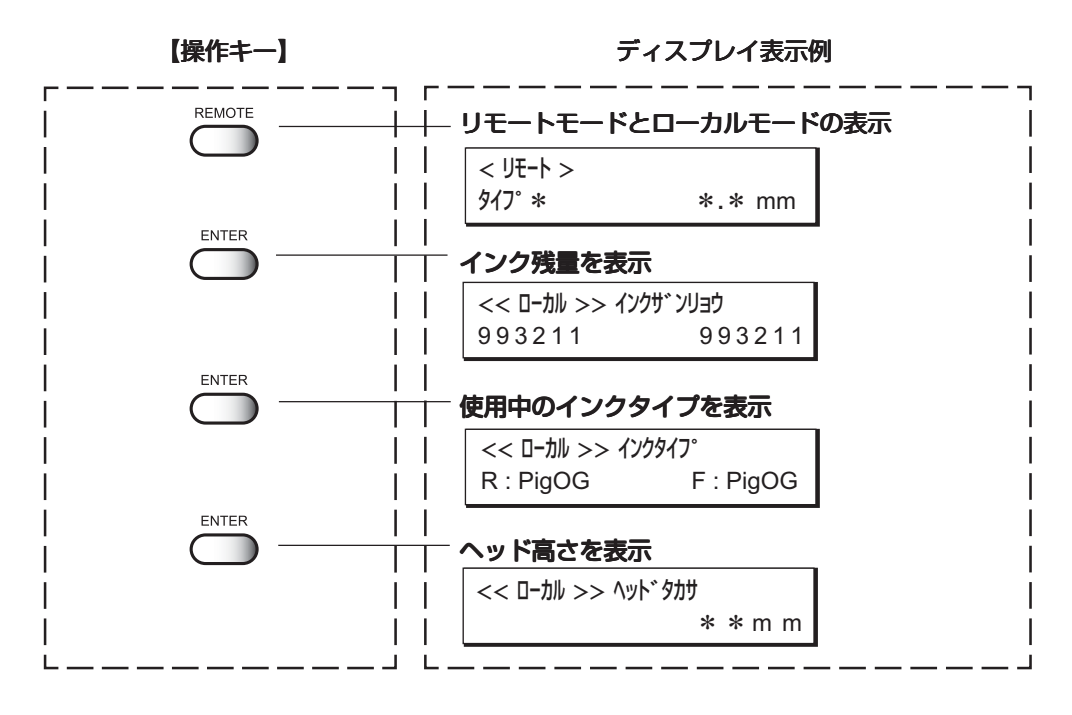

### **表示言語の設定を変更する場合**

本装置をご使用の際に、ディスプレイ表示の言語を変更することが可能です。 変更する場合は、「第 3 章応用機能の使い方」(P.3-3)をお読みください。

2 基 本 機 能 の 使 い

方

### **作図を開始する**

作図の基本操作の説明をします。 作図条件の設定はプロッタ側で可能ですが、ここではコンピュータ側で設定してあるデータを プロッタに送信して作図する方法について説明します。 プロッタ側での作図の設定は、「3 章応用機能の使い方」をお読みください。

### 操作手順

# ① プロッタの電源をオンにします。

(P.1-20 を参照)

- ② メディアをセットします。 (P.1-37 を参照)
- ③ ローカルモードになります。
- ④【REMOTE】キーを押します。

リモートモードになります。 現在選択している作図条件のタイプを確認できます。 (P.3-4 を参照)

### ⑤ コンピュータからデータを受信します。

作図データの作図設定を表示します。 データの送信方法については、出力ソフトウェアの 取扱説明書をお読みください。

### ⑥ 作図を開始します。

作図を開始すると、作図した分のメディア長を表示 します。

 $<$   $JE-h$   $>$  360 x 360 STD / 4P / U / 0.0m

<< ローカル >>

タイプ \* 0.0m

< リモート >

REMOTE

ハバ : 1272mm

⑦ 作図が終了したら、【REMOTE】キーを押して **REMOTE** ローカルモードに戻します。

<< ローカル >> ハバ : 1272mm

### ディスプレイに表示する作図データ情報

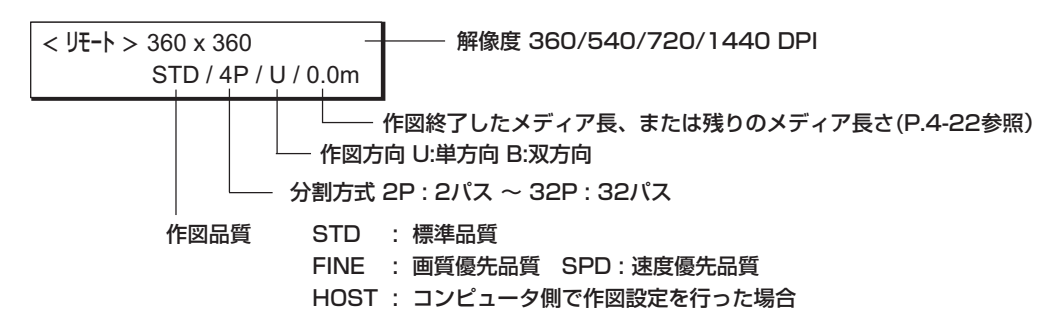

# **作図を中止する**

作図を途中で中止する場合、作図動作を止めて受信したデータを本装置から消去します。

### 操作手順

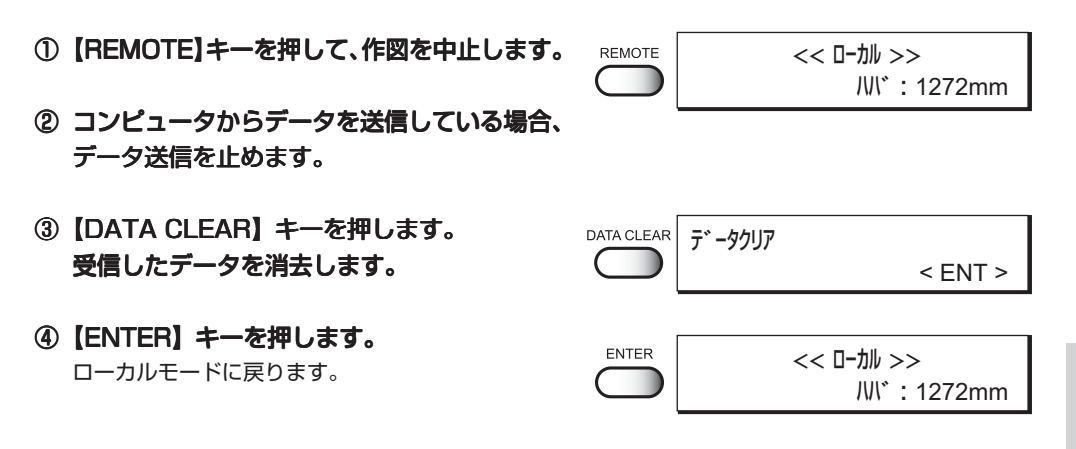

# **作図が終了したら**

作図を終了した後の処理操作(メディアのカットと電源のオフ)を説明します。

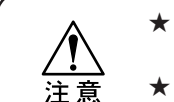

★ 自動でメディアカットをしない設定にしてある場合 (P.3-10 を参照) は、以下 の手順でメディアをカットします。

**★ ヘッドの高さが 3mm 以上ある場合は、カットできません。** 

### 操作手順

- ① ローカルモードにします。 << ローカル >> **REMOTE** 【REMOTE】キーを押して、ローカルモードに戻 ハバ : 1272mm します。 ② ジョグキーを押し、[ゲンテンセッテイ] を選択します。 ゲンテンセッテイ ジョグキーは、いずれのキーも使用可能です。 0.0 - - - - - -
- ③【FUNCTION】キーを押します。
- ④【ENTER】キーを押します。 メディアをカットします。
- ⑤ ローカルモードに戻ります。 作図前の状態に戻ります。
- ⑥ 電源をオフにします。 (P.1-21 を参照)

基 本 機 能 の 使 い 方

2

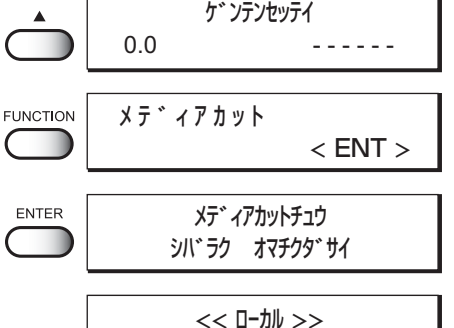

ハバ : 1272mm

# **ヘッドのインク詰まりや線の抜けを確認する**

# **テスト作図を実行する**

テスト作図は、作図する前にヘッドのインク詰まりによる作図不良(テストパターンにカスレ や抜け)がないか確認する機能です。

★ テスト作図でカスレや線の抜けがある場合は、クリーニング機能(P.2-9 を参照) を実行します。 注意 ★ テストパターンをリーフ紙に作図する場合、A4 サイズの横置き以上のサイズの メディアを使用してください。

#### 操作手順

① ローカルモードにします。 << ローカル >> REMOTE 【REMOTE】キーを押して、ローカルモードに ハバ : 1272mm 戻します。 ②【TEST】キーを押します。 **TEST** テスト サクズ  $<$  ENT  $>$ ③【ENTER】キーを押します。 **ENTER** \* \* テスト サクズ・\* \* テスト作図を開始します。 ④ ローカルモードに戻ります。 << ローカル >> ハバ : 1272mm

### **テスト作図パターンの確認をする**

テストパターンは、各インクのヘッドごとに作図します。テスト作図パターンを見て、 クリーニングが必要なインクヘッドを確認します。

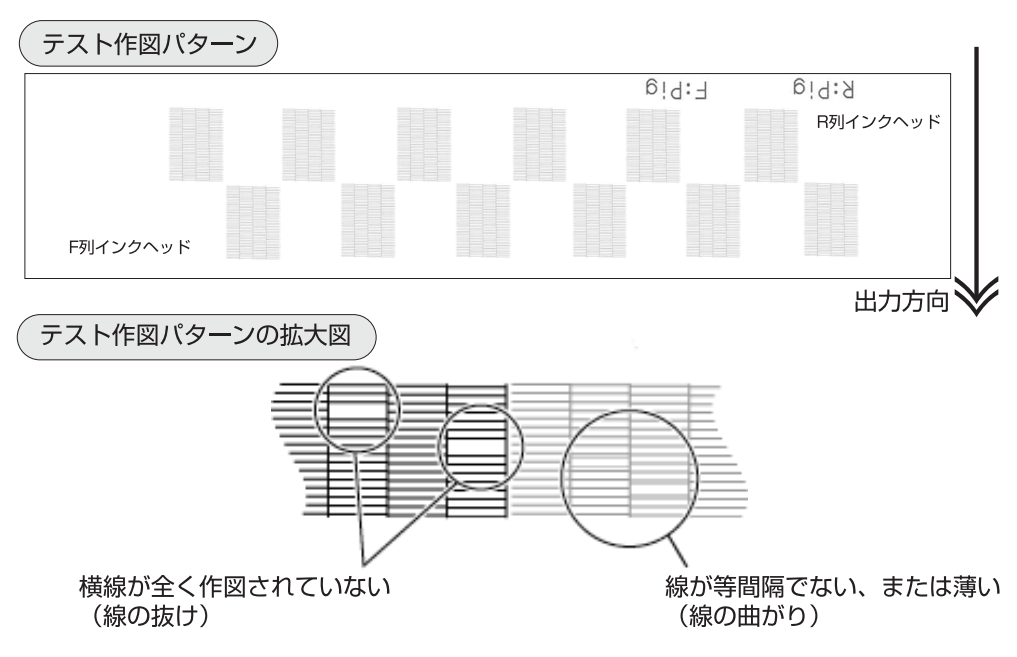

# **クリーニングを実行する**

テスト作図で作図不良がある場合は、クリーニング機能を実行してインクヘッドのクリーニング をします。

また、作図不良が発生したヘッドに対してのみクリーニングを行うことにより、インクの消費を 抑えることができます。(ただし 1、2 番ヘッドについては R 列、F 列ともにセットでの選択と なる)

クリーニング後テスト作図を実行しても作図不良が直らない場合は、再度クリーニングを してください。クリーニングはテスト作図パターンが正常に作図するまで実行します。

★ 何度クリーニング機能を実行しても作図不良が改善されない場合は、ワイパの清 掃およびステーション内部のクリーニングをしてください。(P.4-8, 4-11 参照) 注意 ★ 強力クリーニングは、ヘッドの消耗を早めるため常用しないでください。

### **テスト作図の結果を見て、クリーニングするヘッドを選ぶ**

テストサクズにおける対応ヘッド

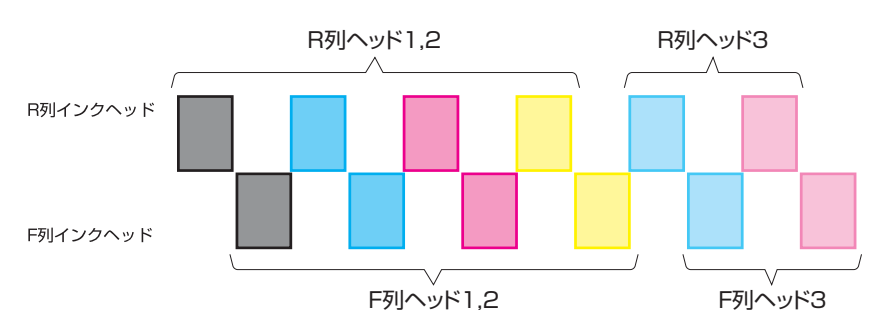

テストサクズで出力したパターンに対応してヘッドが配置されています。 テストサクズで不良のあったヘッドを選択してクリーニングしてください。

クリーニング方法

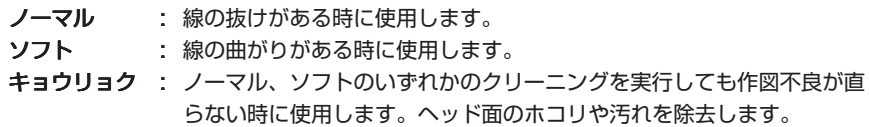

の 使 い 方

#### 操作手順

- ① ローカルモードにします。
- ②【CLEANING】キーを押します。
- ③ ジョグキー【 4】 【▶】 を押して、ヘッドを 選択します。

ジョグキー【▲】【▼】を押して、クリー ニングの実行を選択します。 クリーニングを実行しない場合は、ジョグ

キー【▲】【▼】を押して、「ー」を表示させ ます。

<< ローカル >> ハバ : 1272mm **CLEANING** クリーニング : R>12.3  $\Box$ センタク : F>12.3 クリーニング : R>12.3 センタク : F>12.3 クリーニング : R>12.3 センタク : F> - -.3 ディスプレイ表示の説明 ヘッド列を表します ヘッドの番号 R:R列 を表します。F:F列 **クリーニング : R>12.3** センタク : F>12.3 クリーニングの実行について 実行するときは: ヘッド番号が表示されます。

- ④【ENTER】キーを押します。
- ⑤ ジョグキー【▲】【▼】を押して、クリー ニングの方法を選択します。
- ⑥【ENTER】キーを押します。 クリーニングを開始します。動作の進行状 況を 2 行目に\*表示で知らせます。
- ⑦ ローカルモードに戻ります。

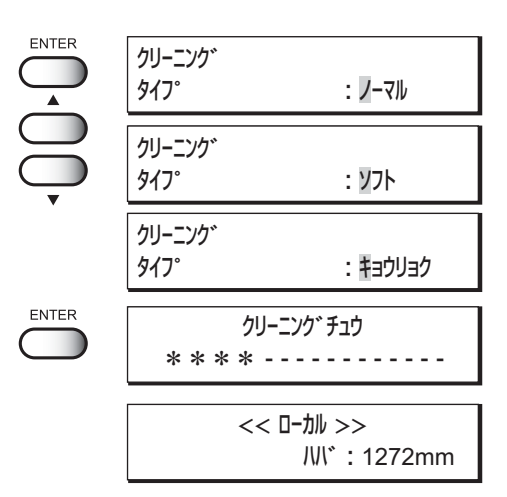

ヘッド番号のところに[ー]が表示され

実行しないときは:

ます。

# **普段のお手入れ**

本装置の精度を保ちながら末永くお使いいただけるよう、使用頻度に応じて、または定期的に お手入れをしてください。

# **長期間使用しない場合は**

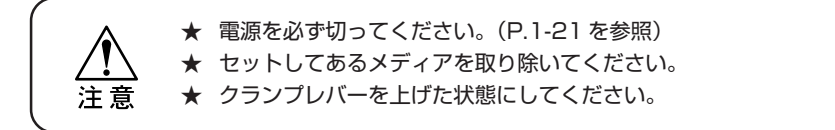

# **お手入れ上のご注意**

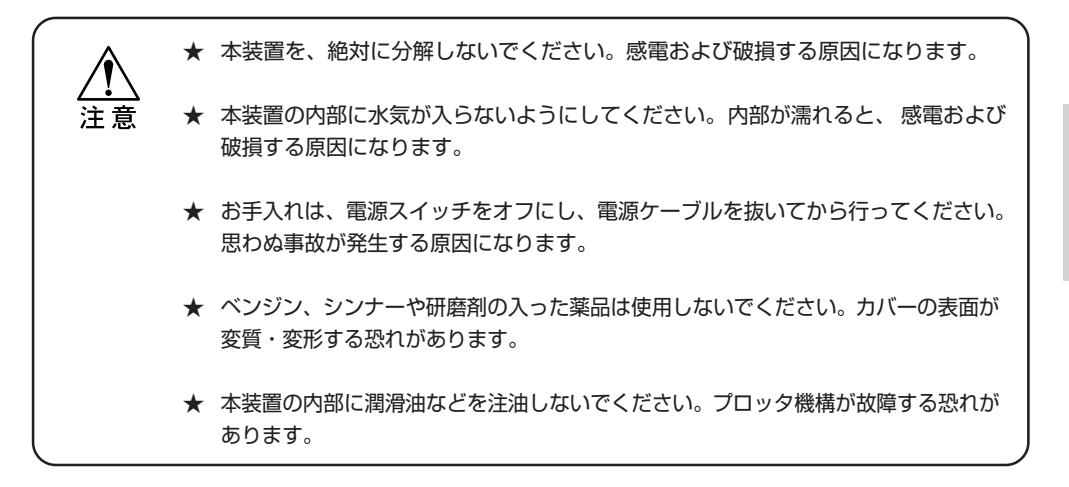

# **紙粉を除去する**

注意

★ メディアをカットすると、ヘッドの移動部分やメディアセンサーの表面、および カッターラインの溝に紙粉がたまります。この場合、柔らかい毛のハケで取り 除いてください。

# **ワイパをクリーニングする**

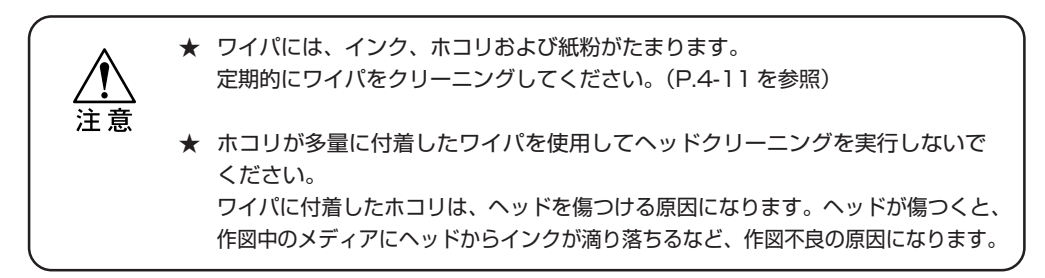

い 方

# **スライダ下面の付着インクの洗浄**

本装置を長期間ご使用になると、ゲル状になったインクがスライダ下面に溜まってくること があります。このインク滴が大きくなると、メディアを汚す原因になります。定期的にヘッ ド下部のインク滴を付属のブラシに水などをつけて、こすり落としてください。 (P.4-14 操作手順⑪を参照してください。)

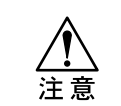

★ ヘッドのノズル部分をブラシでこすらないように注意して洗浄を行ってください。 ヘッドのノズル部分を傷つけると、インクの吐出不良の原因になります。

# **外装のお手入れ**

本体の外装が汚れた場合は、柔らかい布に水または水で薄めた中性洗剤を含ませ、堅くし ぼってから拭き取ってください。

# **第3章 応用機能の使い方**

「2章 基本機能の使い方」の操作を覚えたら、プロッタ側で作図条 件を設定してプリントする「応用機能の使い方」を覚えましょう。 応用機能を使用し、作図データに合わせた作図条件を設定しましょう。

# 本章の内容

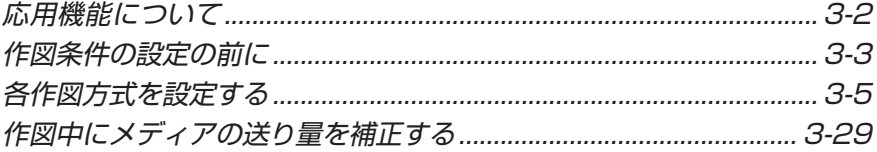

# **応用機能について**

応用機能は、コンピュータから画像データをそのままの設定通りに出力せずに、作図条件を 設定して応用的な出力をする機能です。応用機能は【FUNCTION】キーを使用して設定 します。

### **ファンクションメニュー**

ファンクションメニューとは、本装置の作図条件を設定するメニューのうち、ファンクション (作図機能)について設定する項目のことを言います。ファンクションメニューの構造と操作を 覚えて、作図条件を設定しましょう。ファンクションメニューの項目には、[セッテイ]、[メンテナンス]、 および[ディスプレイ]の 3 種類があります。この章では、ファンクションメニューの[セッテイ]と [ディスプレイ]について説明します。

(ファンクションメニューの[メンテナンス]については、「4 章メンテナンス機能」をお読みください。)

### **[セッテイ]・[ディスプレイ]**

下の表は、ファンクションメニューのメニューツリーです。キー操作の流れを覚えて、作図の 応用機能を使いましょう。ファンクションメニューの設定は、一連の作図設定をまとめて使用 可能にするために、まず最初に設定する作図方法をタイプ 1 から 4 に割り当ててから、各詳細 設定を行います。

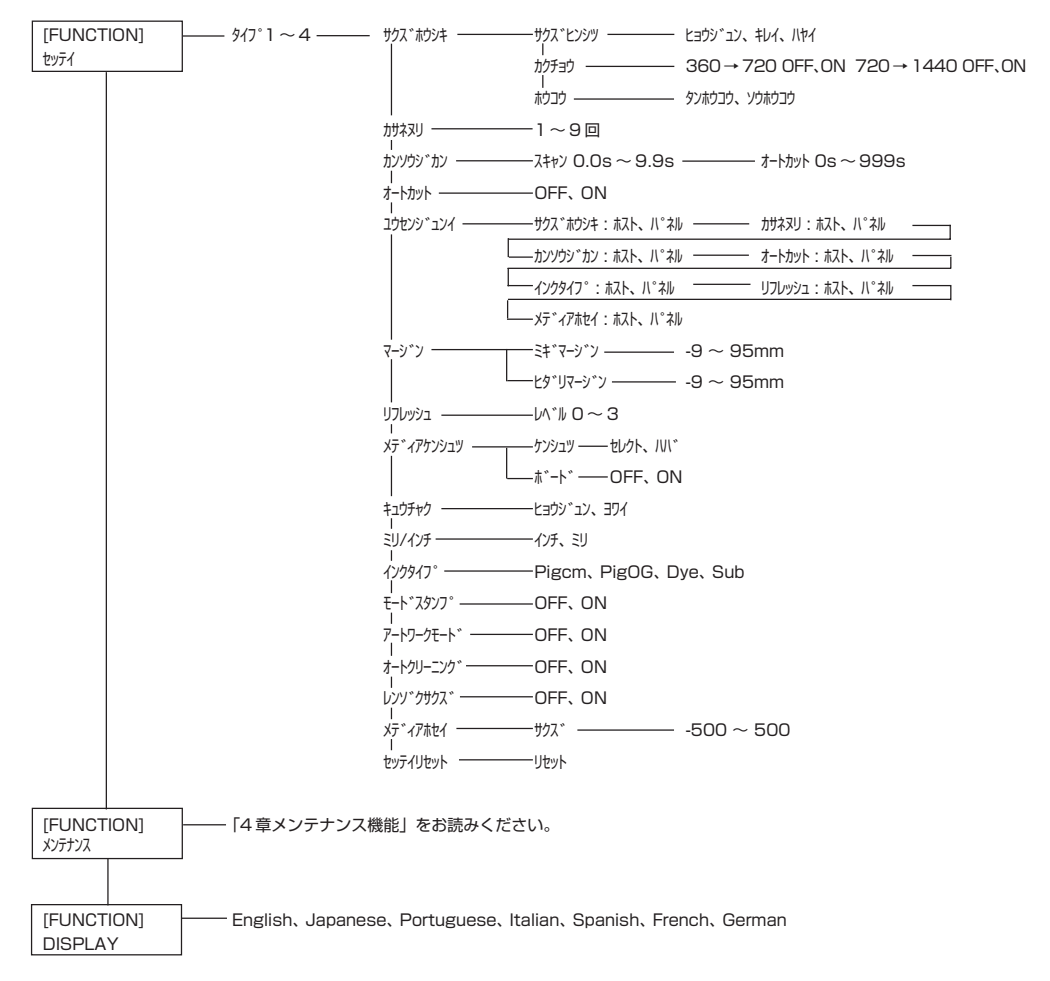

作図条件の各設定をする前に、ファンクションメニューの基本操作について説明します。 以下の 3 点を確認してから、ファンクションメニューの作図条件の各設定をします。

- 1. メニューモードが《 ローカル 》モードになっているかを確認します。
- 2. ディスプレイに表示する言語が選択してあるか確認します。
- 3. 作図条件の一連の設定を記憶する[ タイプ ]を選択します。

ファンクションメニュー設定の前に基本操作の確認をして、各作図条件を設定します。

# **メニューモードを確認する**

ファンクションメニューの設定をする前に、メニューモードを確認します。 メニューモードは、ローカルモードまたはファンクションモードから開始します。 ディスプレイが、《 ローカル 》または《 FUNCTION 》になっているかを確認します。 (P.2-3 参照)

# **表示言語を設定する**

LCD 表示パネルに表示する言語と単位を設定します。プロッタの初期値は [English]に設定 してあります。表示言語を日本語にしてみましょう。

### 操作手順

① プロッタの設定モードが、ローカルモードに << LOCAL >> なっていることを確認します。 width : 1272mm ②【FUNCTION】キーを押します。 FUNCTION **FUNCTION** SET UP < ENT > ③ ジョグキー【▼】を 2 回押します。 FUNCTION DISPLAY < ENT > ④【ENTER】キーを押します。 **ENTER** DISPLAY 表示言語選択メニューを表示します。 English < ent > ⑤ ジョグキー【▲】【▼】を押して、表示する DISPLAY 言語を選択します。 Japanese < ent > 選択可能な言語は、7 種類あります。 [English], [Japanese], [Portuguese], [Italian], [Spanish], [French], [German] ⑥ 表示する言語を選んで【ENTER】キーを押し ENTER DISPLAY ます。 Japanese < ent > << ローカル >> ⑦ ローカルモードに戻ります。 ハバ : 1272mm

能 の 使 い 方

# **複数の作図条件をまとめて登録する(タイプの選択)**

作図条件をファンクションモードで設定した場合に、その一連の作図条件をまとめてプロッタ に登録します。一連の作図条件は、タイプ 1 から 4 までの 4 種類を登録し、次回使用する 場合に[タイプ]ごとの作図条件を使用可能です。使用するメディアや、作図方法に合わせて 作図条件をタイプごとに設定しておくと使用する際に便利です。 ここでは、作図条件をどのタイプに割り当てて登録するかを説明します。

選択可能なタイプは 4 種類あります。

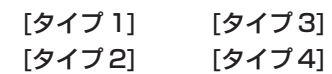

#### 操作手順

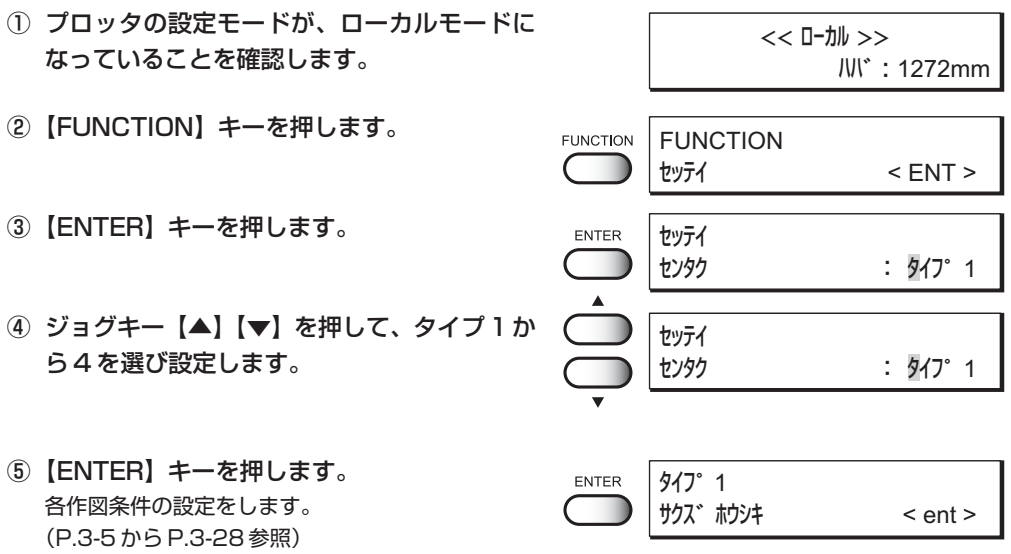

### **タイプの変更**

既にタイプ 1 から 4 の各作図条件を登録してある場合は、タイプを選択するだけで、作図に 合わせた設定を切り替えて使用できます。

- ① 上記操作手順①から⑤を実行します。 使用するタイプを選択します。
- ②【END】キーを押します。 各作図条件の設定をせず、すぐ作図できます。 (P.2-6 を参照)

END

# **各作図方式を設定する**

# **プロッタ側で作図方式を変更する**

プロッタ側で作図画質を決定する作図方式を設定します。 作図方式の設定項目は、「画質[サクス ヒンツ"]」、「解像度の拡張[カゲョウ]」および「印刷方向[ホウコウ]」 の 3 種類があります。

# **画質と作図スピードの関係について「サクズドンシップ**

作図品質の設定項目は、「ヒョウジュン」、「キレイ」および「ハヤイ」の3種類があります。

ヒョウジュン : 標準的な作図品質 キレイ : 高品質・低スピード ハヤイ : 高スピード・やや劣る品質

### 操作手順

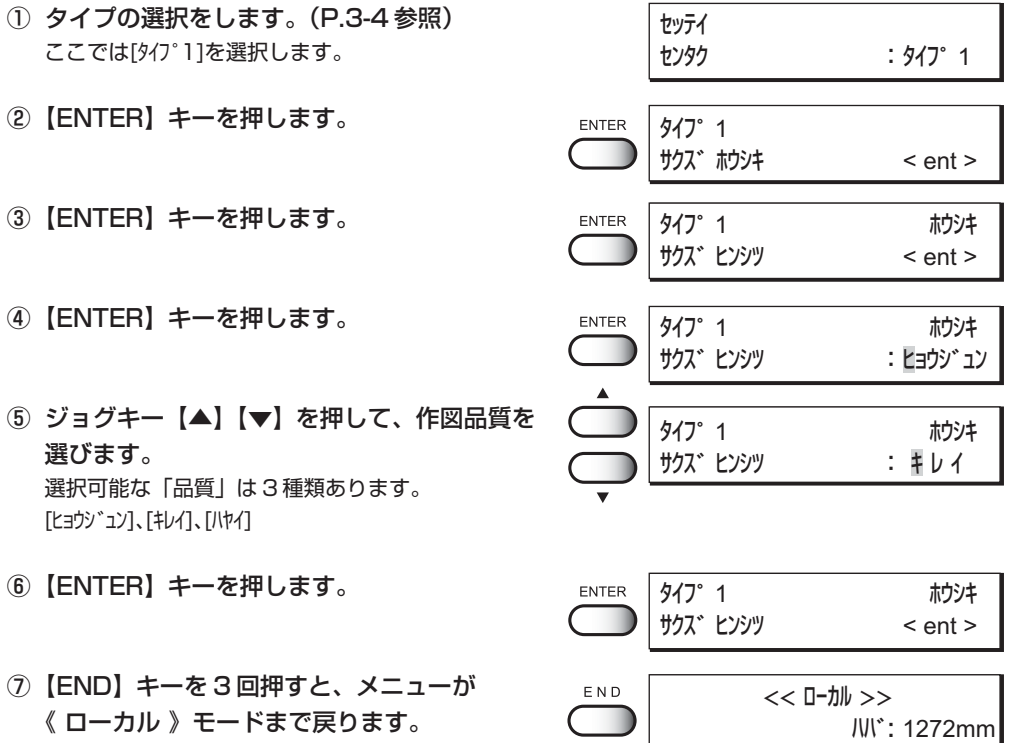

3

# **解像度を拡張して作図する[カクチョウ]**

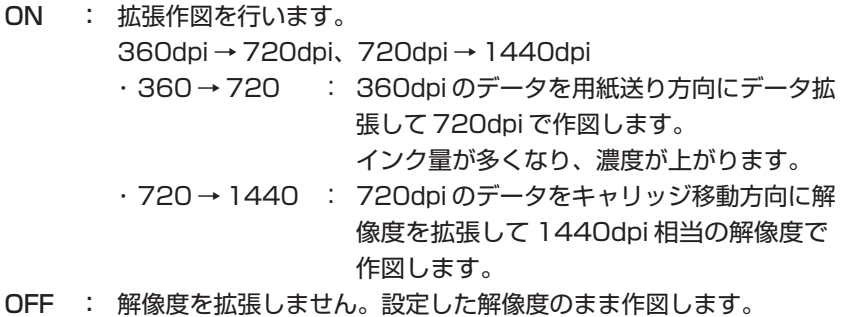

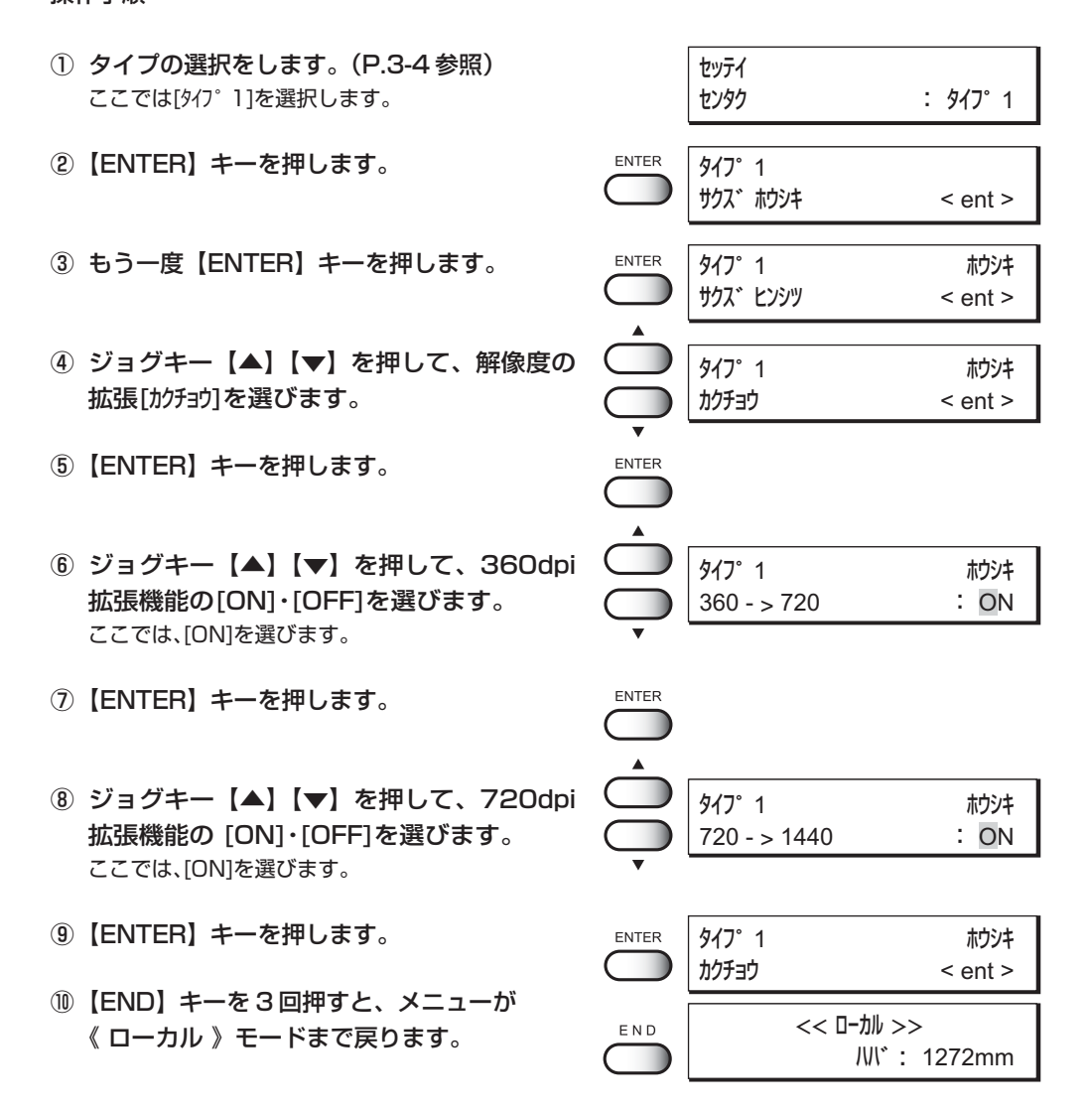

### **作図方向について[ホウコウ]**

作図する方向を選択します。

作図する際にプロッタはキャリッジを左右に動かして作図しますが、作図方向を設定する ことにより画質と印刷スピードの調整が可能です。

- 単方向 : キャリッジ移動時の 1 方向のみ作図します。 画質は双方向に比べて良質です。
- 双方向 : キャリッジ移動時の往復の 2 方向作図をします。 速度重視のため画質はやや劣ります。

#### 操作手順

① タイプの選択をします。(P.3-4 参照) セッテイ ここでは[タイプ1]を選択します。 センタク :タイプ 1 ②【ENTER】キーを押します。 ENTER タイプ 1 サクズ ホウシキ < ent > ③ もう一度【ENTER】キーを押します。 ENTER タイフ°1 ホウシキ サクズ ヒンシツ < ent > ④ ジョグキー【▲】【▼】を押して、作図方向 タイフ°1 ホウシキ [ホウコウ]を選びます。 ホウコウ < ent > ⑤【ENTER】キーを押します。 ENTER タイフ°1 ホウシキ ホウコウ :タンホウコウ ⑥ ジョグキー【▲】【▼】を押して、作図方向 П タイフ°1 ホウシキ [タンホウコウ]・[ソウホウコウ]を選びます。 ホウコウ :タンホウコウ ここでは、「タンホウコウ】を選びます。 ⑦【ENTER】キーを押します。 ENTER タイフ°1 ホウシキ ホウコウ < ent > ⑧【END】キーを 3 回押すと、メニューが END << ローカル >> 《 ローカル 》モードまで戻ります。 ハバ : 1272mm

応 用 機 能 の 使 い 方

# **インクの発色が悪い場合は[カサネヌリ]**

重ね塗りはインクを複数回吹き付けて、発色性を上げます。 キャンバスなどのメディアを使用する場合は、インクの発色が悪い場合がありますので、 重ね塗りを実行します。

> ★ 防炎クロスのメディアを使用する場合は、重ね塗りを実行しないでくだ さい。 重ね塗りを実行すると、メディアが伸縮する原因になります。

重ね塗りの回数 : 1 回から 9 回まで選択可能です。

### 操作手順

注意

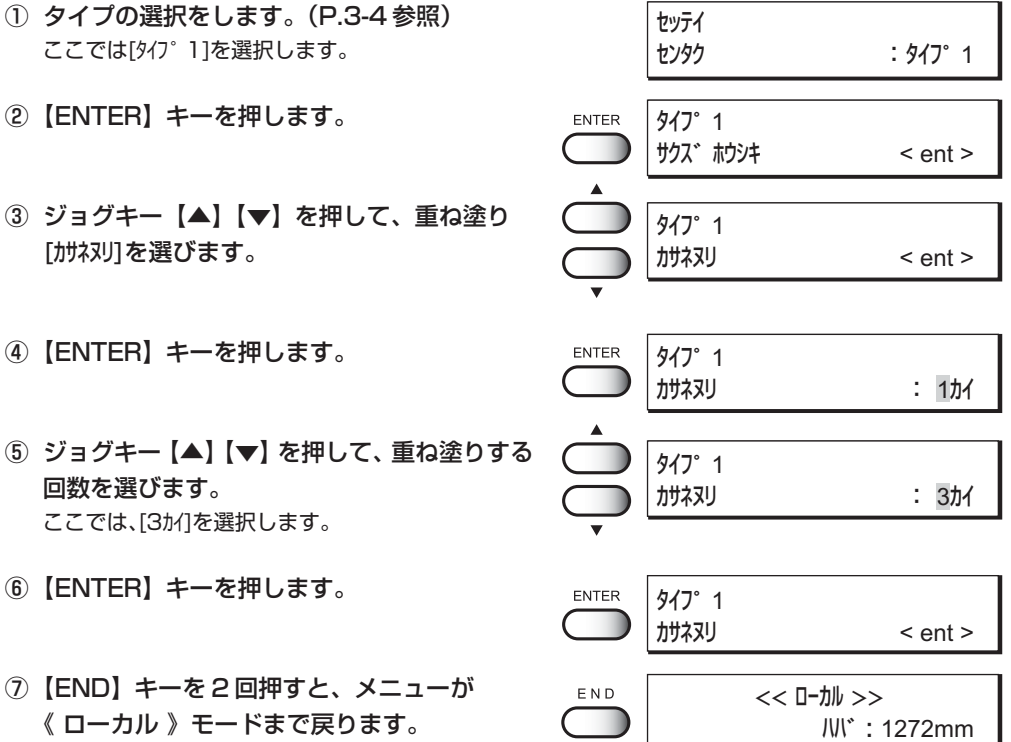

# **インクの乾きが遅い場合は[カンソウジカン]**

インクの乾燥時間を設定します。乾燥時間は、スキャンごとの待ち時間と作図終了後の メディアカットするまでの時間を設定します。

乾燥時間は、作図の印字密度およびメディアの種類により設定します。

**★ メディアを自動的にカットする場合、自動裁断の設定[オートカット]を[ON]に** する必要があります。(P.3-10 を参照)

- スキャン :キャリッジがキャッピングステーションに戻ってから再び 作図のためにキャリッジが動くまでの乾燥時間です。0.0 秒 から 9.9 秒まで設定可能です。
- オートカット :作図後からオートカット開始までの時間は、0 秒から 999 秒 まで設定可能です。

#### 操作手順

注意

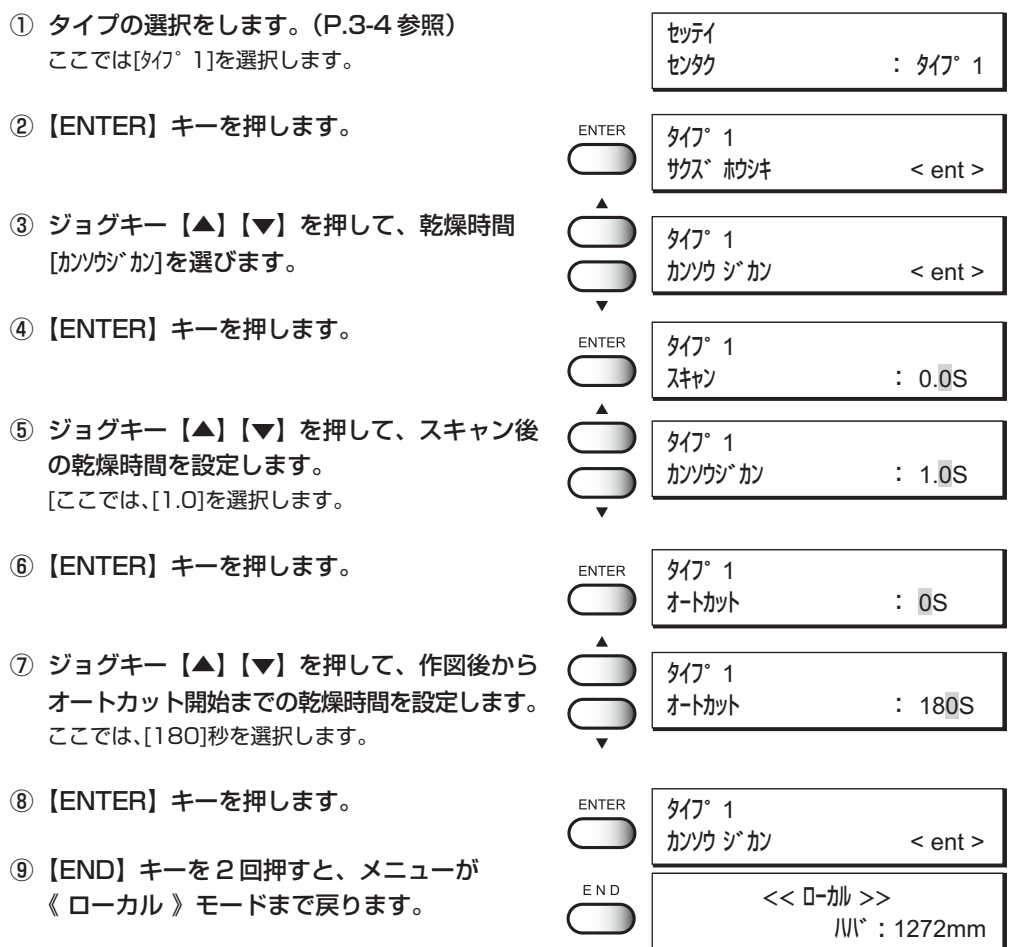

3

応 用 機 能 の 使 い 方

# **作図後にメディアを自動的にカットする[オートカット]**

作図終了後、メディアを自動でカットする設定をします。 自動裁断しない場合は、送信したデータを作図後続けて次の画像データを作図します。 メディアはオートカットを設定していなくても、手動でカット可能です。 (P.2-7「作図の終了」を参照)

★ ヘッド高さが 3mm 以上の場合は、オートカットできません。

ON : 作図終了後、メディアを自動的に裁断します。 OFF : 作図を終了しても、自動的にはメディアを裁断しません。

#### 操作手順

注意

① タイプの選択をします。(P.3-4 を参照) セッテイ ここでは[タイプ1]を選択します。 センタク : タイプ 1 ②【ENTER】キーを押します。 ENTER タイプ 1 サクズ ホウシキ < ent > ③ ジョグキー【▲】【▼】を押して、自動裁断 タイプ 1 [オートカット]を選びます。 オート カット < ent > ④【ENTER】キーを押します。 タイプ 1 ENTER オート カット : OFF ⑤ ジョグキー【▲】【▼】を押して、自動裁断の タイプ 1 [OFF]・[ON]を選択します。 オート カット : ON ここでは、[ON] を選択します。 ⑥【ENTER】キーを押します。 **ENTER** タイプ 1 オート カット < ent > 作図を終了してからオートカットを 開始するまでの時間は、乾燥時間の設定 (P.3-9 を参照)にて設定可能です。 ⑦【END】キーを 2 回押すと、メニューが  $E N D$ << ローカル >> 《 ローカル 》モードまで戻ります。 ハバ : 1272mm

# **コンピュータと本装置の設定の優先順位を決める[ユウセンジュンイ]**

作図条件を、本装置とコンピュータのどちらの設定を優先するかを設定します。 作図条件は、本装置と出力ソフトを使用したコンピュータからの送信データ上で設定可能です。 これらの作図条件が異なる場合、作図する時点でどちらの作図条件を優先するかを決定します。

ホスト : コンピュータ (出力ソフト)の設定を優先して作図します。

パネル : プロッタ(本装置)の設定を優先して作図します。

優先順位は次の 7 項目について決定します。

- ・ 作図方式 ・ メディア厚補正
- ・ 重ね塗り ・ インクタイプ
- ・ 乾燥時間 ・ リフレッシュ
- ・ 自動裁断

### 操作手順

- ① タイプの選択をします。(P.3-4 参照) セッテイ ここでは[タイプ1]を選択します。 センタク :タイプ 1 ②【ENTER】キーを押します。 **ENTER** タイプ 1 サクズ ホウシキ < ent > ③ ジョグキー【▲】【▼】を押して、優先順位 タイプ 1 [ユウセンジュンイ]を選びます。 ユウセンジュンイ < ent >
- ④【ENTER】キーを押します。
- ⑤ ジョグキー【▲】【▼】を押して、優先順位 「ホスト]・[パネル]を選択します。 ここでは、[パネル]を選択します。
- ⑥【ENTER】キーを押します。
- ⑦ ジョグキー【▲】【▼】を押して、優先順位 [ホスト]・[パネル]を選択します。 ここでは、「パネル]を選択します。

⑧【ENTER】キーを押します。

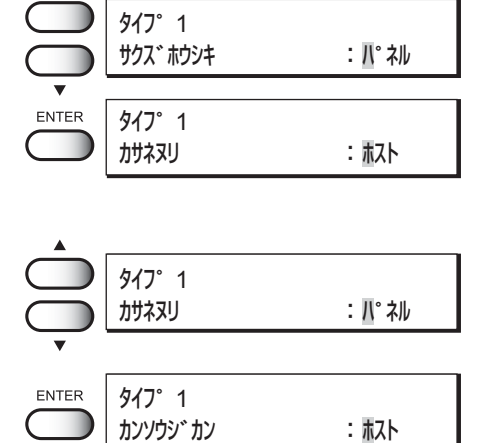

サクス゛ホウシキ - ホスト

タイプ 1

ENTER

応 用 機

- ⑩【ENTER】キーを押します。
- ⑪ ジョグキー【▲】【▼】を押して、優先順位 [ホスト]・[パネル]を選択します。 ここでは、[パネル]を選択します。
- ⑫【ENTER】キーを押します。
- ⑬ ジョグキー【▲】【▼】を押して、優先順位 [ホスト]・[パネル]を選択します。 ここでは、「パネル]を選択します。
- ⑭【ENTER】キーを押します。
- ⑮ ジョグキー【▲】【▼】を押して、優先順位 [ホスト]・[パネル]を選択します。 ここでは、[パネル]を選択します。
- ⑯【ENTER】キーを押します。
- ⑰ ジョグキー【▲】【▼】を押して、優先順位 [ホスト]・[パネル]を選択します。 ここでは、[パネル]を選択します。
- ⑱【ENTER】キーを押します。
- ⑲【END】キーを 2 回押すと、メニューが 《 ローカル 》モードまで戻ります。

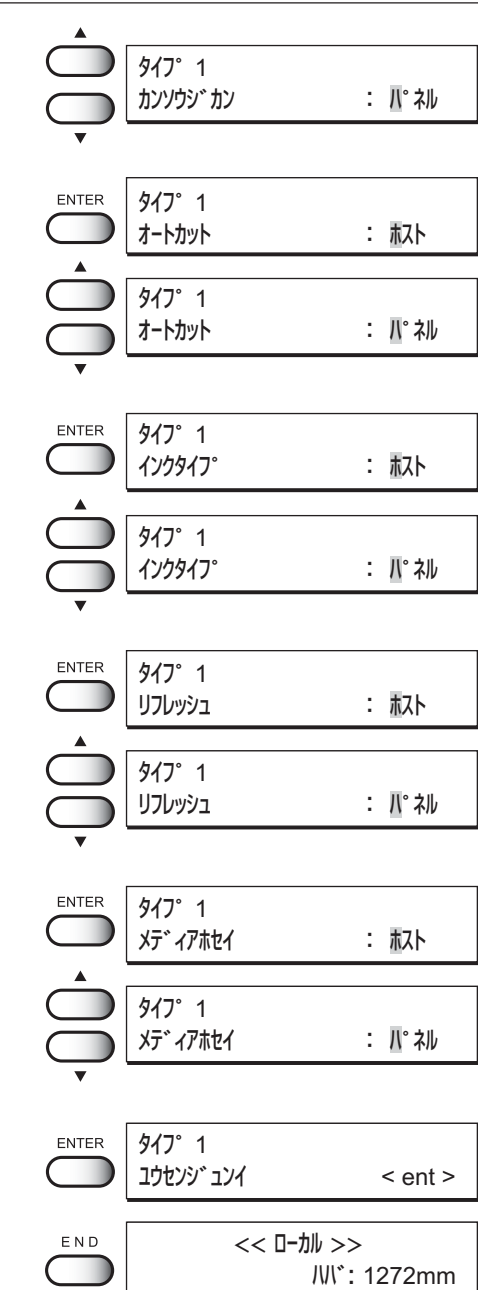

# **メディア左右の余白を増減する[ミギマージン]・[ヒダリマージン]**

メディア左右の余白を増減するために、デッドスペースの設定をします。 メディアの端面部分の余白を「デッドスペース」と呼びます。(P.1-46 参照) 綴じ代など余白が必要な場合に、本機能を使用してデッドスペースを設定します。 デッドスペースは、メディアの左右にそれぞれ設定可能です。

### デッドスペース

JV4-130/160 : -9mm から 95mm までの 1mm 単位での設定が可能です。 JV4-180 : -29mm から 75mm までの 1mm 単位での設定が可能です。

### **[ミギマージン]の設定**

#### 操作手順

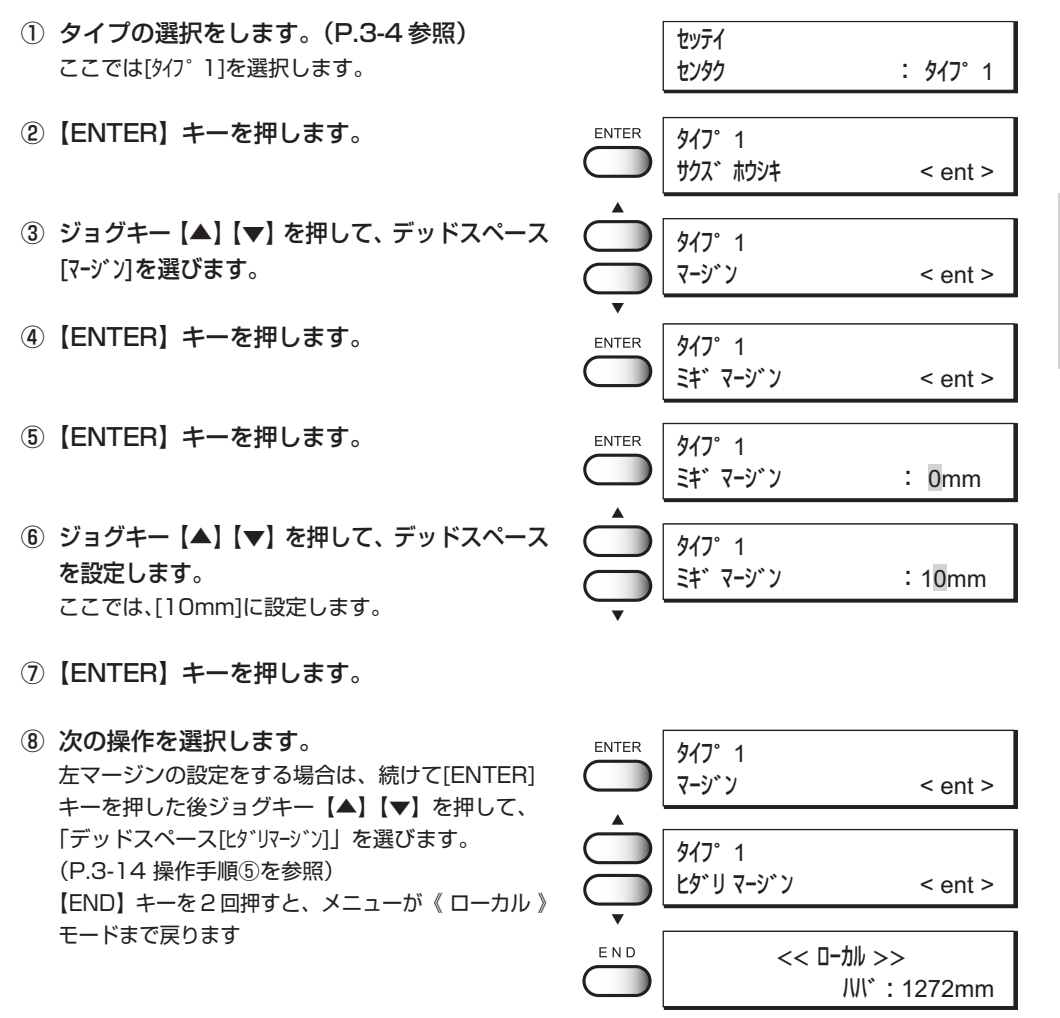

3

### **[ヒダリマージン]の設定**

- ① タイプの選択をします。(P.3-4 参照) ここでは[タイプ1]を選択します。
- ②【ENTER】キーを押します。
- ③ ジョグキー【▲】【▼】を押して、デッドスペース [マージン]を選びます。
- ④【ENTER】キーを押します。
- ⑤ ジョグキー【▲】【▼】を押して、左デッド スペース[ヒダリマージン]を選びます。
- ⑥【ENTER】キーを押します。
- ⑦ ジョグキー【▲】【▼】を押して、デッドスペース を設定します。 ここでは、[10mm]に設定します。
- ⑧【ENTER】キーを押します。
- ⑨【END】キーを 2 回押すと、メニューが 《 ローカル 》モードまで戻ります。
- セッテイ センタク : タイプ 1 ENTER タイプ 1 サクズ ホウシキ < ent > タイプ 1 マージン < ent >  $\overline{\mathbf{v}}$ ENTER タイプ 1 ミギマージン < ent > タイプ 1 ヒダリマージン < ent >  $\overline{\mathbf{v}}$ ENTER タイプ 1 ヒダリマージン : 0mm タイプ 1 ヒダリマージン :10mm ENTER タイプ 1 マージン < ent > END << ローカル >> ハバ : 1272mm

# **ホコリが多い場所や湿度の低い場所で使用する場合は[リフレッシュ]**

インクヘッドの詰まりを無くすため、作図中にインクヘッドのリフレッシュをします。 ホコリが多い場所や、湿度が低い場所で本装置を使用すると、作図の安定性が低下します。 リフレッシュを実行してインクヘッドからインクが適切に噴出するようにします。 リフレッシュの設定では、どのくらいの頻度でインクノズルのリフレッシュをするか、 [レベル 0 から 3]を選択して設定します。

レベル 0 : リフレッシュの回数は少ない

- レベル 1 : リフレッシュの回数は普通
- レベル 2 : リフレッシュの回数はやや多い
- レベル 3 : リフレッシュの回数が多い

#### 操作手順

- ① タイプの選択をします。(P.3-4 参照) セッテイ ここでは[タイプ1]を選択します。 **センタク おおお にっぽん ころイフ ? 1** ②【ENTER】キーを押します。 ENTER タイプ 1 サクズ ホウシキ < ent > ③ ジョグキー【▲】【▼】を押して、リフレッシュ タイプ 1 [リフレッシュ]を選びます。 リフレッシュ < ent > ④【ENTER】キーを押します。 ENTER タイプ 1 リフレッシュレベル設定メニューを表示します。 リフレッシュ :レベル 1 ⑤ ジョグキー【▲】【▼】を押して、リフレッシュ タイプ 1 レベルを設定します。 リフレッシュ :レベル 2 リフレッシュレベルは、4 種類選択可能です。 [レベル0]、[レベル1]、[レベル2]、[レベル3] ここでは、[レベル 2]に設定します。 ⑥【ENTER】キーを押します。 タイプ 1 ENTER リフレッシュ < ent >
- ⑦【END】キーを 2 回押すと、メニューが 《 ローカル 》モードまで戻ります。

END << ローカル >> ハバ : 1272mm

応 3

# **メディア検出方法を設定する[メディア ケンシュツ]**

メディアの検出方法を設定します。 メディア検出の方法は、以下の 2 種類選択可能です。

- セレクト : リーフ紙を使用する場合に設定します。 初期動作でロール紙とリーフ紙を選択するメニューを表示します。 ロール紙を選択すると、メディアの「幅」を検出します。 リーフ紙を選択すると、メディアの「幅」と「長さ」を検出 します。
- ハバ : ロール紙を使用する場合に設定します。 電源を入れると自動的にメディアの「幅」のみを検出します。

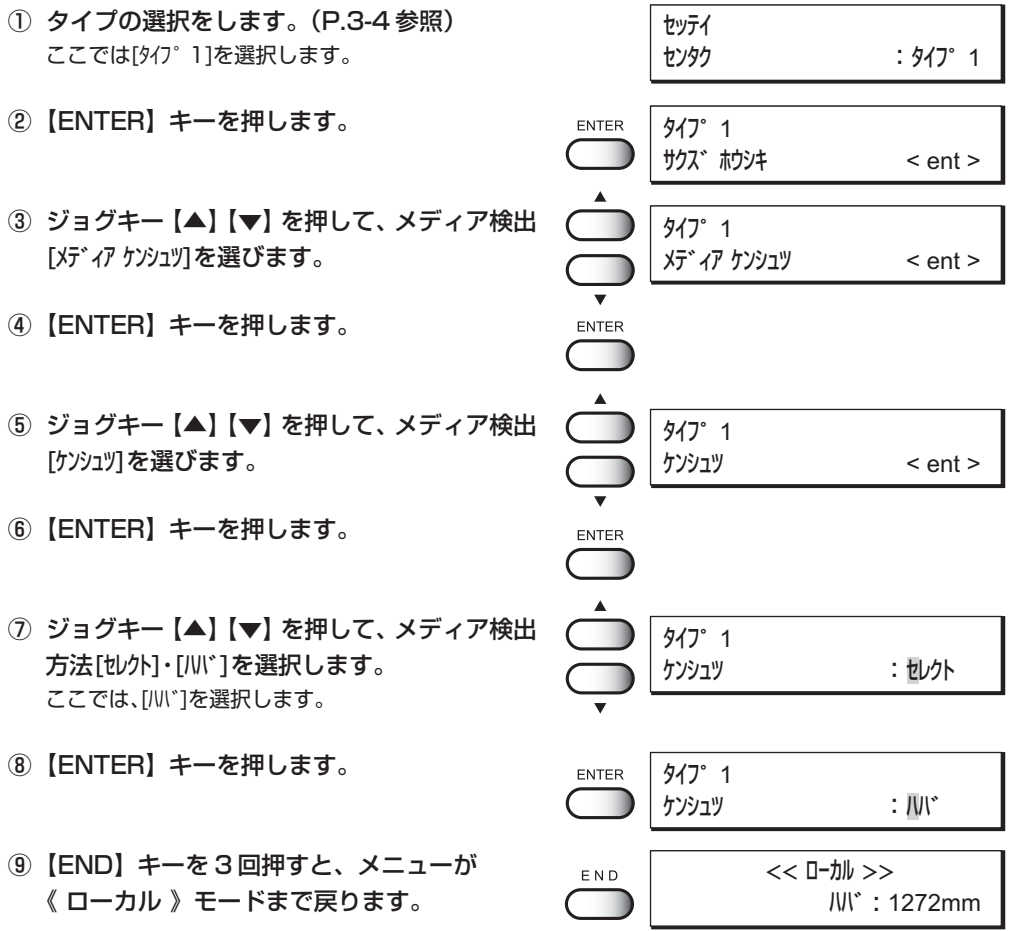

# **ボード検出方法を設定する[ボード]**

ボードの検出の有無を設定します。 ボードを使用する場合は、ボード検出を ON に設定します。

ON : メディア検出時にボードの選択が可能になります。

OFF : メディア検出時にボードの検出を選択できません。

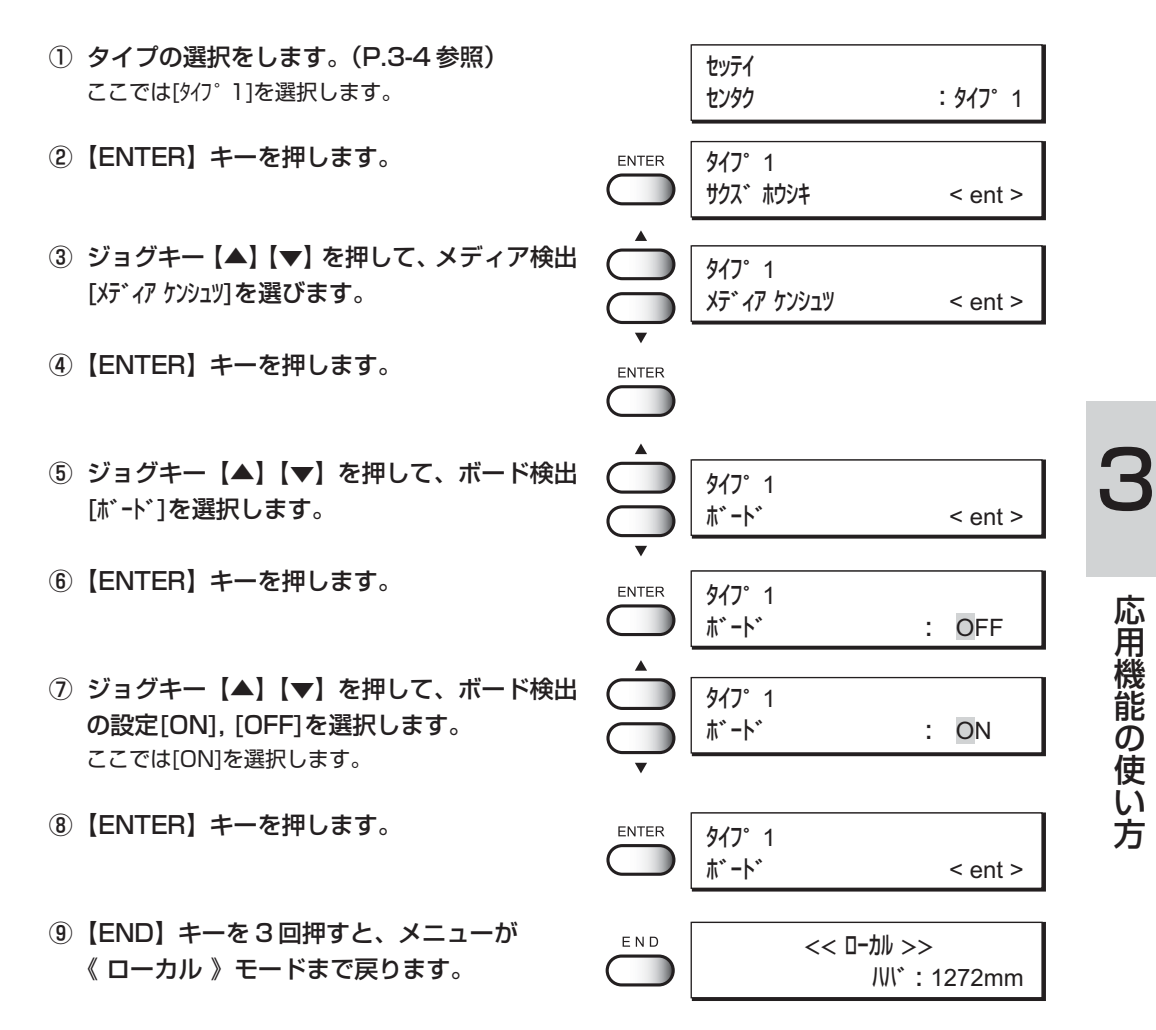

### **出力画像に縦縞が発生する場合は[キュウチャク]**

防炎クロスのようなメディアを使用するときは、吸着力を[ヨワイ]に設定します。[ヒョウジュン]で作図 すると、吸着穴からインクを吸い取ってしまい、出力画像に縦縞が発生する原因になります。

- 標準 : 標準の吸着力で作図します。
- 弱い : 標準より弱い吸着力で作図します。(防炎クロス使用時)

- ① タイプの選択をします。(P.3-4 参照) ここでは[タイフ<sup>。</sup>1]を選択します。
- ②【ENTER】キーを押します。
- ③ ジョグキー【▲】【▼】を押して、吸着 [キュウチャク]を選びます。
- ④【ENTER】キーを押します。
- ⑤ ジョグキー【▲】【▼】を押して、吸着力 [ヒョウジュン]・[ヨワイ]を選びます。 ここでは、[ヨワイ]を選択します。
- ⑥【ENTER】キーを押します。
- ⑦【END】キーを 2 回押すと、メニューが 《 ローカル 》モードまで戻ります。

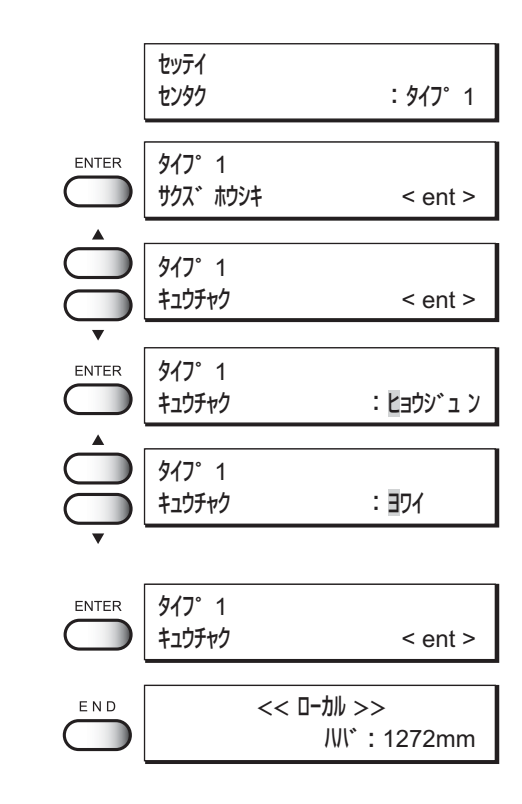

# **表示する長さの単位を決める[ミリ/インチ]**

ディスプレイに表示する設定値の単位を設定します。 原点設定やメディア検出後のメディアの「幅」や「長さ」を表示する場合に使用します。 表示単位は出荷時には[ミリ]に設定してあります。

ミリ : 設定値の単位をミリで表示します。

インチ : 設定値の単位をインチで表示します。

### 操作手順

① タイプの選択をします。(P.3-4 参照) セッテイ ここでは[タイプ1]を選択します。 センタク :タイプ 1 ②【ENTER】キーを押します。 ENTER タイプ 1 サクズ ホウシキ < ent > ③ ジョグキー【▲】【▼】を押して、表示単位 タイプ 1 [ミリ/インチ]を選びます。 ミリ/インチ < ent > ④【ENTER】キーを押します。 ENTER タイプ 1 表示単位選択メニューを表示します。 ミリ/インチ さい ここに ミリ ⑤ ジョグキー【▲】【▼】を押して、表示単位 タイプ 1 [インチ]または[ミリ]を選びます。 ミリ/インチ : ミ リ ここでは、[ミリ]を選択します。 ⑥【ENTER】キーを押します。 ENTER タイプ 1 ミリ/インチ < ent > ⑦【END】キーを 2 回押すと、メニューが  $\mathsf{E}\;\mathsf{N}\;\mathsf{D}$ << ローカル >> 《 ローカル 》モードまで戻ります。 ハバ : 1272mm

応 用 機 能 の 使 い 方

# **使用するインクの種類を設定する[インクタイプ]**

装填したインクから、使用するインクのタイプを選択します。 本装置は 2 種類のインクを装填可能ですが、作図する際には 1 種類のインクを選択して使用 します。作図データとメディアに合わせて、使用するインクを選択してから作図してください。 本機能は、異なる種類のインク混載時に設定可能です。 使用設定可能なインクは、装填しているインクタイプから選択します。

> Pigcm : 水性顔料インク(ライトセット) PigOG : 水性顔料インク(オレンジ・グリーンセット) Dye : 水性染料インク Sub : 分散染料インク(昇華転写用)

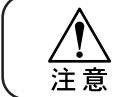

★ 左右 2 つのインクステーションに同じタイプのインクがセットしてある 場合は、[インクタイプ]の設定は表示されないため設定できません。

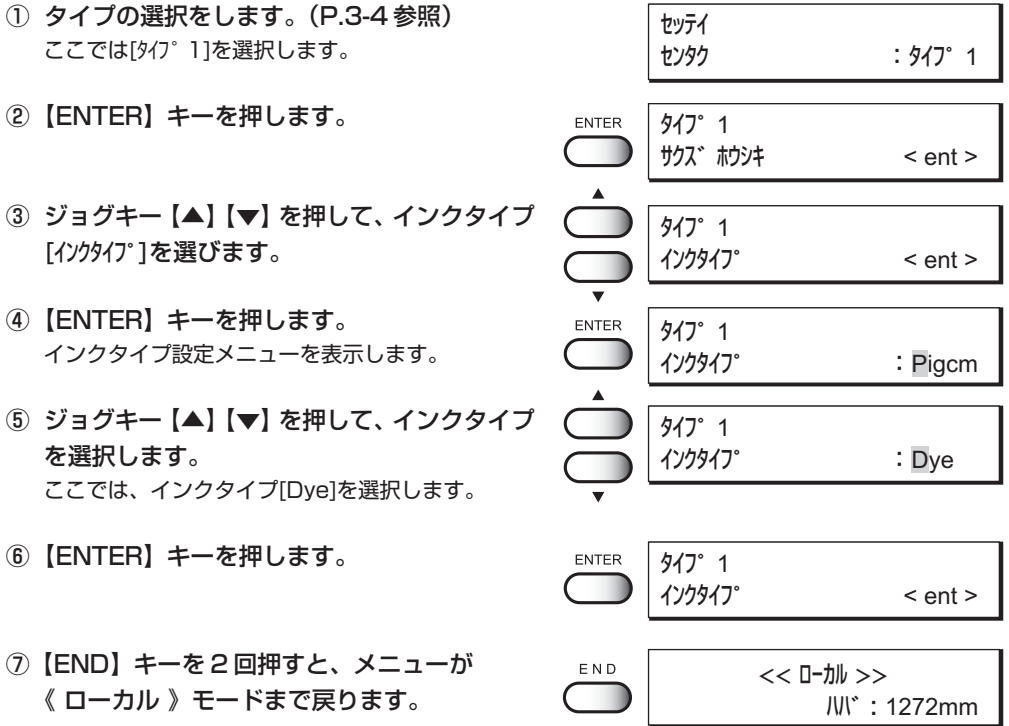

# **設定してある作図条件を出力する[モード スタンプ]**

ファンクションメニューや出力ソフトで設定した作図条件を、画像データ出力後に作図する 設定です。

作図条件を出力すると、出力画像のデータ比較や作図データの記録になりますので、次回 使用する場合に便利です。

ON : 作図条件を画像データ作図の後に作図します。

OFF : 作図条件を作図しません。

操作手順

① タイプの選択をします。(P.3-4 参照) セッテイ ここでは[タイプ 1]を選択します。 センタク :タイプ 1 ②【ENTER】キーを押します。 ENTER タイプ 1 サクズ ホウシキ < ent > ③ ジョグキー【▲】【▼】を押して、作図設定の タイプ 1 出力[モードスタンプ]を選びます。 モード スタンプ < ent > ④【ENTER】キーを押します。 **ENTER** タイプ 1 モード スタンプ :OFF ⑤ ジョグキー【▲】【▼】を押して、作図条件の タイプ 1 モード スタンプ :ON 出力[OFF]・[ON]を選択します。 ここでは、[ON]を選択します。 ⑥【ENTER】キーを押します。 ENTER タイプ 1 モード スタンプ < ent > ⑦【END】キーを 2 回押すと、メニューが  $\mathsf E$ N D << ローカル >> 《 ローカル 》モードまで戻ります。 ハバ : 1272mm

### **モードスタンプ**

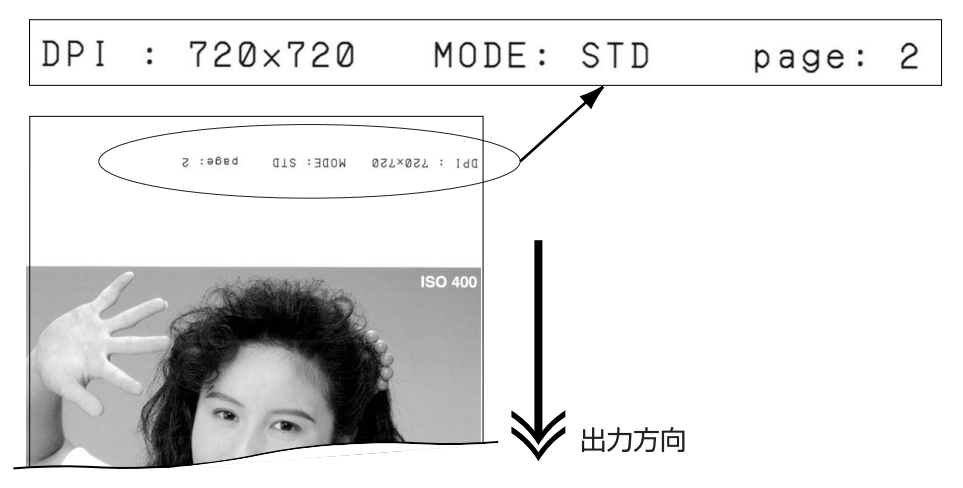

応 用 機 3

> 能 の 使 い 方

# **版下フィルムを使用する[アートワークモード]**

版下フィルムを使用して版下を作成する場合に設定します。

アートワークモードを[ON]にすると、版下フィルムに水性染料黒の 1 色のインクで作図 します。

ON : 版下フィルム対応の水性染料、黒[K]のみで印刷します。

OFF : セットしてあるインク全てを使用した印刷が可能です。

**★ インクステーションの定位置に水性染料、黒[K]のインクをあらかじめ** セットしておいてください。インクステーションのセッティングについ ては、「インクステーションについて」(P.1-23)をお読みください。

アートワークモードは、次の 2 点について設定します。

### **アートワークモードの作図品質を設定します。**

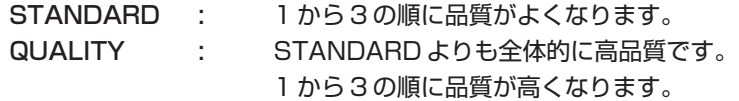

下の表は、データ解像度別に作図品質を設定した時の作図方式を示しています。

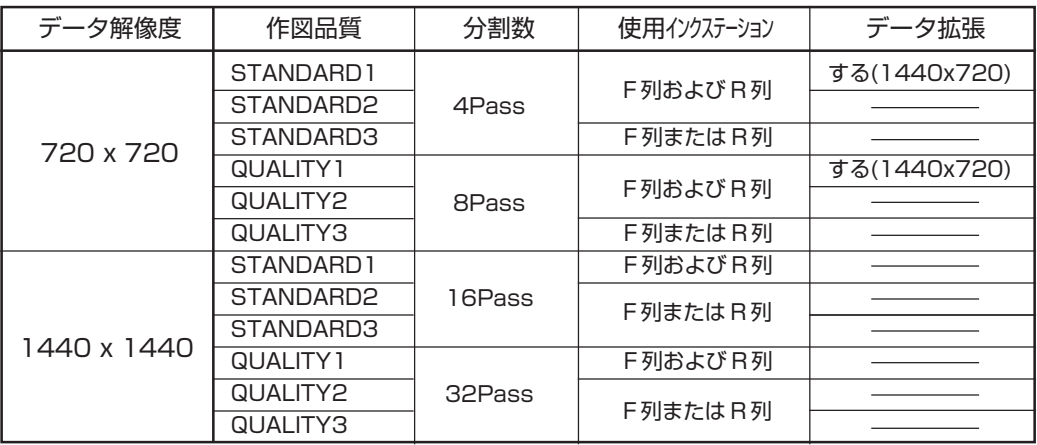

### **アートワークモードの作図濃度を設定します。**

作図濃度はインクの量をにじみが出ないように設定します。

ノーマル : 標準的な濃度で作図します。

ウスイ : インクのにじみを少なくします。

### 操作手順

- ① タイプの選択をします。(P.3-4 参照) セッテイ ここでは[タイプ 1]を選択します。 センタク : タイプ 1 ②【ENTER】キーを押します。 **ENTER** タイプ 1 サクズ ホウシキ < ent > ③ ジョグキー【▲】【▼】を押して、版下フィルム タイプ 1 [アートワークモード]を選びます。 アートワークモード < ent > ④【ENTER】キーを押します。 ENTER タイプ 1 アートワークモード :OFF
- ⑤ ジョグキー【▲】【▼】を押して、 [OFF]・[ON]を選択します。 [OFF] :操作手順⑩に進みます。 [ON] :作図品質・作図濃度の設定をします。 ここでは、[ON]を選択します。
- ⑥【ENTER】キーを押します。
- ⑦ ジョグキー【▲】【▼】を押して、作図品質を 選択します。 [STANDARD1 から 3]、 [QUALITY1 から 3] ここでは、[STANDARD1]を選択します。
- ⑧【ENTER】キーを押します。
- ⑨ ジョグキー【▲】【▼】を押して、作図濃度を 選択します。 [ノーマル]、[ウスイ] ここでは、[ウスイ]を選択します。
- ⑩【ENTER】キーを押します。
- ⑪【END】キーを 2 回押すと、メニューが 《 ローカル 》モードまで戻ります。

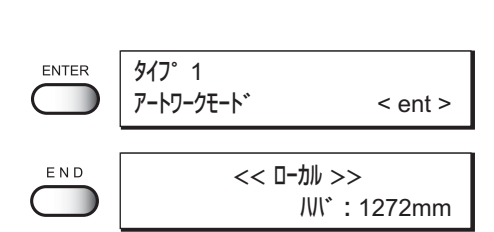

タイプ 1

タイプ 1

**ENTER** 

ENTER

タイプ 1

タイプ 1

タイプ 1

アートワークモード :ON

サクス<sup>\*</sup> : STANDARD1

サクズ :STANDARD1

ノウド :ノーマル

ノウド :ウスイ

### **自動的にクリーニングをする[オートクリーニング]**

オートクリーニングを設定します。ほこりの多い場所や、湿度の低い場所では作図不良が 目立ちやすくなります。

クリーニングを作図ごとに実行して、作図不良を防止します。

- ON : 自動的にヘッドをクリーニングします。
- OFF : 自動的にはクリーニングをしません。

#### 操作手順

① タイプの選択をします。(P.3-4 参照) セッテイ ここでは[タイプ1]を選択します。 **センタク おおお にっぽん にっぽん ころイフ ? 1** ②【ENTER】キーを押します。 タイプ 1 **ENTER** サクズ ホウシキ < ent > ③ ジョグキー【▲】【▼】を押して、自動クリー タイプ 1 ニングの設定[オートクリーニング]を選びます。 オートクリーニング < ent > ④【ENTER】キーを押します。 ENTER タイプ 1 オートクリーニング :OFF ⑤ ジョグキー【▲】【▼】を押して、オートクリー タイプ 1 ニングの設定[OFF]・[ON]を選択します。 オートクリーニング :ON ここでは、[ON]を選択します。 ⑥【ENTER】キーを押します。 **ENTER** タイプ 1 オートクリーニング < ent > ⑦【END】キーを 2 回押すと、メニューが  $\mathsf{E}\;\mathsf{N}\;\mathsf{D}$ << ローカル >> 《 ローカル 》モードまで戻ります。 ハバ : 1272mm

# **作図中自動的にクリーニングする[オートクリーニング2]**

作図中のオートクリーニングを設定します。

作図中にヘッドのクリーニングを自動的に実行し、作図不良を未然に防ぎます。

ON : 作図中、自動的にヘッドのクリーニングを行います。

OFF : 作図中にヘッドのクリーニングは行いません。

[ON]に設定すると、クリーニング方法と、自動的にクリーニングを行うまでの間隔を設定で きます。

> クリーニング方法 : ソフト・ノーマル・キョウリョク (P2-9 を参照) 実行間隔 :0.1m ~ 100.0m(0.1m 単位で設定)

★ インクニアエンドが発生している場合は、本機能は動作しません。 ★ ヘッド等の状態によっては、本機能を実行しても作図不良が復旧しない 注意 場合があります。

#### 操作手順

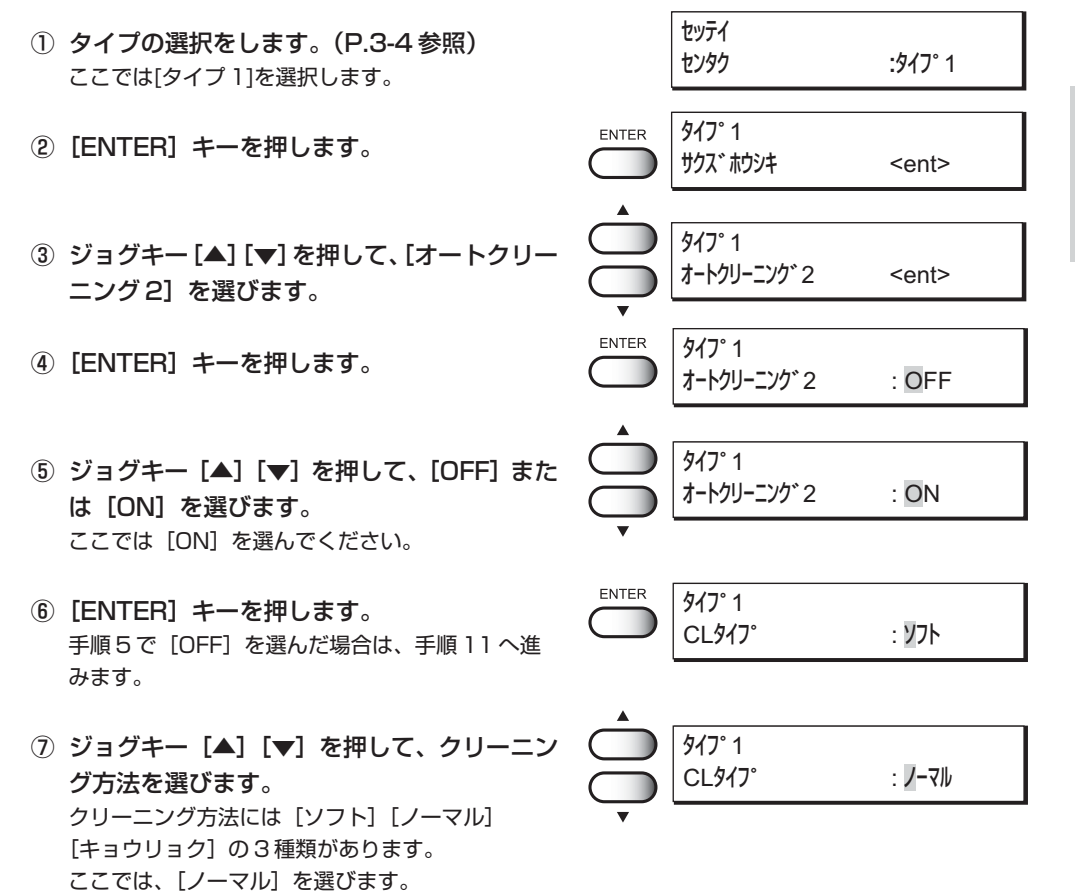

3

応 用 機 能 の 使 い

方

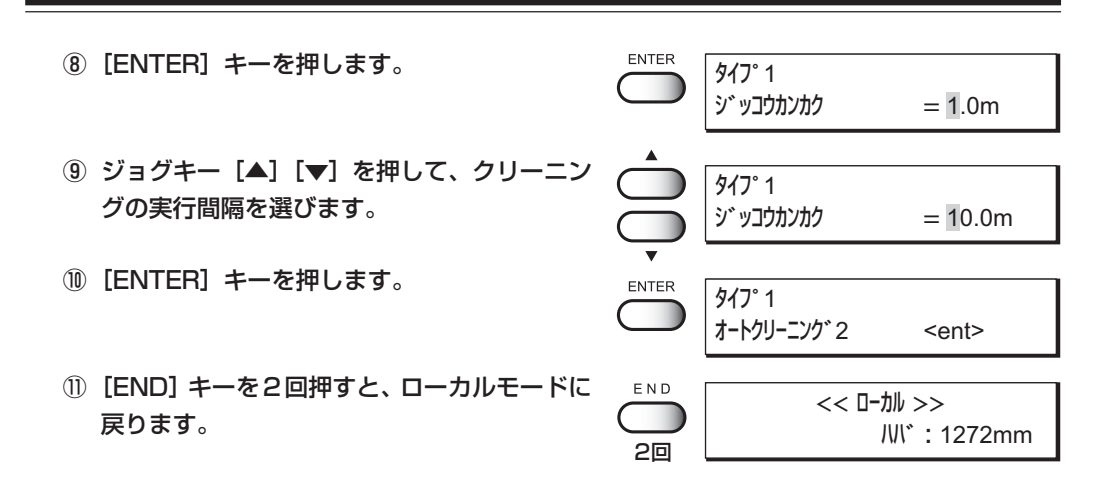
### **インクの残量が少なくなっても作図を続けるには[レンゾクサクズ]**

[インクニアエンド]になっても、次のデータからインクが残っているインクステーションだけを使用 して作図を続けることができます。

- ON : 「インクニアエント"1を表示していないもう一方のインクステーションを 使用して作図を続けます。(1 ページ作図終了ごとにローカル モードにならずに作図を続けます。)
- OFF : [インクェアエント`]を表示すると、1ページ作図終了ごとにローカル モードになり、作図を停止します。

注意

★ 2つのインクステーションに異なるタイプのインクがセットしてある場合は、 [レンゾクサンス]は表示されないため設定できません。

#### 操作手順

注意

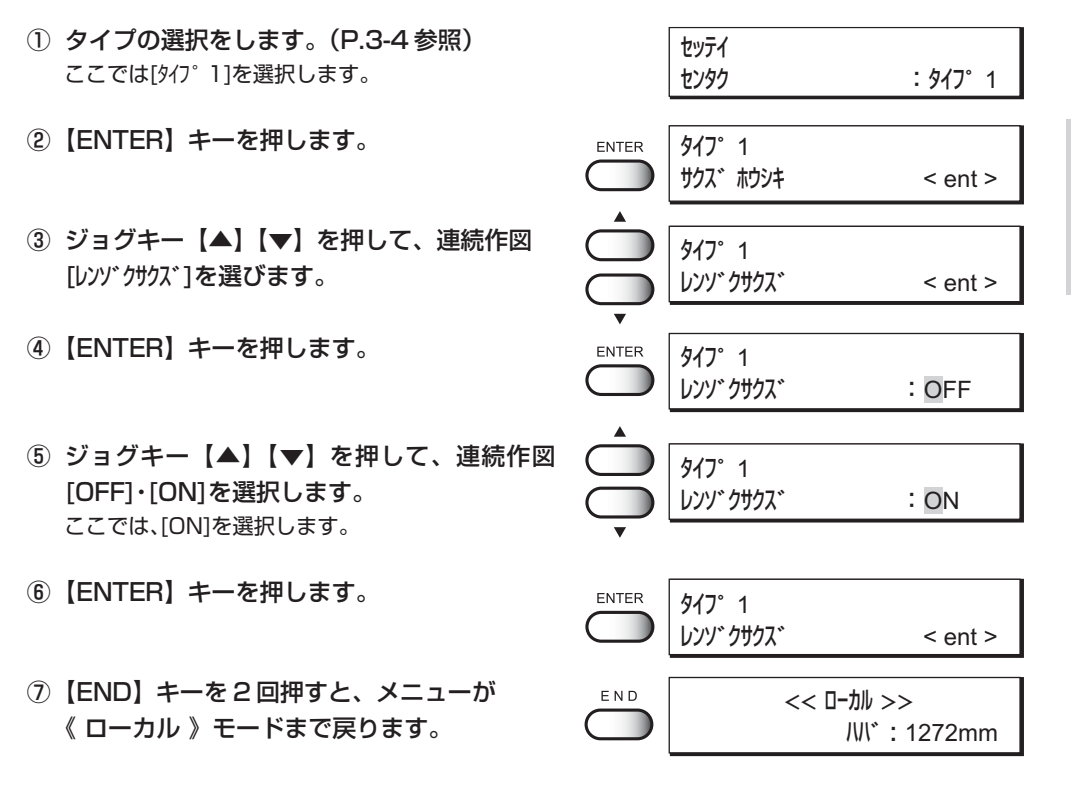

★ 一方のインクステーションのみを使用して作図する場合は、作図時間が 長くなります。 ★ 作図中に[インケエント]を表示した場合は、その時点で作図を中止します。

3

### **メディアの厚みによる送り量の狂いを補正する[メディアホセイ]**

本装置は、メディアを前面に少しずつ送り出しながら作画します。メディアの厚みが変わる と送り出し量の適正値も変わり、作図した画像に縞などが入るなど綺麗に作図できない場合 があります。テスト作図をして、このようなメディアの厚みによるメディア送り量の狂いを 補正します。

#### 操作手順

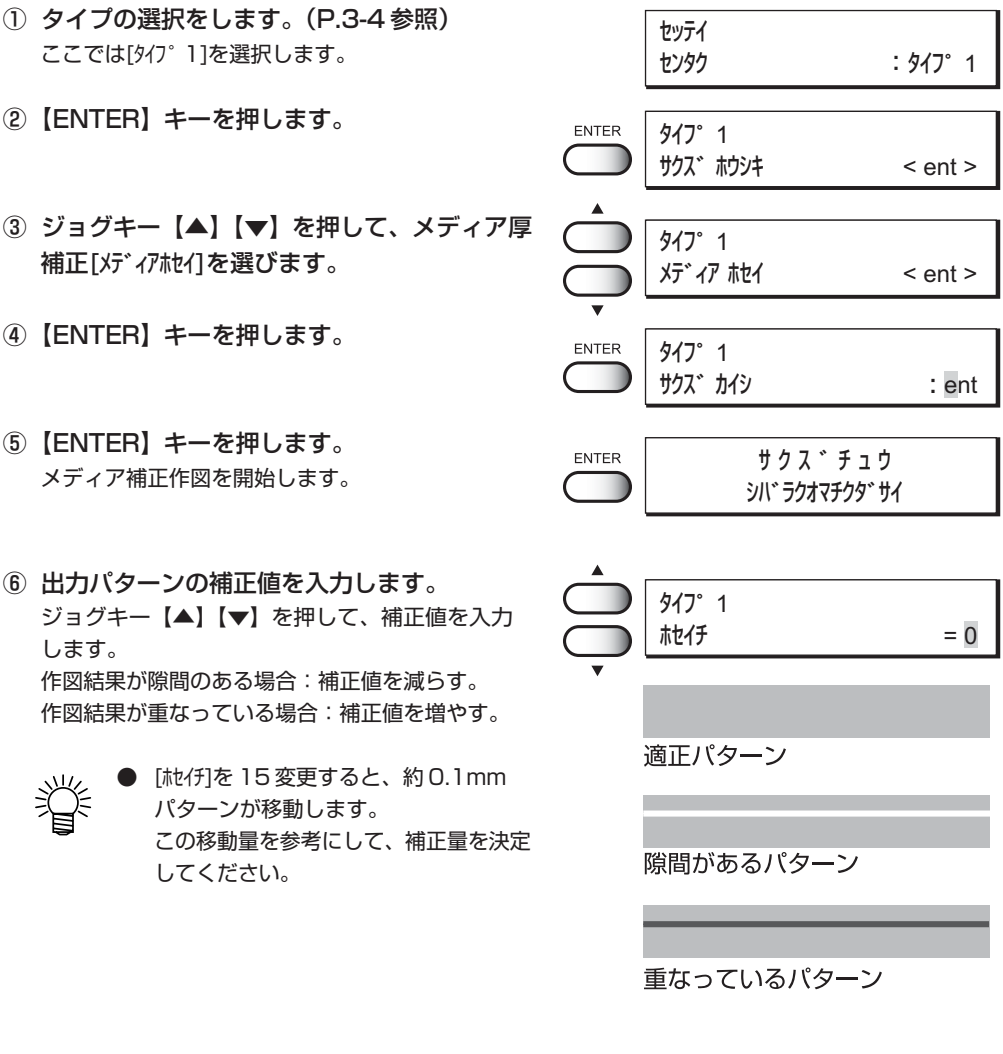

- ⑦【ENTER】キーを押します。
- ⑧【END】キーを 3 回押すと、メニューが 《 ローカル 》モードまで戻ります。

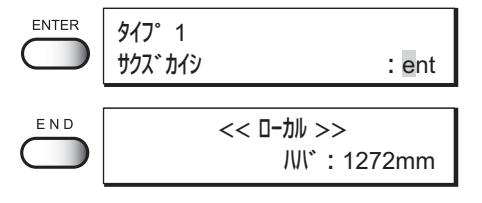

### **作図中にメディアの送り量を補正する**

「メディアホセイ」では、ローカルモード中に作業を行いましたが、ここではリモートモー ド、または画像データ作図中にメディア送り量を補正する方法を説明します。

<リモート>

REMOTE

**FUNCTION** 

ENTER

タイプ 1 0.0m

 $\cup$ 

メディアオクリ ホセイ

#### 操作手順

- ① 【REMOTE】キーを押します。
- ② 【FUNCTION】キーを押すと、現在の補正値 を確認できます。 補正値が適正な場合や操作を中止する場合、 【END】キーをキーを押すとリモート表示に戻りま す。
- ③【ENTER】キーを押します。 補正値の変更状態になります。
- ④ ジョグキー【▲】または【▼】を押して、補正 値を変更します。
	- - 画像データ作図中の場合、補正値を変 更した時点で数値が反映されるため、 作図をみながら微調整することができ ます。
	-
- 補正値の単位はローカルモード時の 「メディアホセイ」と同じです。
- ⑤【ENTER】キーを押します。 補正値の保存確認になります。 【END】キーを押すとリモート表示に戻ります。 変更した補正値は無効になり、変更前の値になりま す。
- ⑥【ENTER】キーを押すと、リモート表示に戻り ます。 補正値を保存し、次回の電源投入時も有効になりま す。 本操作で設定を変更した場合、タイプ番号の後に "+"を表示します。

【END】キーを押すと一時的に補正値を保存します。 次回の電源投入時やメディア検出で無効になります。

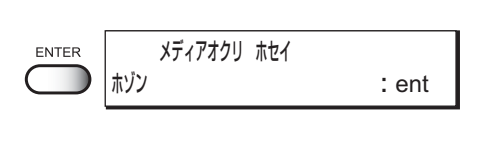

 メディアオクリ ホセイ  $0 > 1$ 

 メディアオクリ ホセイ  $0 > 0$ 

<sup>値</sup> 入力中の補正 値

現在の補正

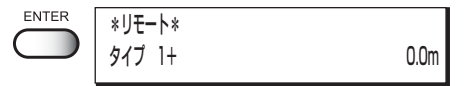

応 用 機 能 の 使 い 方

### **タイプごとに設定をリセットする[セッテイ リセット]**

設定した印刷条件を工場出荷時の設定値に戻します。 リセットは、作図条件を設定したタイプごとに実行します。

#### 操作手順

① リセットするタイプの選択をします。 セッテイ (P.3-4 を参照) センタク **1900 - キャンタク** 2000 - ネクイフ° 1 ここでは[タイプ1]を選択します。 ②【ENTER】キーを押します。 ENTER タイプ 1 サクズ ホウシキ < ent > ③ ジョグキー【▲】【▼】を押して、リセット タイプ 1 [セッテイ リセット]を選びます。 セッテイ リセット < ent > ④【ENTER】キーを押します。 ENTER タイプ 1 リセット : ent ⑤【ENTER】キーを押します。 ENTER タイプ 1 工場出荷時の設定に戻ります。 セッテイ リセット < ent > ⑥【END】キーを 2 回押すと、メニューが  $\mathsf E$ N D << ローカル >> 《 ローカル 》モードまで戻ります。 ハバ : 1272mm

**4 章**

# **メンテナンス機能**

本装置を適正にお使いいただくよう、メンテナンスをしましょう。 作画品質の悪化の解決や、廃インクタンク・裁断用カッター刃 の交換方法に関する機能を説明します。 本装置の維持や、使用を一定期間停止する場合にメンテナンス を実行してください。

#### 本章の内容

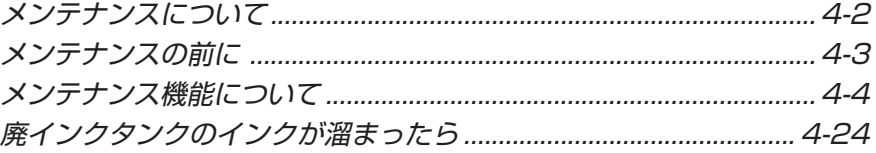

### **メンテナンスについて**

メンテナンスは、本装置を適正にお使いいただくためのお手入れに関する操作をいいます。 メンテナンスは、ファンクションメニューの[メンテナンス]を選択し、各詳細設定をしてから実行 します。

### **ファンクションメニュー[メンテナンス]**

下の表は、ファンクションメニュー[メンテナンス]のメニューツリーです。 ディスプレイ表示の流れを覚えて、メンテナンス機能を使いましょう。

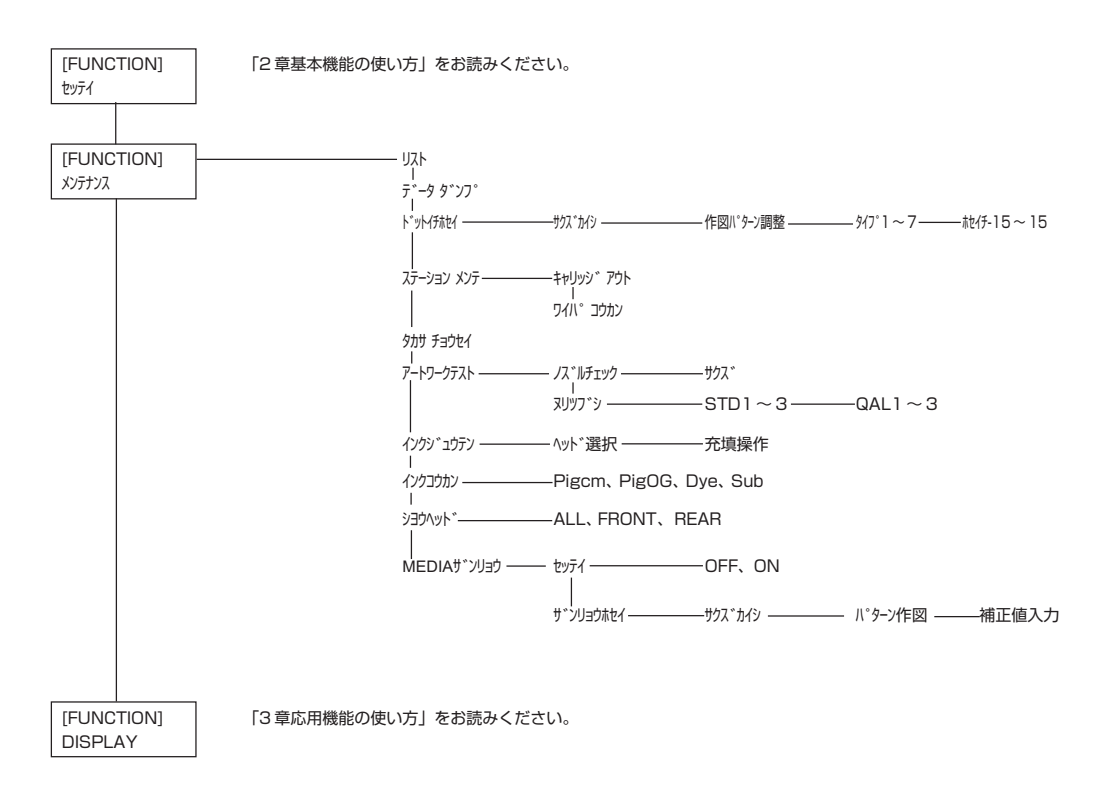

### **メニューモードを確認する**

メンテナンス機能の実行の前に、メニューモードを確認します。 メンテナンスは、メニューモードがローカルモードまたはファンクションモードから開始します。 ディスプレイが《 ローカル 》または《 FUNCTION 》になっているかを確認しましょう。

### **メンテナンス機能の導入について**

メンテナンス機能を実行する場合、操作パネル上で以下の操作が必要です。 メンテナンス機能への導入操作を覚え、各メンテナンスを実行します。

#### 操作手順

① ローカルモードにします。 **REMOTE** << ローカル >> リモートモードの場合、【REMOTE】キーを 1 回 ハバ : 1272mm 押して、ローカルモードにします。 ファンクションモードになっている場合は、そのまま 操作手順②から始めます。 ②【FUNCTION】キーを 1 回押します。 FUNCTION **FUNCTION** セッテイ < ENT >

FUNCTION

メンテナンス

ENTER

メンテナンス < ENT >

リスト < ent >

- ③ ジョグキー【▲】【▼】を押して、メンテナンス を選びます。
- ④【ENTER】キーを押します。
- ⑤ 次の操作を選択します。 各メンテナンス機能の設定(P.4-4 から P.4-22 を参照)をして、メンテナンスを実行します。

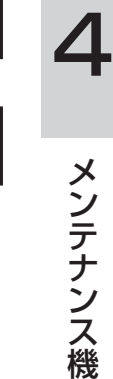

能

### **メンテナンス機能について**

【FUNCTION】キーを押して、メンテナンス機能を設定しメンテナンスをします。

#### **設定状態を作図する[リスト]**

本装置の設定状態を出力します。 メンテナンスの参考にしてください。

- 1. ファンクション機能の設定[セッテイ]に関する情報
- 2. メンテナンス機能のドット位置補正[ドットイチホイ]の情報
- 3. 各インクカートリッジの交換回数
- 4. 本装置で使用中のファームウェアのバージョン情報
- 5. 保守(サービスマン用)に必要な各設定値

#### 操作手順

① ファンクションモードにします。 FUNCTION (P.4-3 を参照) メンテナンス < ENT > ②【ENTER】キーを押します。 メンテナンス ENTER リスト < ent > ③【ENTER】キーを押します。 メンテナンス ENTER リストの作図を開始します。 サクズチュウ ④ ローカルモードに戻ります。 << ローカル >> ハバ : 1272mm

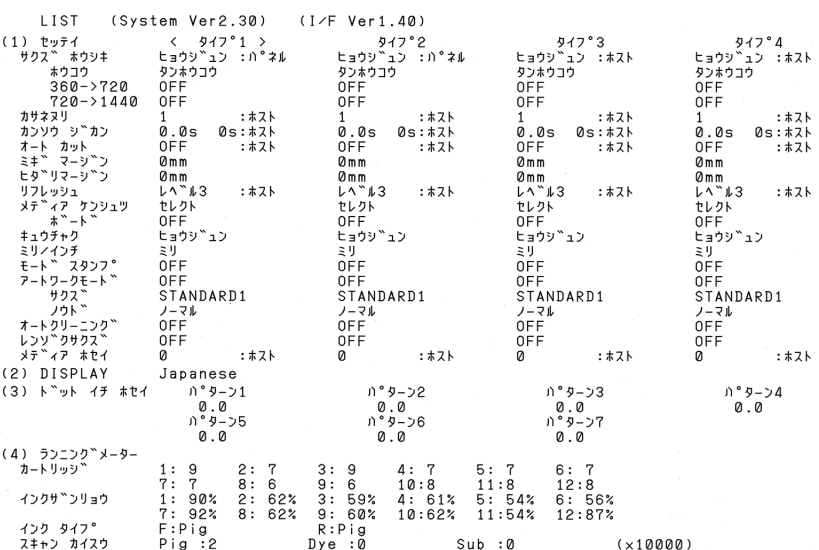

### **作図コマンドを HEX コードで作図する[データダンプ]**

コンピュータから送信されるデータコマンドを、HEX コードで作図します。 HEX コードとは、作図コマンドを英数コードで表記した物です。 これにより、データコマンドに異常がないかを確認します。

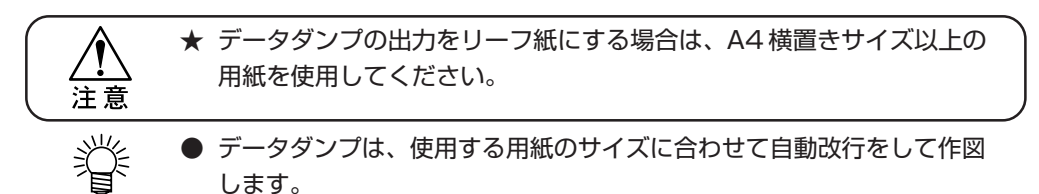

#### 操作手順

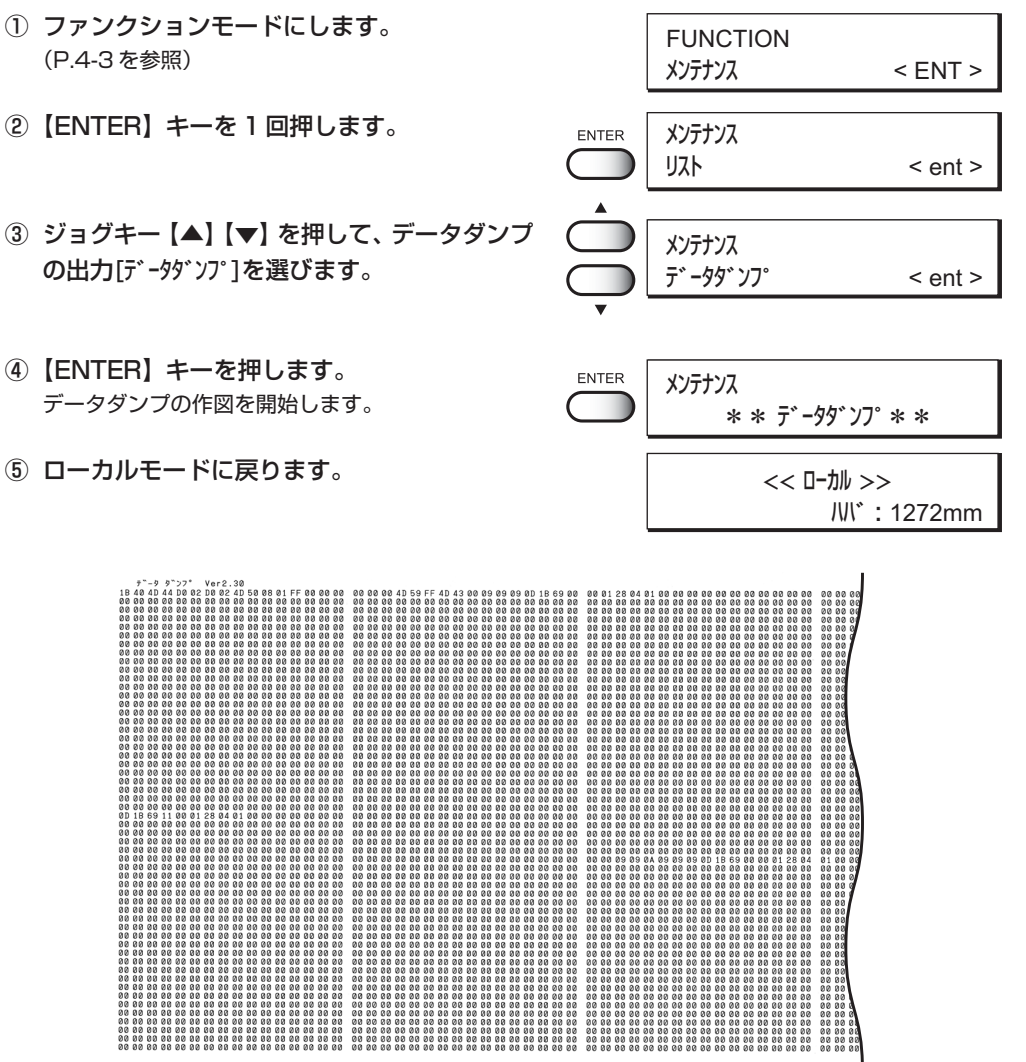

メ ン テ ナ ン ス 機 能

4

### **ヘッドの高さ調整をした後に補正をする[ドットイチホセイ]**

作図の往路と復路のインク落下点の位置を補正します。

ドット位置補正はヘッドの高さ調整をした後に必ず実行してください。

ヘッドの高さ調整は手作業で行いますので、適正位置(P.1-36 を参照)とは微妙にズレが 生じます。ドット位置補正を実行して、適正な作図結果を得られるようにします。 ドット位置補正は、7 パターンのテスト作図の「往路」と「復路」のインク落下点を比較 して補正します。

#### 操作手順

① ファンクションモードにします。 FUNCTION (P.4-3 を参照) メンテナンス < ENT > ②【ENTER】キーを 1 回押します。 ENTER メンテナンス リスト < ent > ③ ジョグキー【▲】【▼】を押して、ドット位置 メンテナンス 補正[トンットイ ホイ]を選びます。 ドット イチ ホセイ < ent > ④【ENTER】キーを押します。 ENTER メンテナンス ドット位置補正のテストパターン作図を開始します。 サクズ カイシ :ent テストパターンは 7 種類作図します。 ⑤ ジョグキー【▲】【▼】を押して、パターン 1 メンテナンス のドット位置補正をします。  $\sqrt{3}-71$  = 4.0 出力した 7 パターンは、作図した順にパターン 1 から 7 と呼びます。 パターン 1 の適正なドット位置をジョグキーで選択 します。 プラス方向に0位置から4本目 が直線で表示しています。こ テストパターンの往路と復路が、1 本の直線になって いる位置を選びます。 の場合のドット位置補正値は  $4.0$ です。 ★ 直線のパターンの補正値が、-15 から 力  $+$   $+$ 方 +15 の中にない場合は、ヘッドの高さ 向 注意 調整をしてから、もう一度、ドット位置 補正を実行してください。

±0

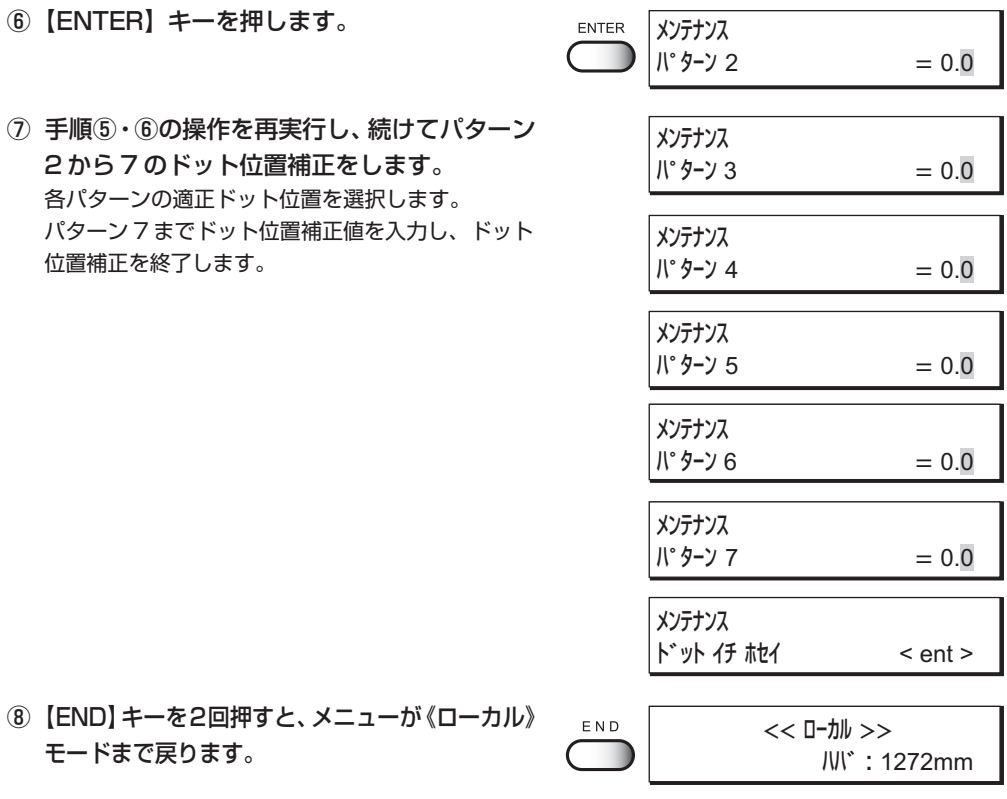

4 メ ン テ ナ ン ス 機 能

### **ステーション内部の掃除のためにキャリッジを移動する[キャリッジアウト]**

キャリッジを動かし、インクステーションのメンテナンスをします。 クリーニング機能(P.2-9 を参照)を実行しても、テスト作図のカスレが直らない場合や、 消耗品の交換など長期のお手入れとしてステーション内部のメンテナンスをします。

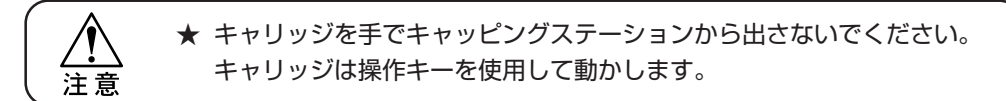

#### 操作手順

- ① ファンクションモードにします。 (P.4-3 参照)
- ②【ENTER】キーを 1 回押します。
- ③ ジョグキー【▲】【▼】を押して、ステーション メンテ[ステーションメンテ]を選びます。
- ④【ENTER】キーを押します。
- ⑤【ENTER】キーを押します。 キャリッジが動いて、ステーション上から移動し ます。
- ⑥ メンテナンスカバーを開けて、ステーション 内部の以下のメンテナンスをします。

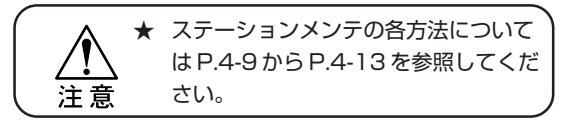

- 1. インクキャップのクリーニング(P.4-9を参照) ステーション内部のインクキャップの周りを クリーニングします。
- 2. 裁断用カッター刃の交換(P.4-10 を参照) カッター刃は消耗品です。切れが悪くなったら新しい カッター刃に交換してください。
- 3. ワイパのクリーニングと交換 (P.4-11 から 13 を参照) ワイパのクリーニングまたは交換をします。

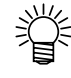

● ワイパ交換の時期を本装置はお知らせ します。ワイパ交換のメッセージを表示 したら、ワイパを交換してください。

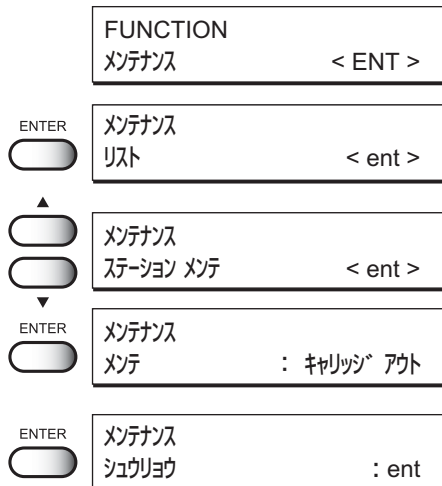

⑦ メンテナンスカバーを閉じて、【ENTER】キー を押します。  $\overline{C}$ 

⑧ ローカルモードに戻ります。

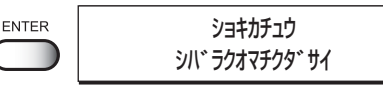

<< ローカル >>

### **クリーニングを実行しても作図不良が直らない場合は**

#### **インクキャップのクリーニング**

ステーション内部のインクキャップの周りをクリーニングします。 画質不良が出た場合やクリーニング機能を実行してもノズル詰まりが直らない場合、および 長期間使用しない場合にキャップをクリーニングします。

#### 操作手順

- ① キャリッジを移動します。 ステーションメンテ[キャリッジアウト]を実行します。 (P.4-8 操作手順①から⑥を参照)
- ② キャッピングステーション内のキャッピング 周りのゴムをクリーニングします。
- 3 ステーションメンテ「キャリッジアウト」の操作手順の から⑧(本ページ)を実行します。

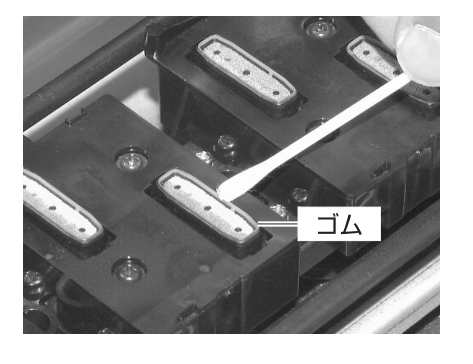

### **カッターの切れが悪くなった場合は**

#### **裁断用カッター刃の交換**

カッター刃は消耗品です。切れ方が悪くなってきたら新しいカッター刃に交換してください。

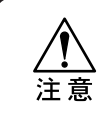

★ 刃先は鋭利です。ケガをしないよう注意してください。 ★ カッター刃は、子供の手の届かないところに保管してください。 また、使用済みのカッター刃は、地域の条例に従い廃棄してください。

#### 操作手順

- ① キャリッジを移動します。 ステーションメンテ[キャリッジアウト]を実行します。 (P.4-8 操作手順①から⑥を参照)
- ② フロントカバーを開けます。
- ③ キャリッジ横のカッターユニットを交換します。
	- 1. カッターユニットのネジを緩めます。
	- 2. カッターユニットを取り外します。
	- 3. 新しいカッターユニットを取り付けます。
	- 4. カッターユニットのネジを締めて、カッター ユニットを固定します。
- ④ ステーションメンテ[キャリッジアウト]の操作手順⑦ から⑧(P.4-9)を実行します。

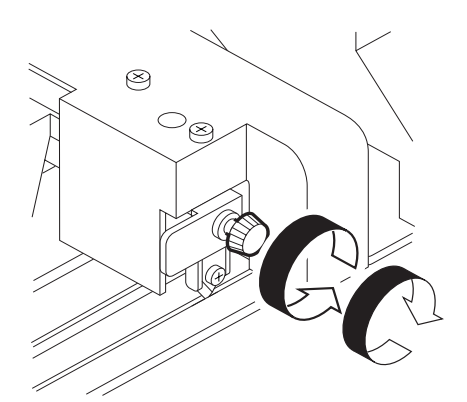

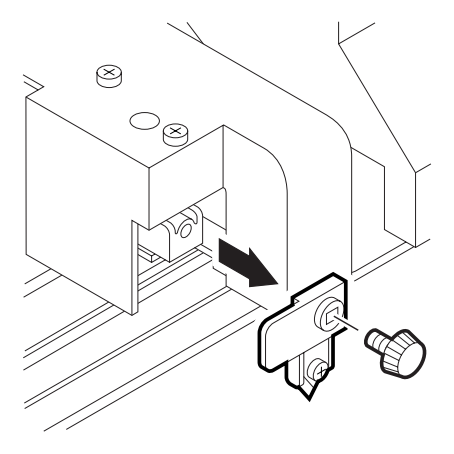

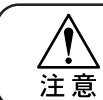

★ 刃先でケガをしないよう注意してください。

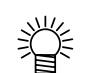

● カッター刃の下に用紙を敷いておくと、刃先が落ちたときに拾いやすく なります。

4

メ ン テ ナ ン ス 機 能

4-11

### **ワイパの定期的なお手入れ**

#### **ワイパのクリーニング**

ワイパは、ヘッドクリーニングに使用します。使用しているとインクとゴミで汚れてきます。 この場合、ワイパをクリーニングしてください。

### **ワイパ取り扱い上のご注意**

★ 新しいワイパのゴム部分には触れないでください。ノズル詰まりの原因 になります。 注意 ★ ワイパは、2個同時にクリーニングして下さい。 ★ ワイパは、前側面がフェルトで、後側面がゴムになっています。フェルト 面は、綿棒でこすらないで押し当てるようにしてゴミを取り除いてください。 フェルト面をこすると、毛羽だってノズル詰まりの原因になります。 ゴム面は、綿棒でインクを拭き取ってください。 ★ 本機能を実行するとキャリッジがキャッピングステーションから出て きます。そのままの状態で長時間放置しておくとノズル詰まりの原因に なります。ワイパ交換、キャップのクリーニングが終了したら、速やかに 【ENTER】キーを押してキャリッジをキャッピングステーションに戻して ください。 ゴム面フェルト面 キャッピング ステーション側

#### 操作手順

- ① キャリッジを移動します。 ステーションメンテ[キャリッジアウト]を実行します。 (P.4-8 操作手順①から⑥を参照)
- ② メンテナンスカバーを開けて、キャッピング ステーション内のワイパをクリーニングします。

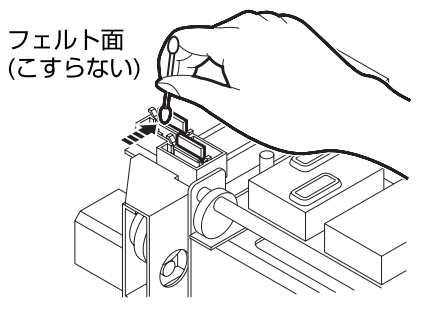

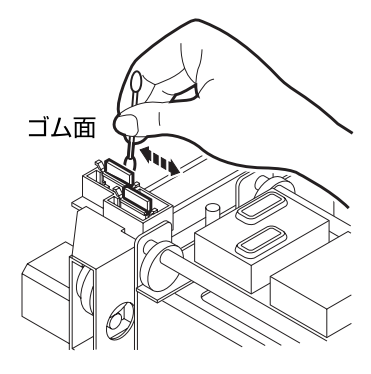

③ ワイパのガイド軸を綿棒、または布等でクリー ニングします。 (汚れが落ちにくい場合は、綿棒または布等を水で 湿らせてクリーニングします。)

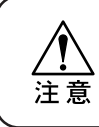

★ ワイパのガイド軸が極度に汚れていると、 ワイパの動作不良によりエラーを表示 する場合があります。

- ガイド軸
- 4 ステーションメンテ[キャリッジアウト]の操作手順⑦ から⑧(P.4-9)を実行します。

### **ワイパ交換のメッセージを表示したら[ワイパコウカン]**

ワイパ交換をします。

ワイパは消耗品です。ヘッドクリーニングを使用しているとワイパがインクやゴミで汚れて きます。ワイパ交換の表示が出たら、速やかにワイパ交換をしてください。 同時にスライダ下面に付着したインクをクリーニングします。

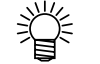

● クリーニングワイパは、別売品です。お近くの販売店または弊社営業所で お求めください。

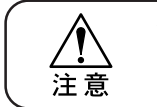

★ ワイパを交換する以外は、[ワイパコウカン]を選択しないでください。本装置 内部で管理しているワイパ使用回数がリセットしてしまいます。

#### **ワイパ交換のメッセージ**

本装置ではクリーニングした回数をカウントし、ワイパ交換時期をお知らせします。ワイパ 交換のメッセージを表示したらワイパを交換してください。

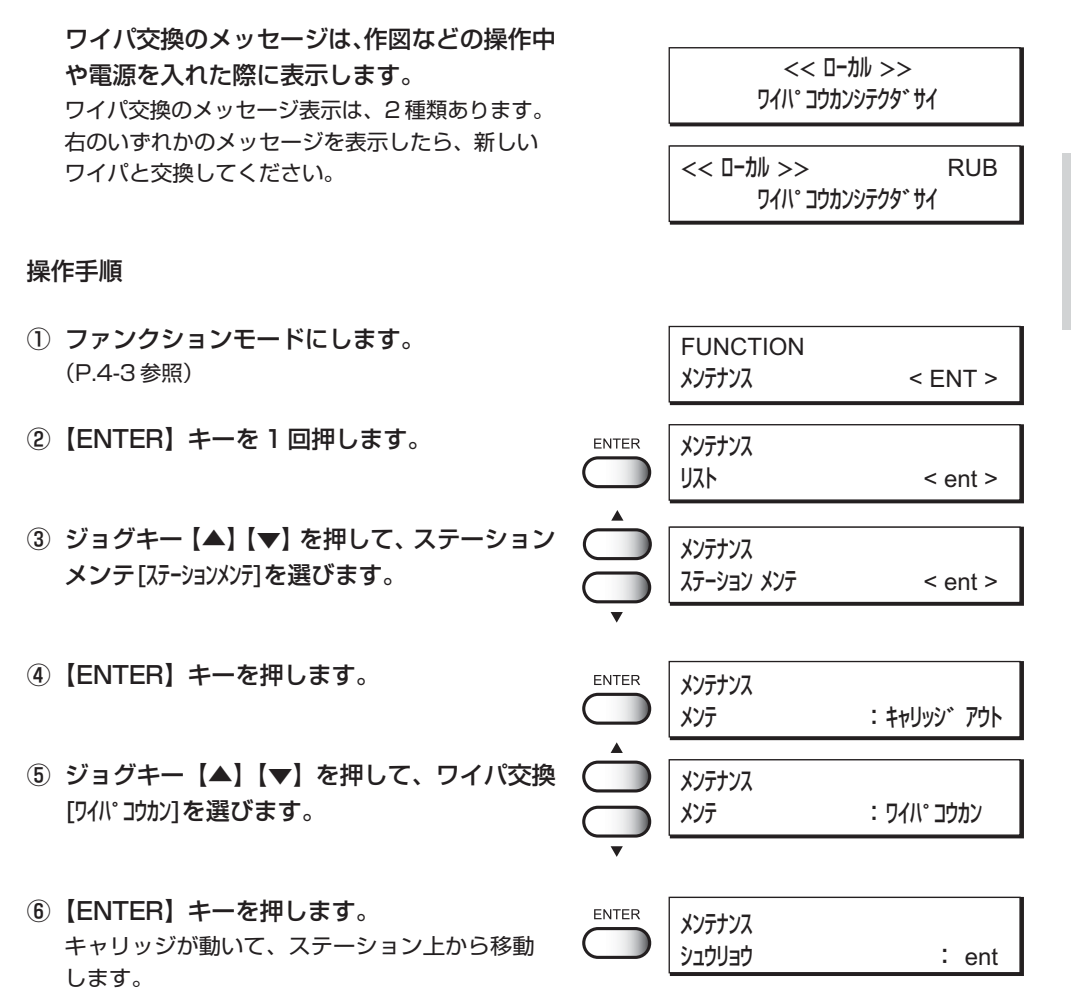

4

メ ン テ ナ ン ス 機 能

- ⑦ メンテナンスカバーを開けて、ワイパを交換 します。
- ⑧ 両端の突起を持ってワイパを引き抜きます。 別売品のクリーニングワイパセットに付属している 手袋をすると、手が汚れません。

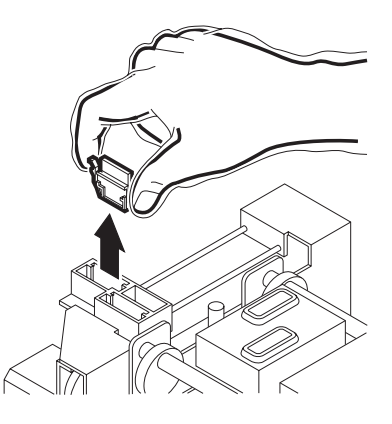

⑨ 両端の突起を持って新しいワイパを差し込み ます。

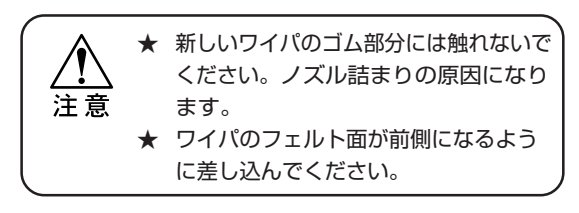

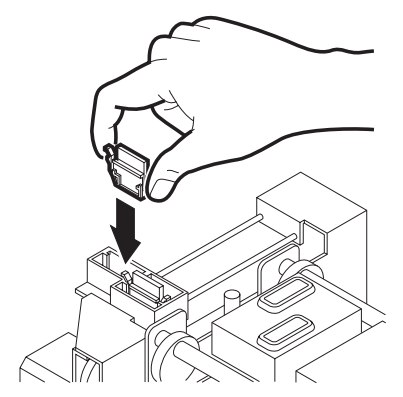

⑩ ワイパのガイド軸を綿棒、または布等でクリー ニングします。 (汚れが落ちにくい場合は、綿棒または布等を水で 湿らせてクリーニングします。)

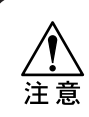

★ ワイパのガイド軸が極度に汚れていると、 ワイパの動作不良によりエラーを表示す る場合があります。

⑪ フロントカバーを開けて、キャリッジを手で 動かします。 スライダ下面をクリーニングするために、クリーニング しやすい位置まで移動します。

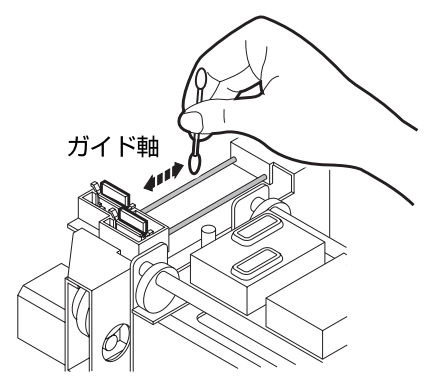

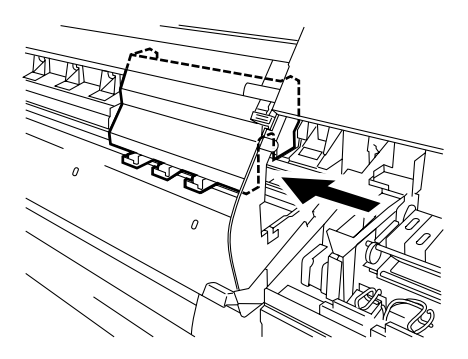

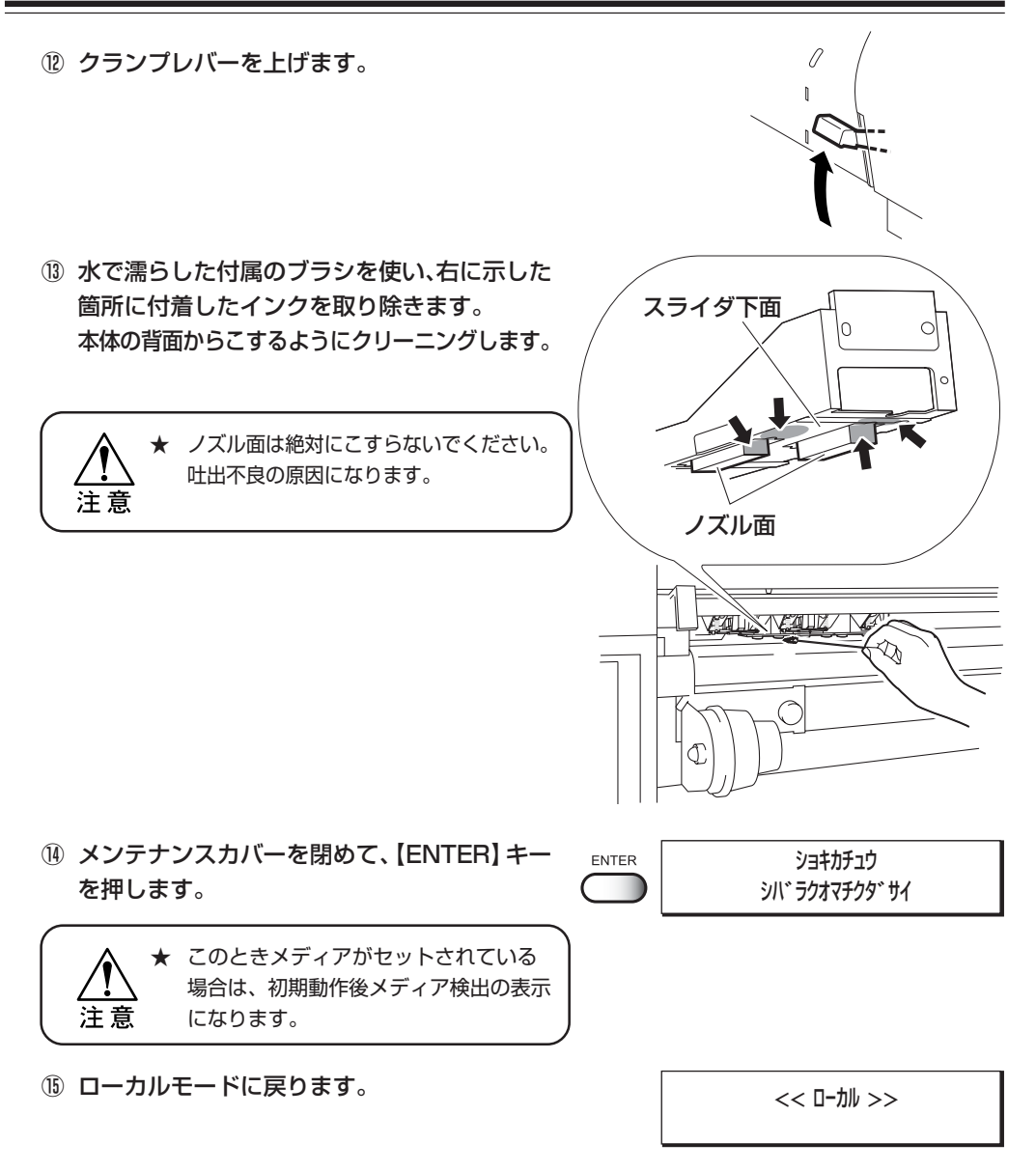

### **使用メディアの変更時にヘッドの高さを調整する[タカサチョウセイ]**

ヘッドの高さ調整の方法については、P.1-34 をお読みください。

★ ヘッドの高さ調整はメディアをセットする前に行ってください。 メディアをセットした状態でヘッド高さ調整を実行すると、キャリッジ 注意 アウトの際にメディアにキャリッジが引っかかり、ヘッドを破損する恐れ があります。

4

#### **版下フィルムを使用する際に確認すること**

版下フィルムを使用する作図は、その特性から専用のメンテナンス方法を必要とします。 版下フィルムを使用する場合は、必ずアートワークテストをしてください。 アートワークテストは、使用するインクのノズルチェックと塗りつぶし作図をします。

### **版下フィルム使用時のヘッドのカスレや欠けが無いかを確認する**

#### **[アートワークテスト]**

アートワークモードで使用するインクのノズル (1 色 x 2 ヘッド) の詰まりやゴミの付着が ないかを確認します。

#### 操作手順

- ① ファンクションモードにします。 (P.4-3 参照)
- ②【ENTER】キーを 1 回押します。
- ③ ジョグキー【▲】【▼】を押して、版下フィルム用 メンテナンス[アートワークテスト]を選びます。
- ④【ENTER】キーを押します。
- ⑤【ENTER】キーを押します。 アートワークテスト作図を開始します。 アートワークテスト作図では、黒(K)を使用して いる 2 個のヘッドについて、ノズルチェックを します。
- ⑥ 作図不良がないか確認します。 テスト作図(P.2-8 を参照)と同じように、アート ワークテストパターンに、線の抜けや曲がりが無いか を確認します。作図不良が有る場合は、クリーニング を実行してください。(P.2-9 を参照)
- ⑦ 作図を終了します。
- ⑧ 次の操作を選択します。 アートワークの塗りつぶし作図の確認をする場合は、 ジョグキー【▲】【▼】を押して、塗りつぶし[ヌリツブシ] を選択します。 【END】キーを 3 回押すと、ローカルモードに戻り ます。

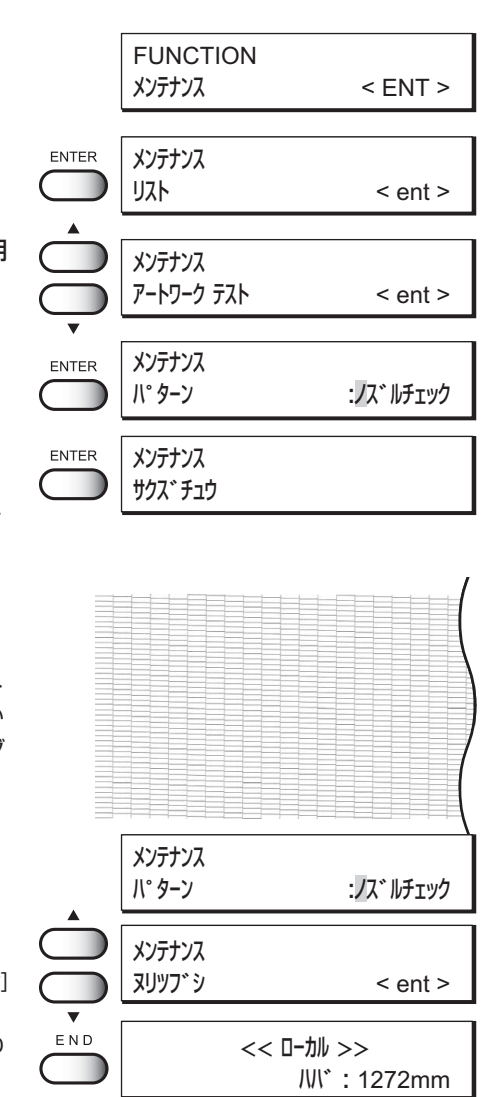

### **版下フィルムの作図状態に隙間がないかを確認する[ヌリツブシ]**

版下フィルムを使用する場合、黒 1 色のインクのみを使用します。塗りつぶし機能は、フィルム 上に隙間がなく作図されるかを確認するテスト作図です。 塗りつぶし機能は、作図品質や濃度を指定してテスト作図が可能です。

#### 操作手順

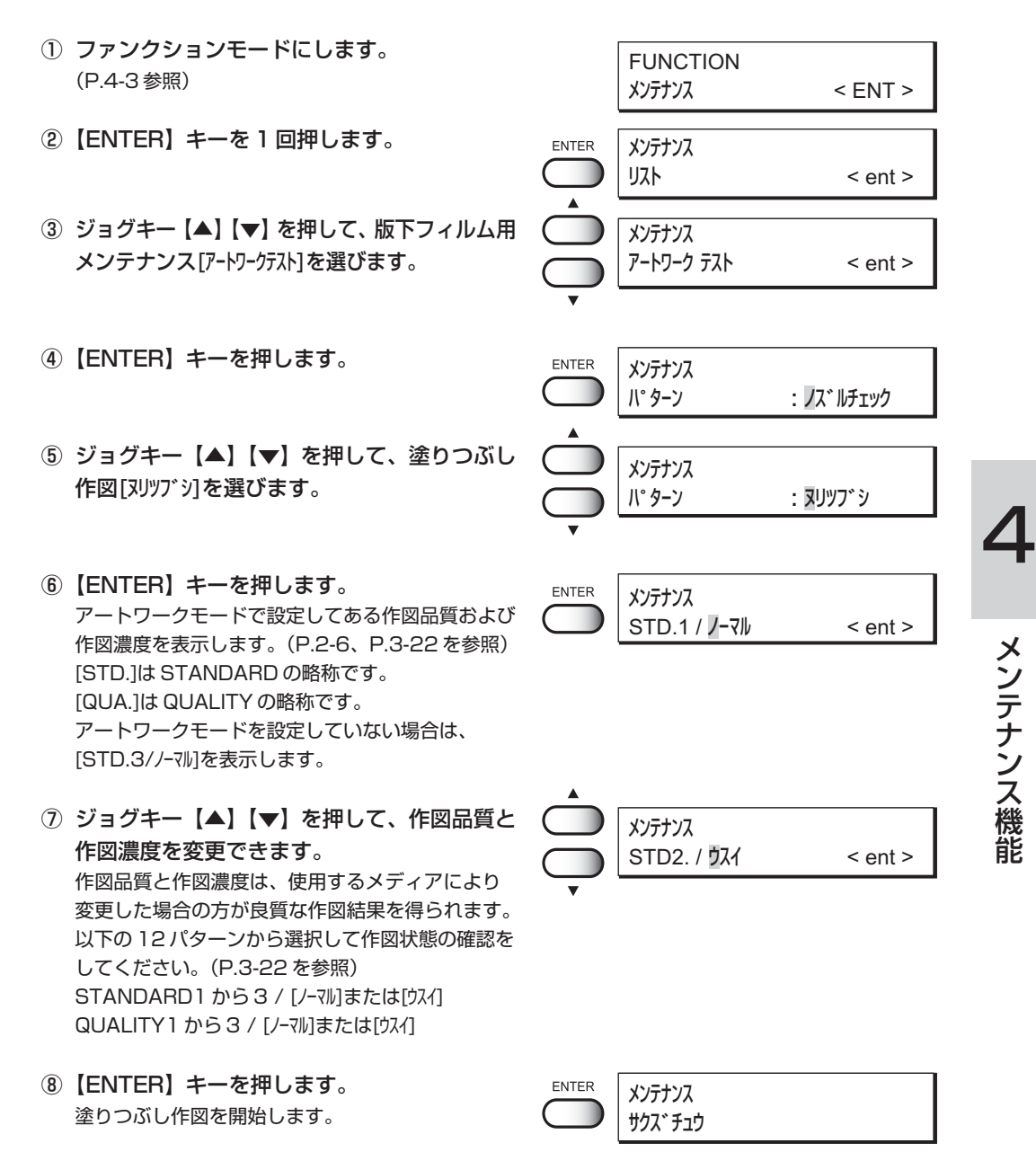

メ ン テ ナ ン ス 機 能

- ⑨ 作図不良がないか確認します。 作図した塗りつぶしパターンに、白点の隙間や塗り つぶしムラが無いかを確認します。 隙間が有る場合は、クリーニングを実行してくだ さい。(P.2-9 を参照) 作図結果や使用するメディアに合わせて、操作手順 ⑥から⑨を繰り返してください。
- ⑩【END】キーを3回押すと、ローカルモードに 戻ります。

メンテナンス パターン : ヌリツブシ

> << ローカル >> ハバ : 1272mm

### **インク装填後の表示メニューについて[インクジュウテン]**

インク交換や新規に装填した場合は、本装置は自動的にインク充填をします。そのため、 メンテナンス機能の中にインク充填のメニューがありますが、通常はこの機能は使用しません。

#### **使用中のインクの種類と異なる種類のインクを装填する場合[インク コウカン]**

インク交換は、現在使用しているインクと異なるタイプのインクを装填します。インク ステーションにセットしてあるインクタイプと同じインクを使用する場合は、インク交換 [インク コウカン]を実行する必要はありません。

★ インクカートリッジは、ミマキ純正のインクカートリッジをご使用くだ さい。純正以外のインクカートリッジまたはインクを使用し、トラブル が発生した場合は、当社では責任を負いかねますので、ご了承ください。 ★ インク交換を行う際には、あらかじめ別売りの洗浄液カートリッジを 購入してください。 ★ インク交換を実行する前に、廃インクタンクを空にしてください。

#### 操作手順

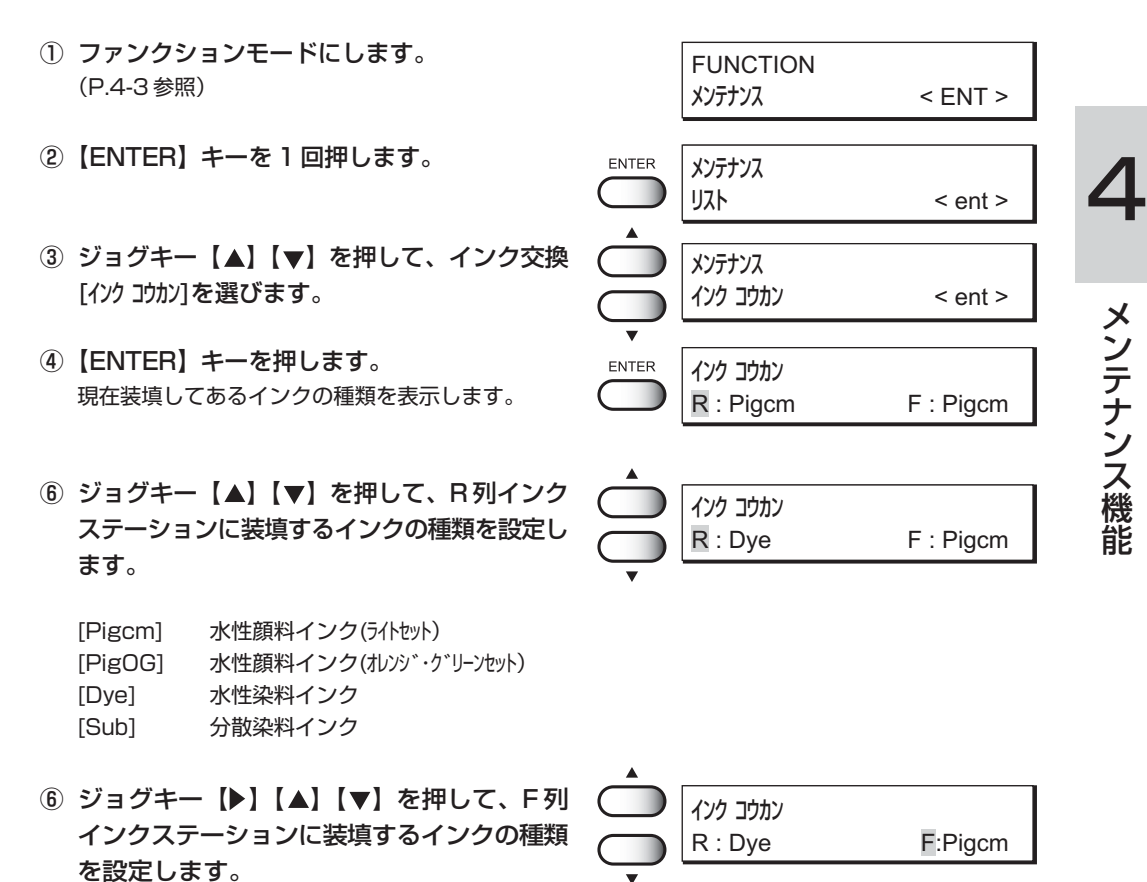

メ ン テ ナ ン ス 機 能

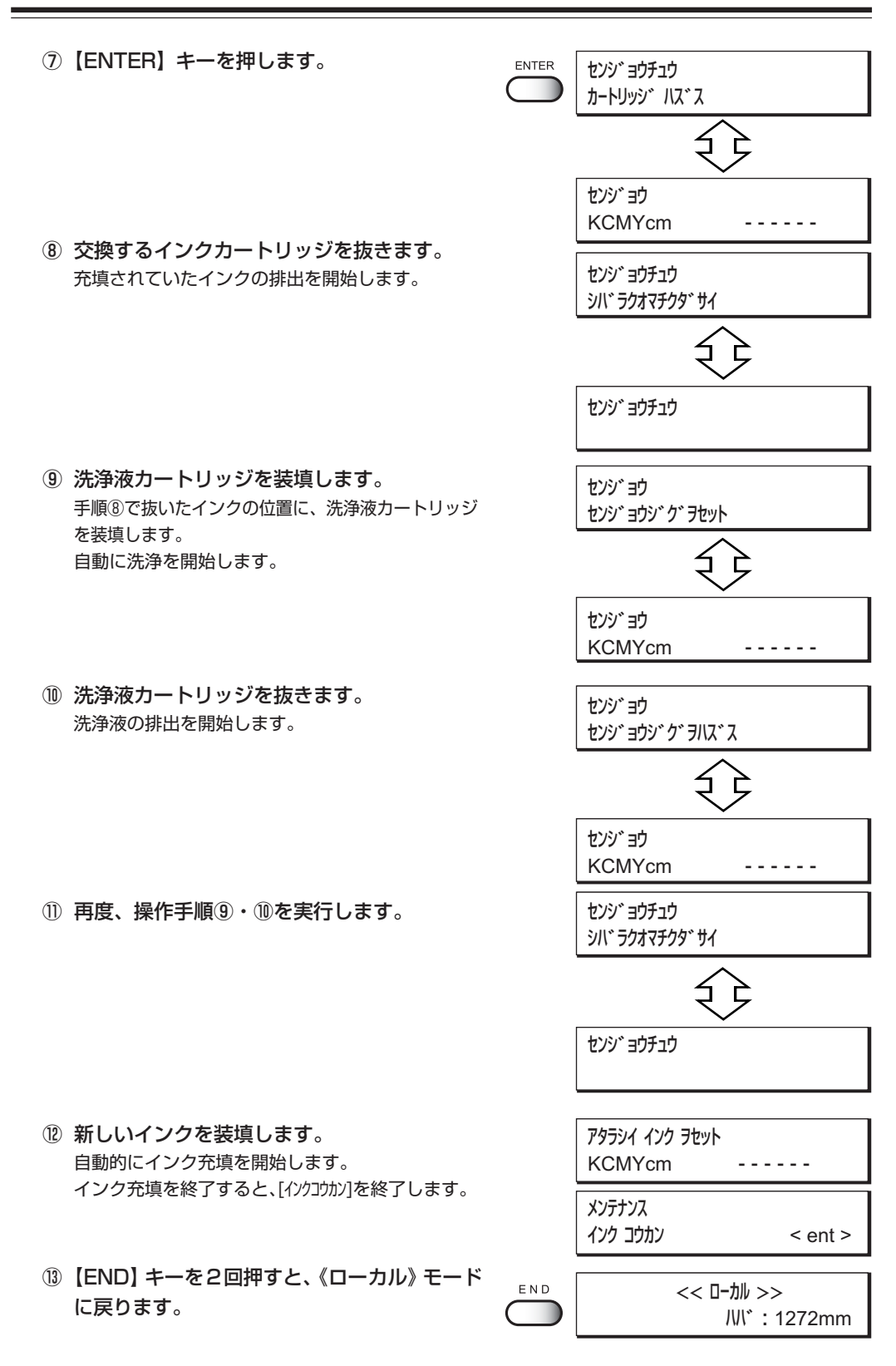

### **片方のインクステーションで作図をする[シヨウヘッド]**

1Way 高速プリント用のセッティング時に、片方のインクステーションのみで作図する場合 に設定します。(P.1-27 を参照)

クリーニングを繰り返し行っても、ノズルの抜けや曲がりが復旧しない場合や、より高品質 な作図を要求する場合に使用します。

- ALL : F 列と R 列両方のインクステーションを使用して作図します。
- REAR : R 列のインクステーションを使用して作図します。
- FRONT : F 列のインクステーションを使用して作図します。

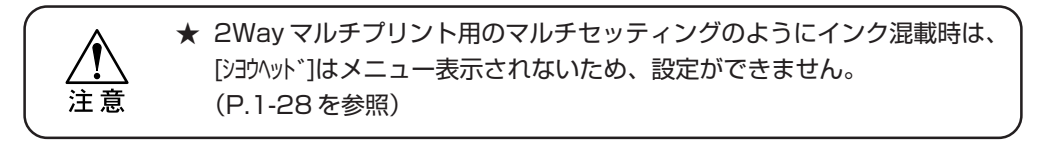

#### 操作手順

① ファンクションモードにします。 FUNCTION (P.4-3 参照) メンテナンス < ENT > ②【ENTER】キーを押します。 ENTER メンテナンス  $J\lambda$   $\leq$  ent  $>$ ③ ジョグキー【▲】【▼】を押して、[シヨウヘッド]を メンテナンス 選びます。 シヨウヘッド < ent > ④【ENTER】キーを押します。 ENTER メンテナンス シヨウヘッド : ALL ⑤ ジョグキー【▲】【▼】を押して、使用するヘッド メンテナンス を選択します。 シヨウヘッド : FRONT [ALL], [REAR], [FRONT] ここでは、[FRONT]を選択します。 ⑥【ENTER】キーを押します。 ENTER メンテナンス  $\mathcal{Y}$ ヨウヘット゛  $\mathcal{Y}$   $\mathcal{Y}$   $\mathcal{Y}$   $\mathcal{Y}$   $\mathcal{Y}$ ⑦【END】キーを 2 回押すとローカルモードに << ローカル >> なります。 ハバ : 1272mm

4

メ ン テ

### **ロールメディアの残量をカウントする[MEDIAザンリョウ]**

ロールメディアを使用する場合、ロールメディアの残量が表示できます。 作図やジョグキーによるメディア送り量が残量に反映されます。 メディアの種類や厚さで残量のカウントの誤差が生じます。メディア残量補正[ザンリョウホセイ]で 補正パターンを作図し、パターンの長さを入力することにより、残量のカウント誤差を軽減 します。

補正パターン

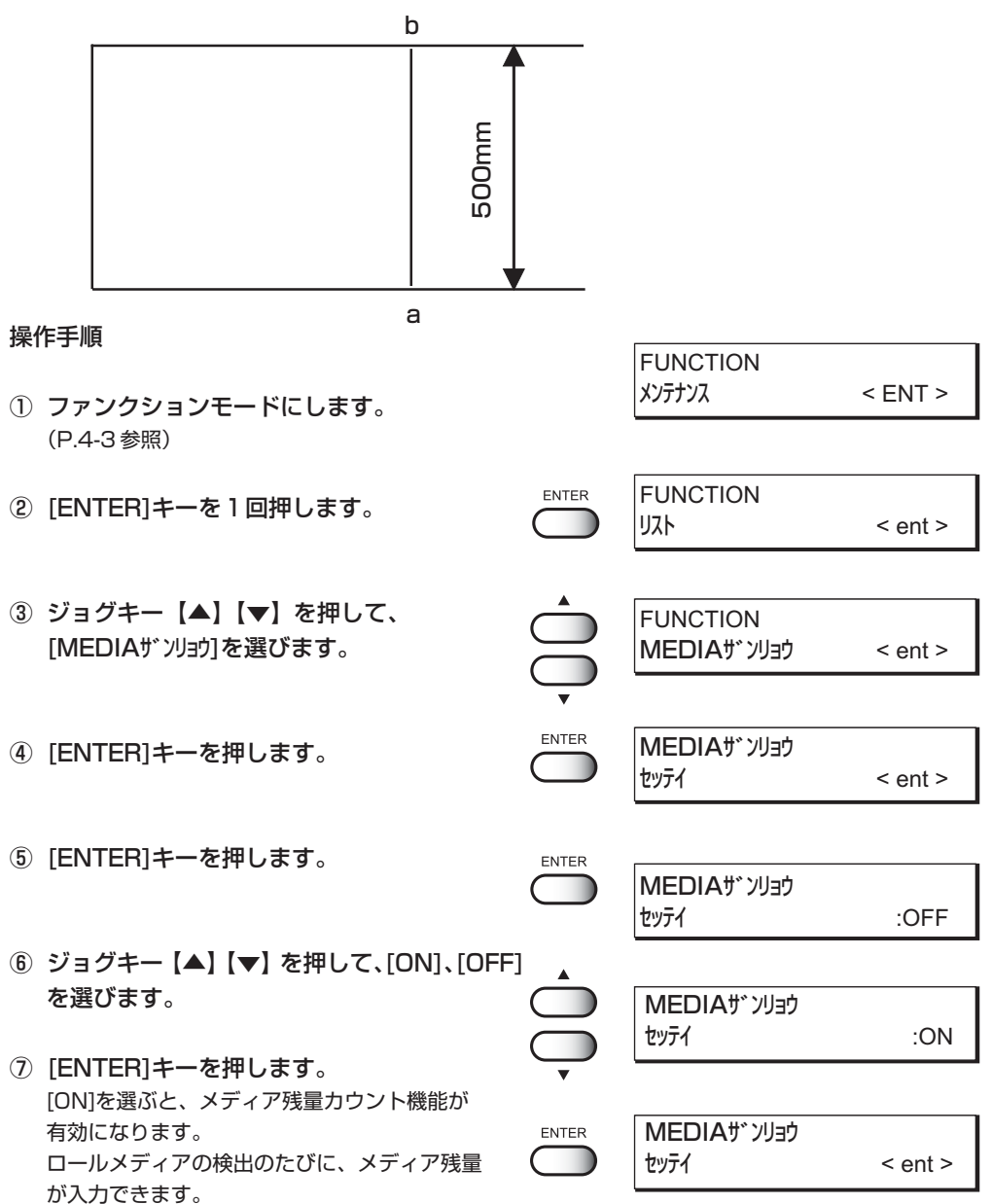

#### **メンテナンス機能について**

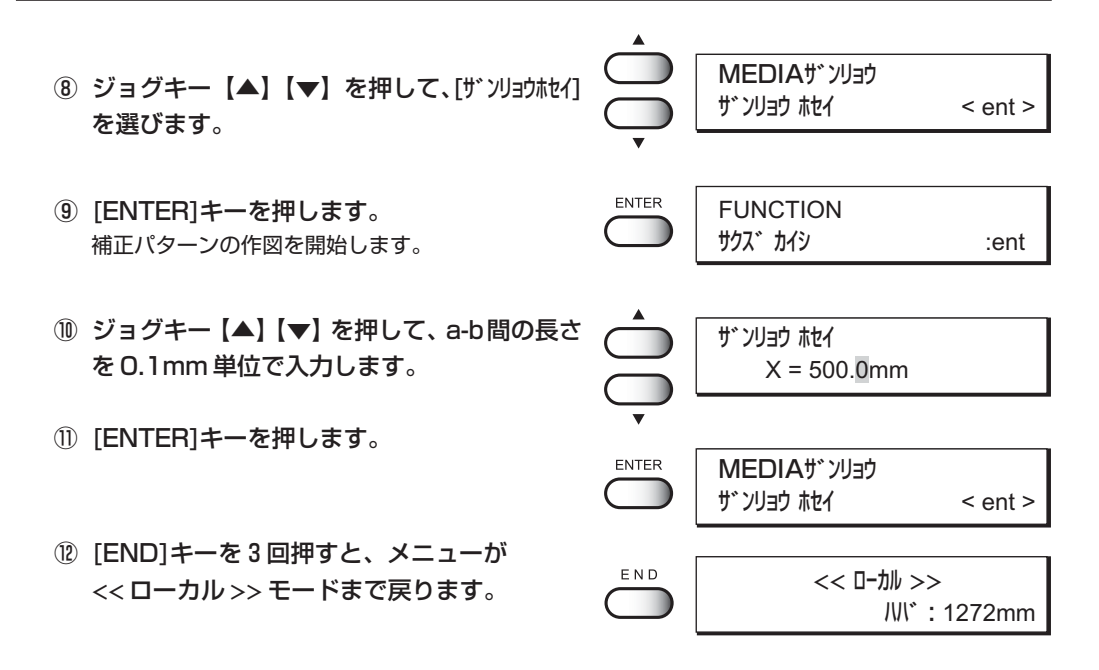

★ [MEDIザンリョウ]が ON になっている場合、リモート画面表示は m (メート ル)単位でメディア残量を表示します。

**★ メディア残量は Feet (フィート) 表示も可能ですが、9999F を超える** 数字は単位の F を省略した数字のみで表示します。

注意

メ ン テ ナ ン ス 機 能

4

### **廃インクタンクのインクが溜まったら**

本装置に 2 箇所付いている廃インクタンクを、タンク内のインクがあふれないように空の 廃インクタンクと交換します。

ヘッドのクリーニングやリフレッシュなどで、インクヘッドから出したインクは、廃インク タンクにたまります。

廃インクタンクのインク量が「FULL」ラインを超えたら、速やかに廃インクタンクを交換 してください。

廃インクタンクの交換は、目視でインク量を確認して行います。

#### 操作手順

① 廃インクタンクガードのネジをはずします。

② 廃インクタンクガードを開けます。

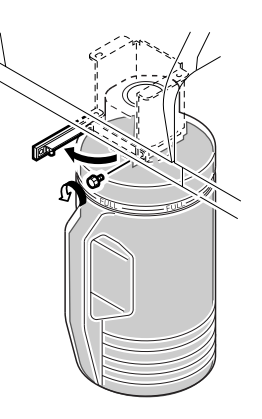

③ インクが溜まっている廃インクタンクと、空の 廃インクタンクを交換します。 インクが溜まっている廃インクタンクは、キャップ をして処分してください。

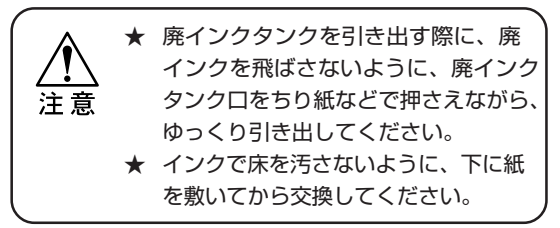

- ④ 廃インクタンクガードを締めます。
- ⑤ 廃インクタンクガードのネジを締めて、廃インク タンクを固定します。

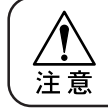

★ 廃インクは、使用している地域の条例 に従って処分してください。

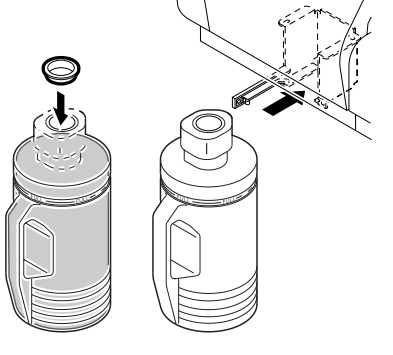

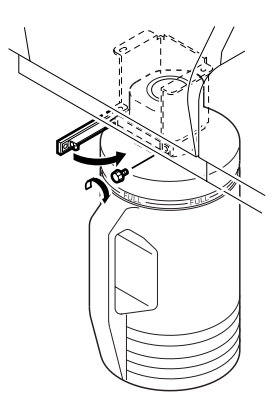

# **第5章 困ったときは**

5章では、本装置になんらかの異常が発生した場合、エラー メッセージを表示した場合のトラブルの解消方法について説明 します。

### 本章の内容

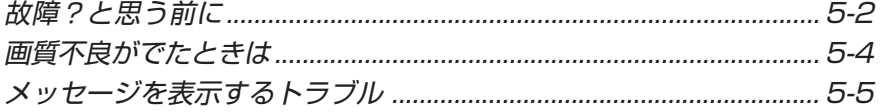

### **故障?と思う前に**

ディスプレイにエラーメッセージが表示されないときのトラブルの対処方法について説明 します。故障?と思う前にもう一度確認してください。対処しても正常に戻らない場合は、 販売店または弊社営業所にご連絡(サービスコール)ください。

#### **電源が入らない**

電源が入らない場合の原因の多くは、電源やコンピュータのケーブル接続ミスによるものです。 接続が適正かもう一度確認してください。

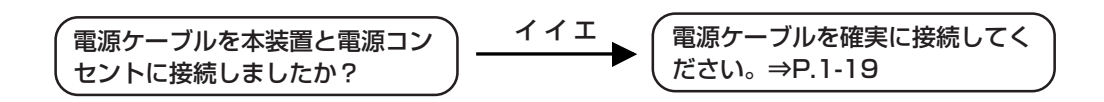

#### **作図できない**

作図ができない場合は、データが適正に本装置に送られていない場合があります。 また、作図機能に不良がある場合や、メディアのセット方法に問題がある場合などが考えら れます。

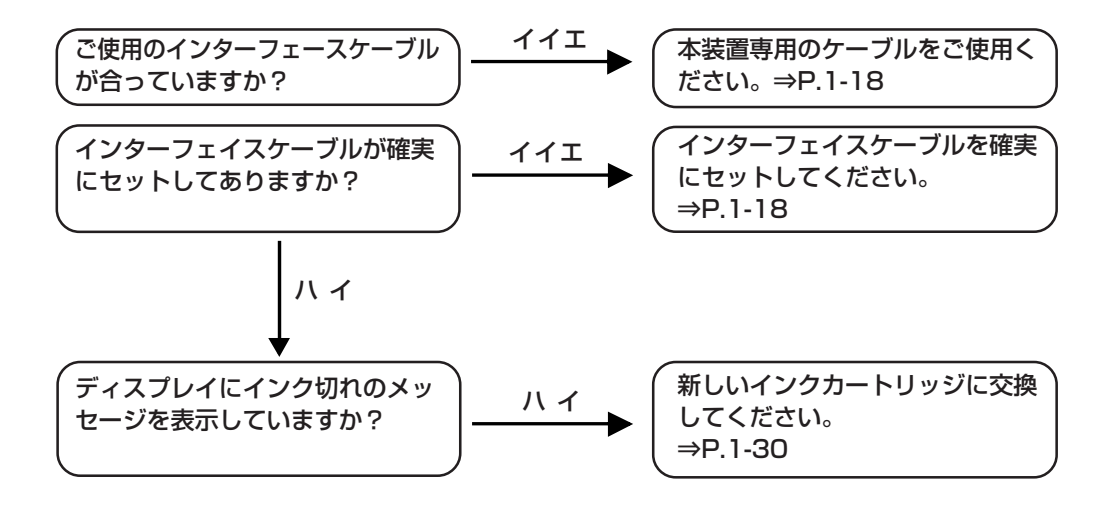

### **紙づまりが起こる/メディアが汚れる**

紙づまりやメディアの汚れは、ご使用のメディアやセット方法に問題がある場合などが考え られます。

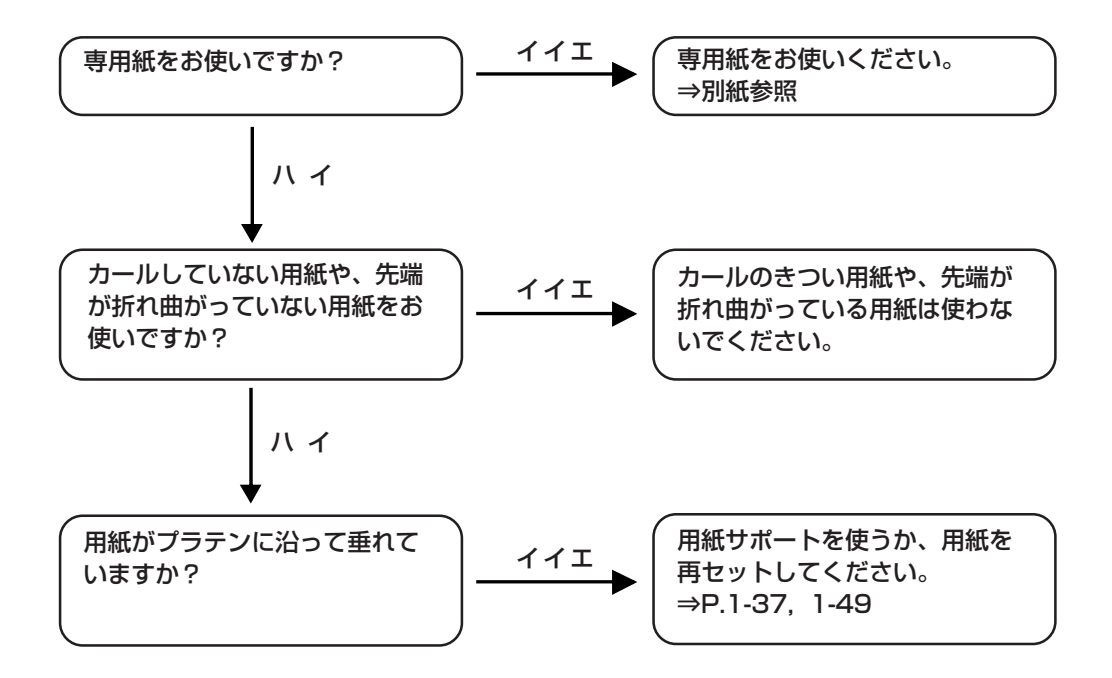

### **画質不良がでたときは**

ここでは、作図品質に問題があるときの対処方法を説明します。症状に従って対処してください。 対処しても、なおらない場合は販売店または弊社営業所にご連絡(サービスコール)ください。

#### **白いスジ/カスレ / 色の濃いスジが発生する(ヘッド移動方向)**

- 対処方法 : ヘッドクリーニングをしてください。⇒ 2-9 ページ
- 対処方法 : ステーション内部のメンテナンスをしてください。 ⇒ 4-8 ページ
- 対処方法 : 「メディア補正」機能を実行してください。⇒ 3-26 ページ
- 対処方法 : カールストッパーの上などヘッドが通過する部分に、紙片な どのゴミが付着している場合は、ゴミを取り除いてください。

#### Uスト(P.4-4) の文字が用紙送り方向に 2 重、3 重にブレる

対処方法 : 「メディア補正」機能を実行してください。⇒ 3-28 ページ

#### **往復印字でズレが発生する**

対処方法 : 「ドット位置補正」機能を実行してください。⇒ 4-6 ページ

### **色ごとにインクが重ならない**

対処方法 : 「ドット位置補正」機能を実行してください。⇒ 4-6 ページ

#### **作図中のメディア上に大きなインク滴が落ちる**

対処方法 : ① ワイパをクリーニングしてください。⇒ 4-11 ページ

- ② インクキャップのクリーニングをしてください。⇒ 4-9 ページ
- ③ スライダ下面の洗浄をしてください。⇒ 4-13 ~ 15 ページ
- ④ ヘッドクリーニングの[ノーマル]を実行してください。 ⇒ 2-9 ページ
- ⑤ 時間が経つと再びインクの滴りができる場合は、ヘッド クリーニングの[キョウリョク]を実行してください。 ⇒ 2-9 ページ

何らかの異常が発生すると、ブザーが鳴りディスプレイにメッセージを表示します。 メッセージの内容によって対処してください。

### **ワーニングエラー**

インク関連に対して発生します。

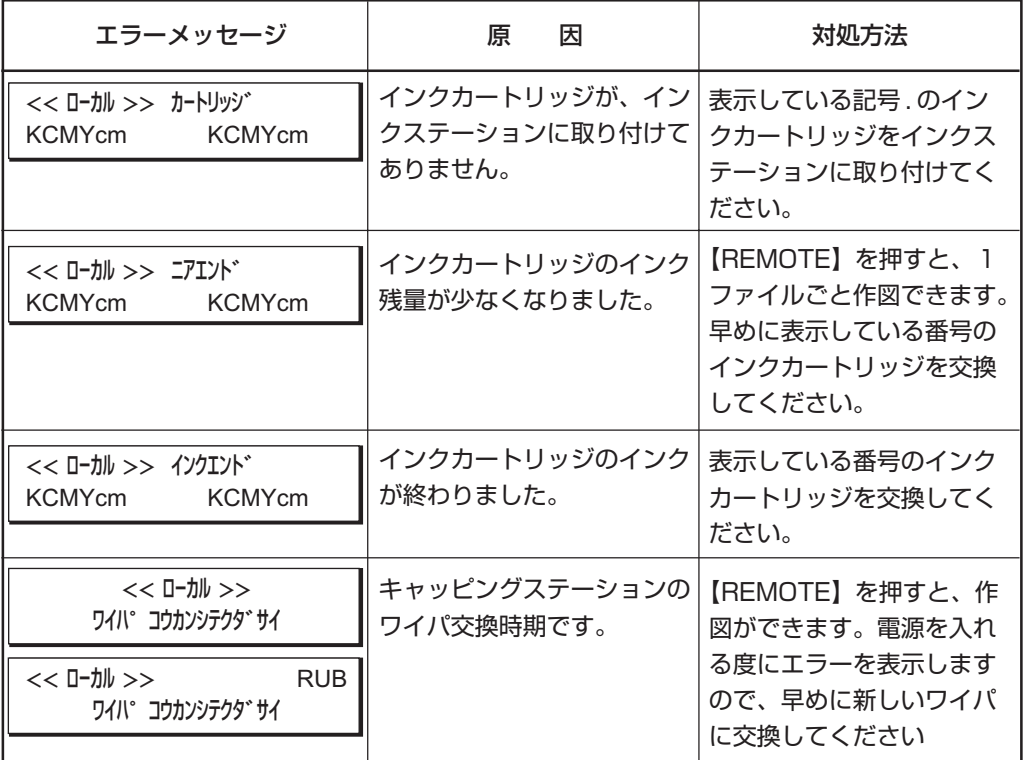

5

### **エラーメッセージ**

エラーメッセージは、エラー番号を表示します。

エラーメッセージを表示した場合は、電源をオフにしてしばらくたってから電源をオンにして ください。

それでもメッセージを表示する場合は、販売店または弊社営業所にご連絡(サービスコール) ください。

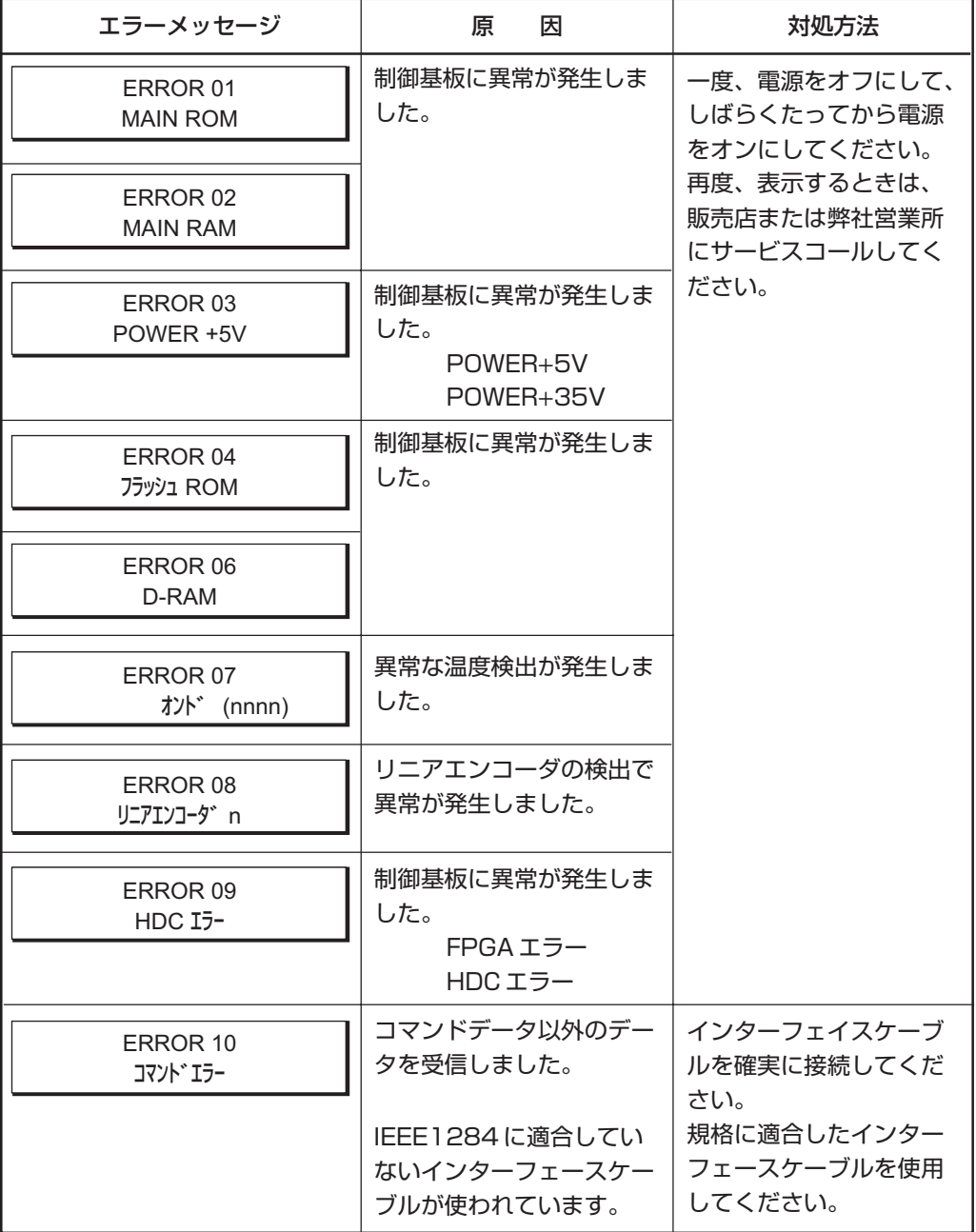

## **メッセージを表示するトラブル**

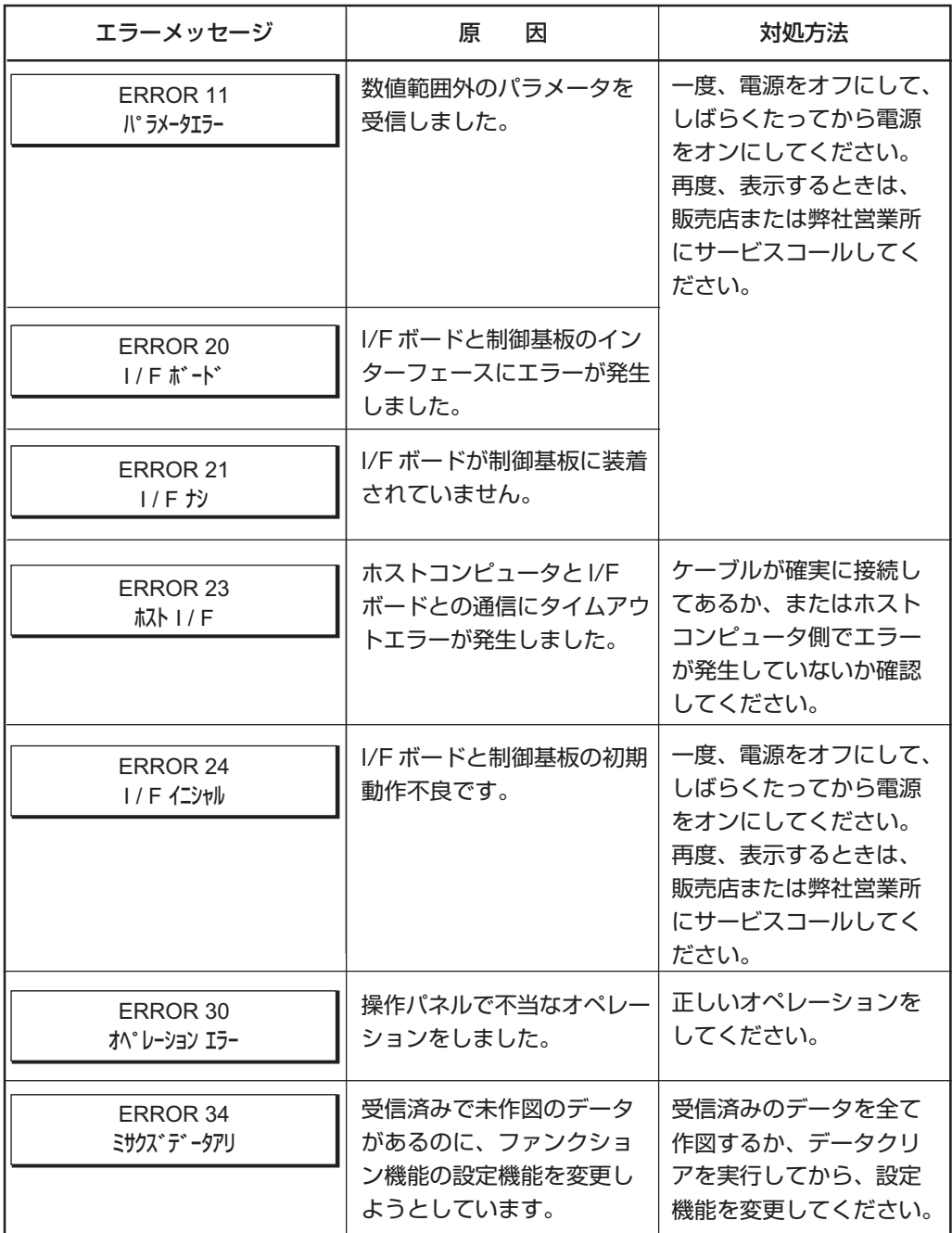

5

困 っ た と き は

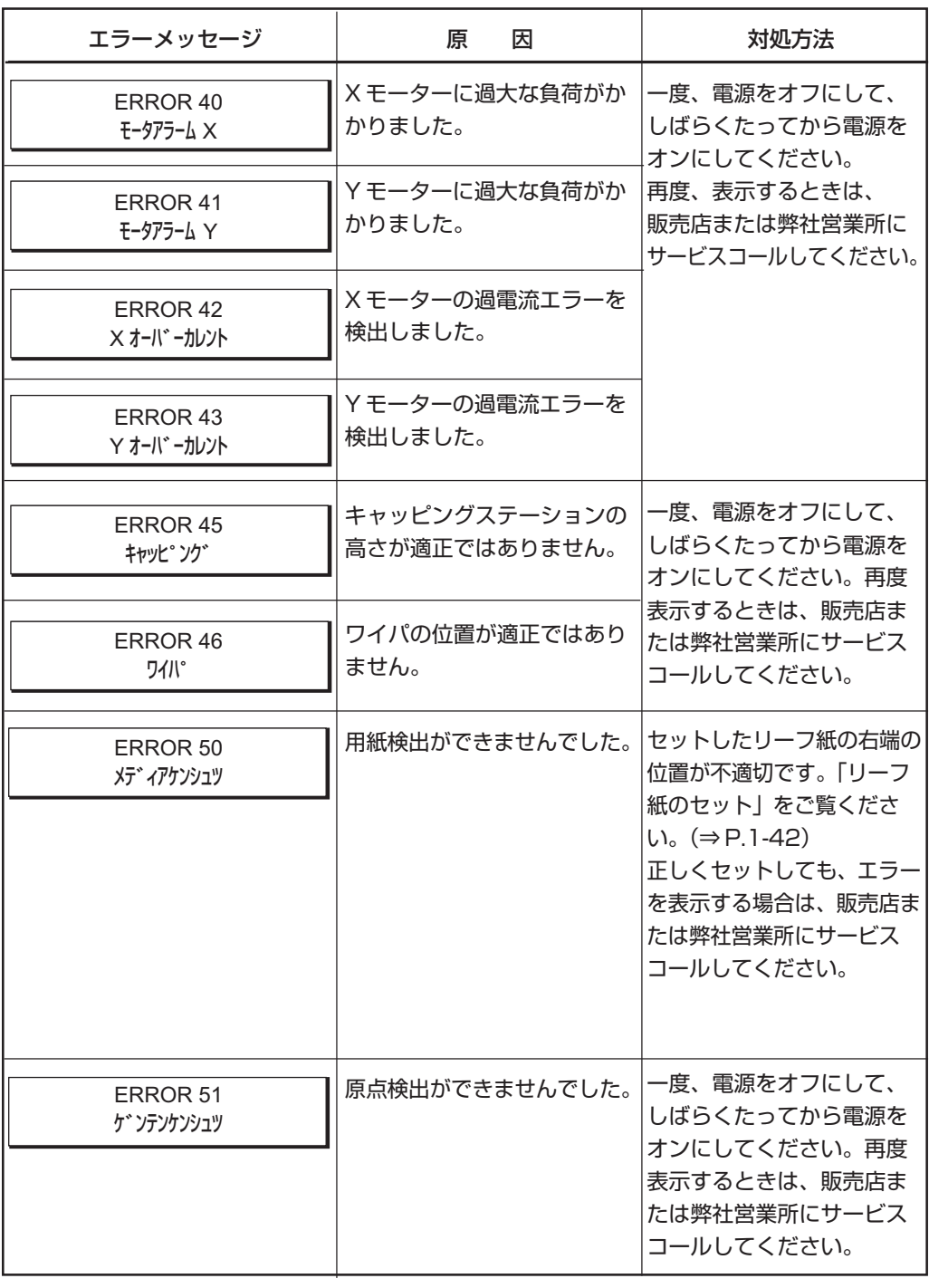
付録

付録では、各種仕様や構成品、ファンクションメニュー構造を 示します。

### 本章の内容

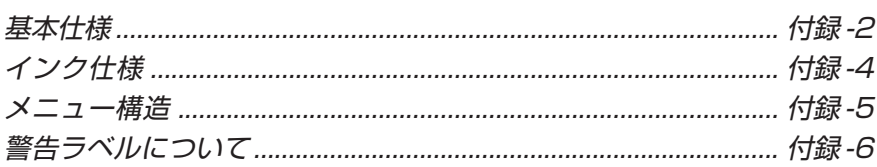

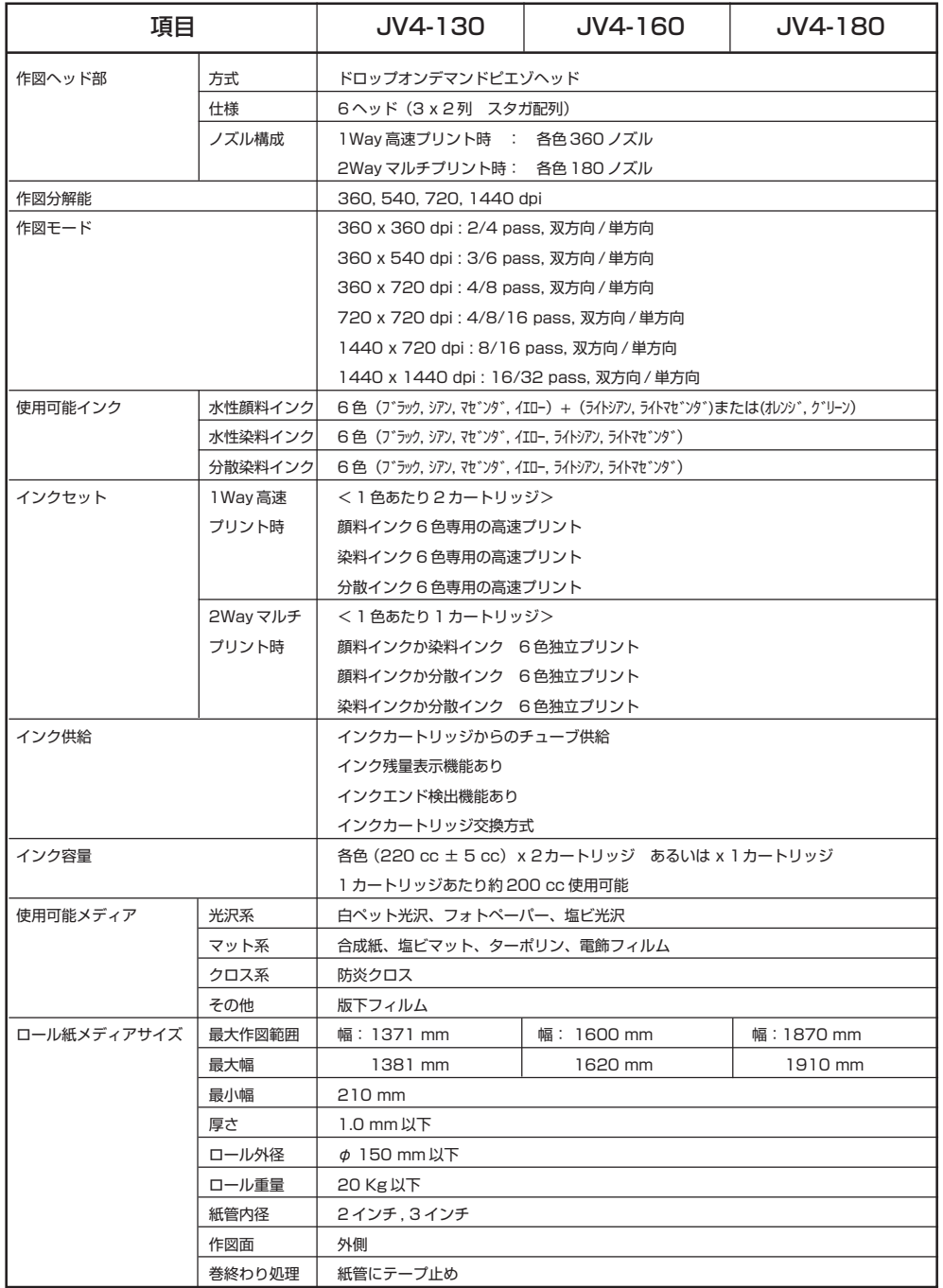

۰

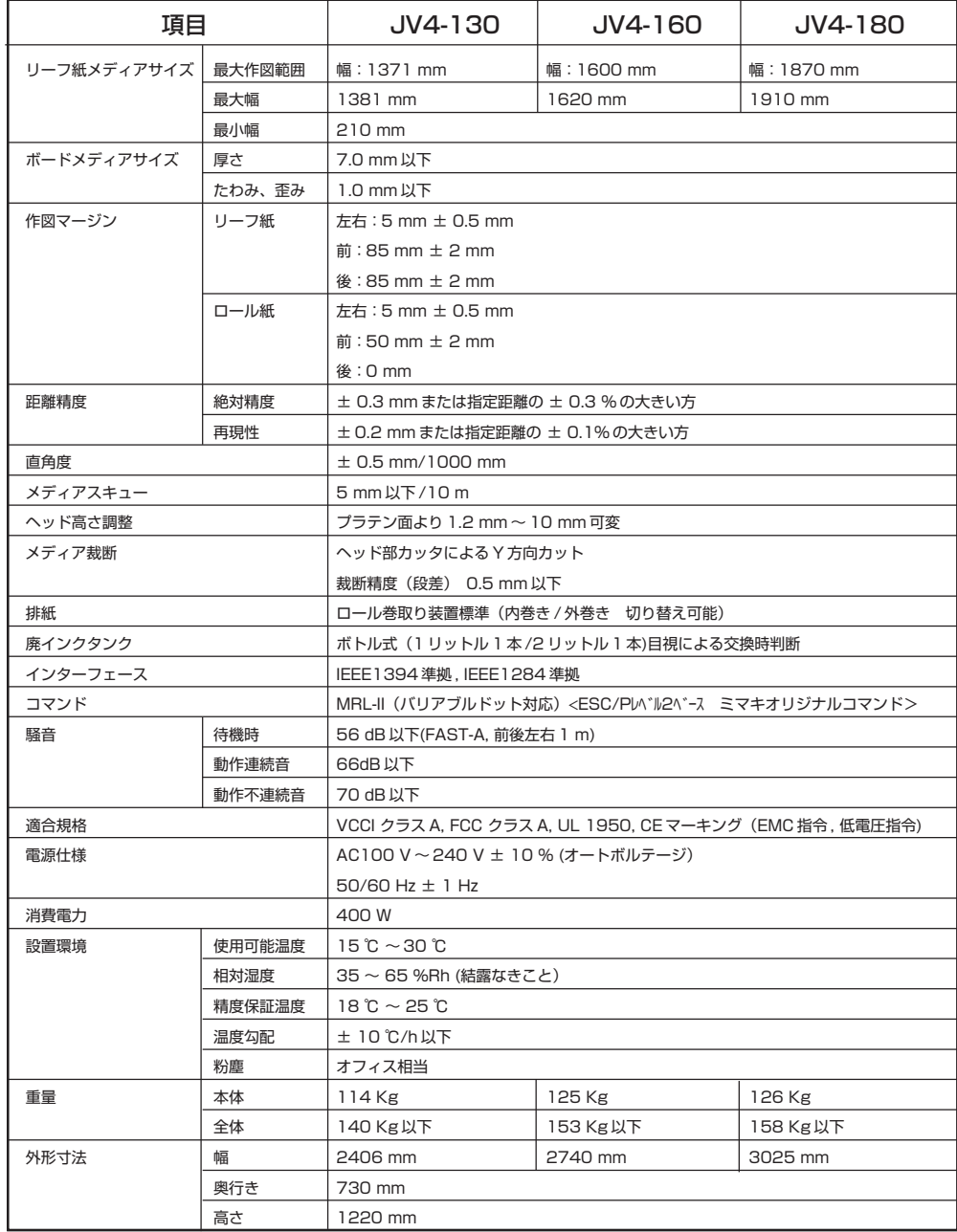

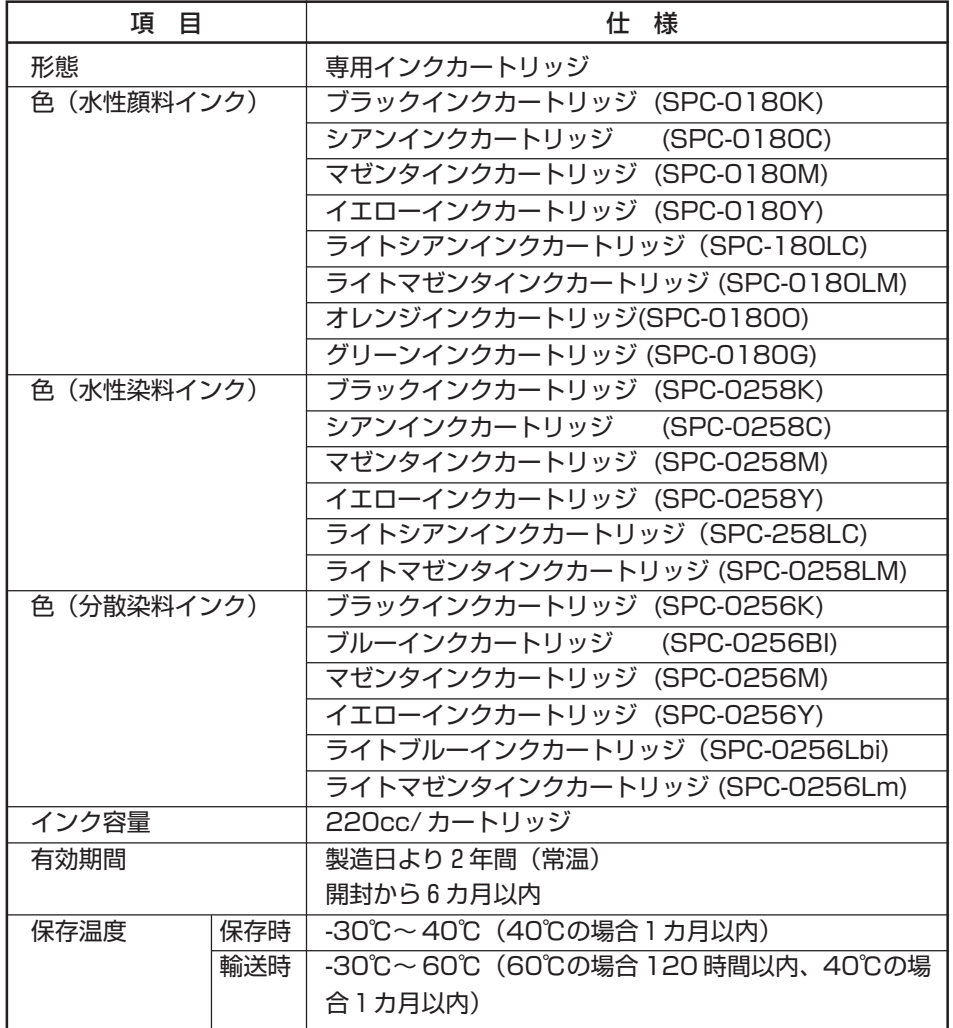

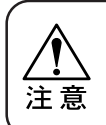

★ インクは、-4℃以下の環境で長時間放置すると凍結します。万一、凍結 した場合は、室温 (25℃)で3時間以上かけて解凍してから使用してく ださい。

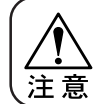

★ インクカートリッジを分解したり、インクを詰め替えないでください。

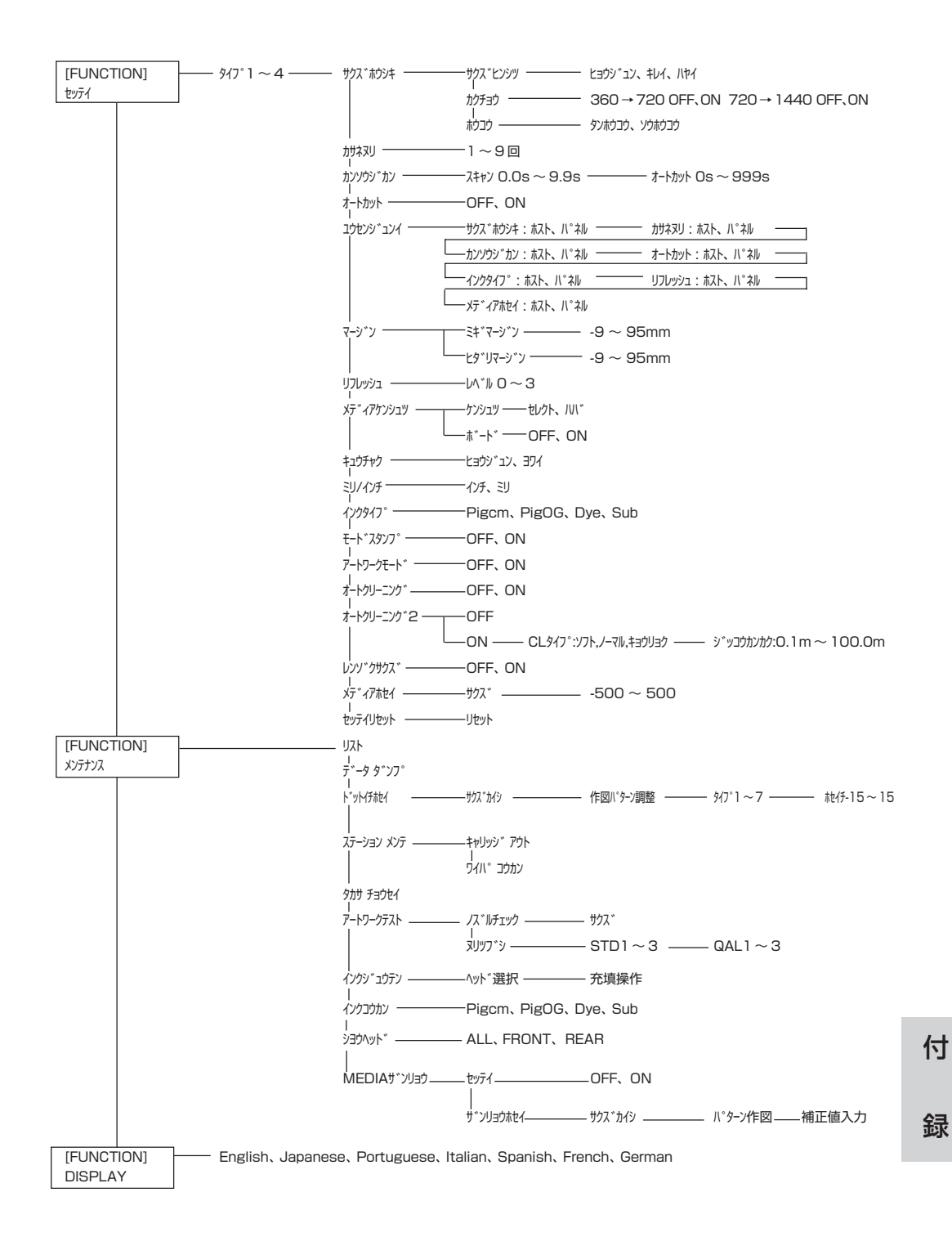

# **警告ラベルについて**

本装置には、2種類の警告ラベルが貼ってあります。警告ラベルの内容を十分理解してください。 なお、警告ラベルが汚れて読めなくなったり剥がれた場合は、新しい警告ラベルを販売店 または弊社営業所にてお買い求めください。

#### **ラベルの位置**

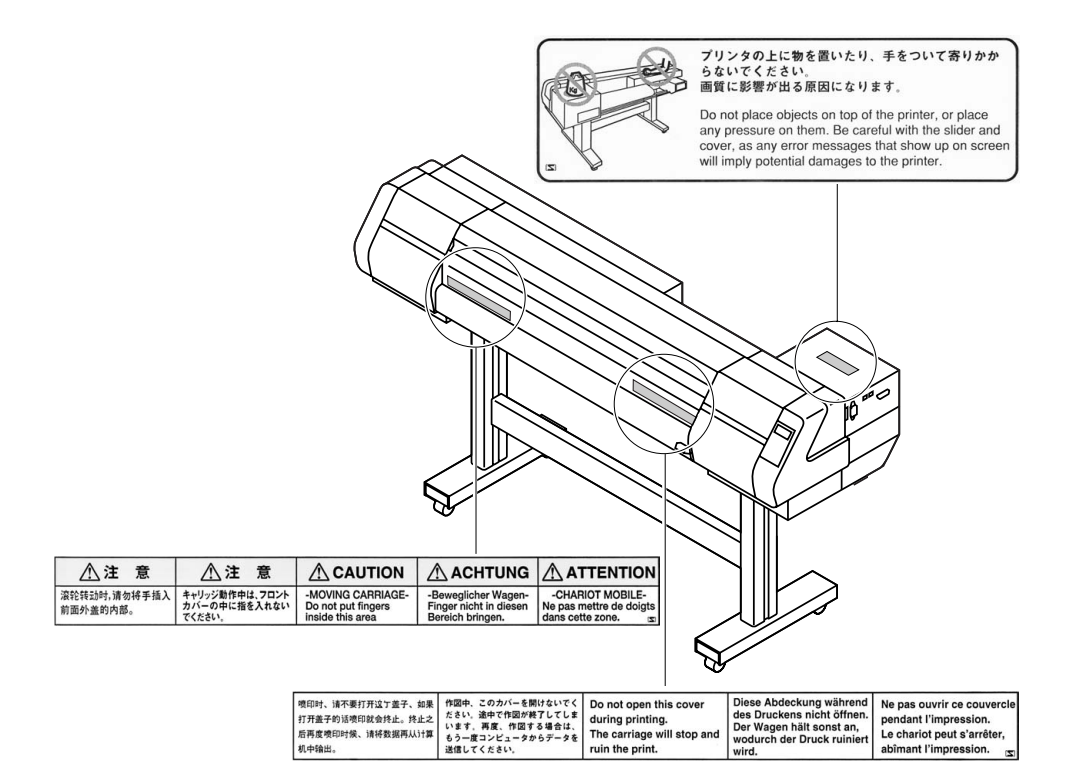

# 索引

# $\overline{A}$

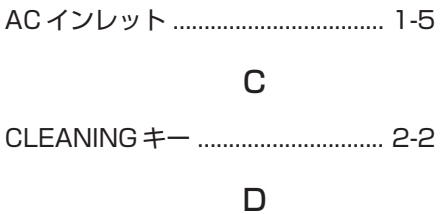

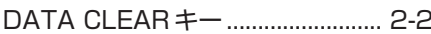

# $\mathsf E$

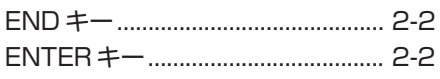

## $\mathsf F$

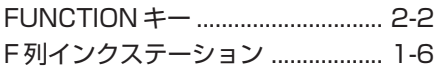

# $\overline{1}$

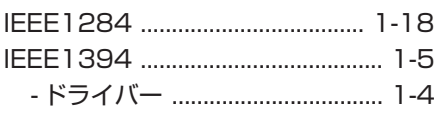

## $\mathsf{M}$

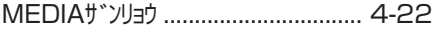

## $\mathsf P$

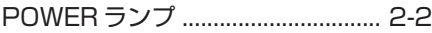

## $\sf R$

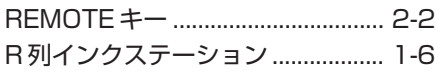

# $\bar{T}$

## $\overline{J}$

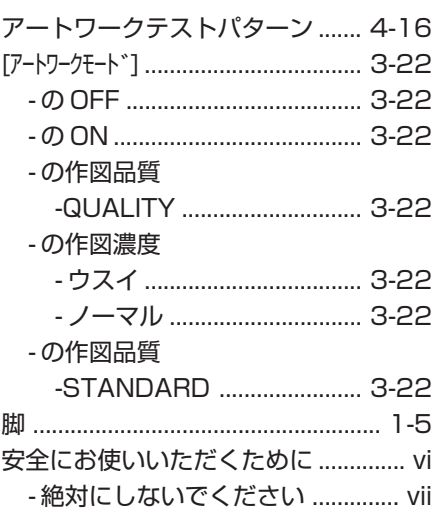

# $\overline{\mathcal{L}}$

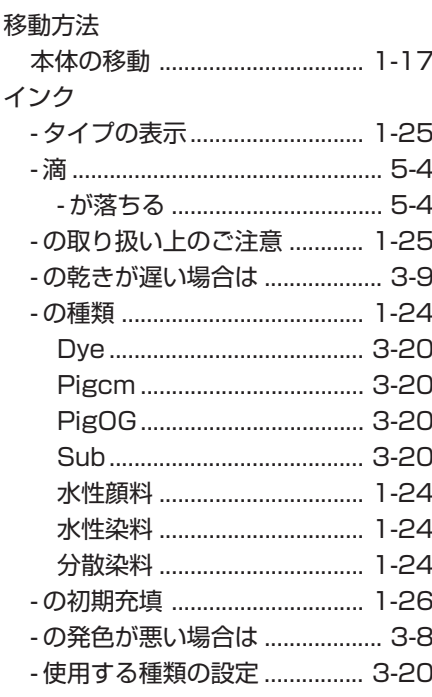

# 索

引

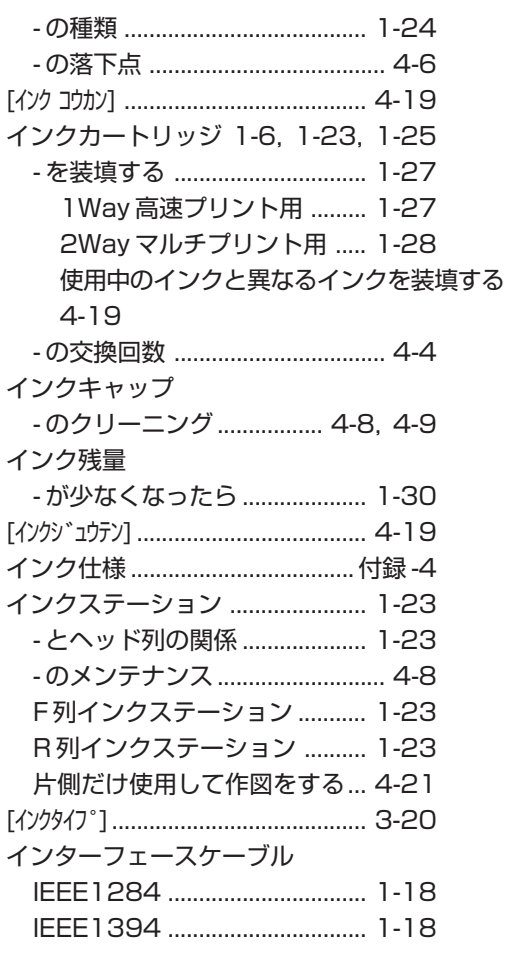

# $\mathbf I$

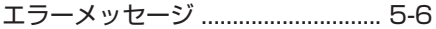

# 才

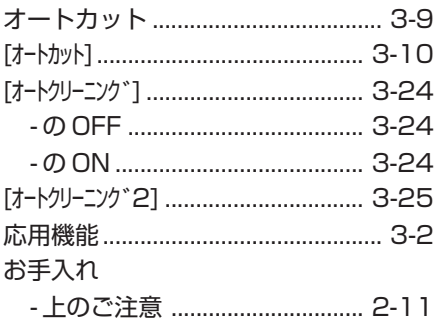

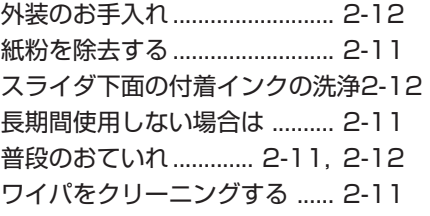

۰

## $\pi$

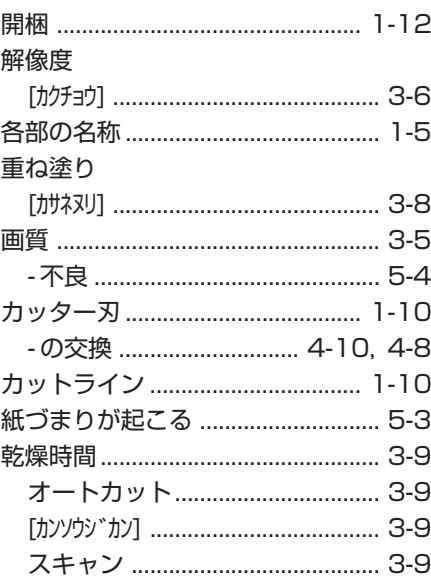

## $\ddagger$

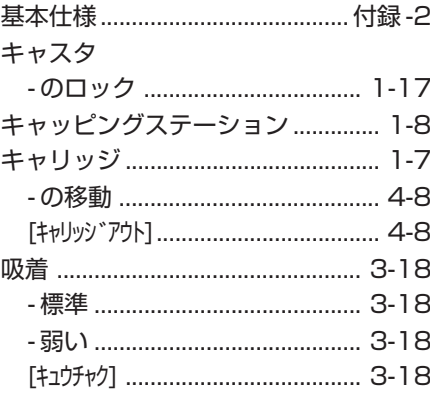

# ク

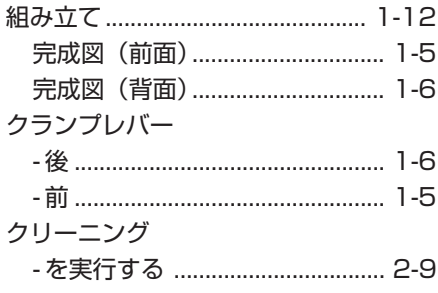

# ケ

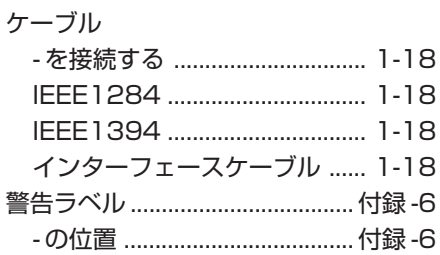

## $\Box$

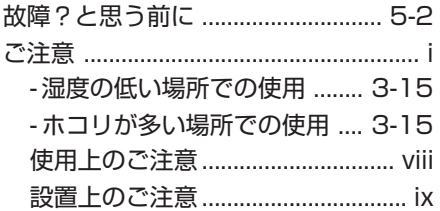

## $\overline{v}$

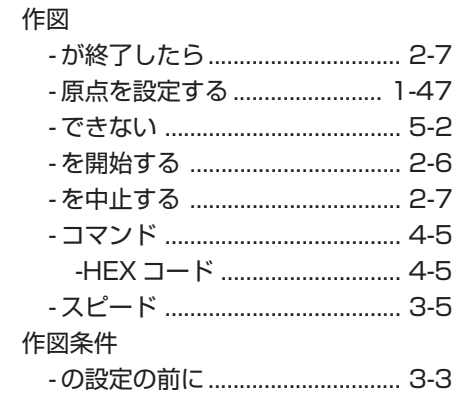

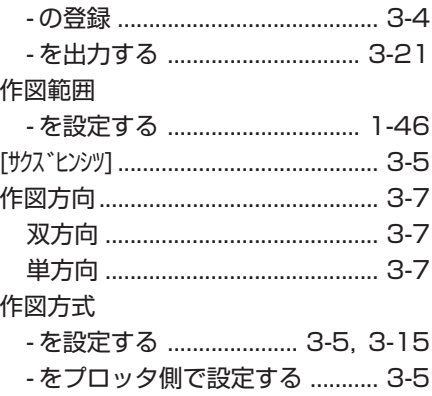

## シ

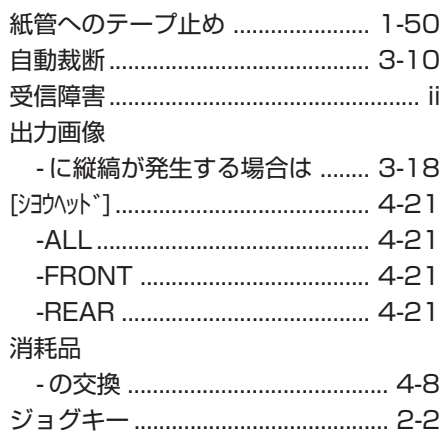

# $\overline{\mathcal{X}}$

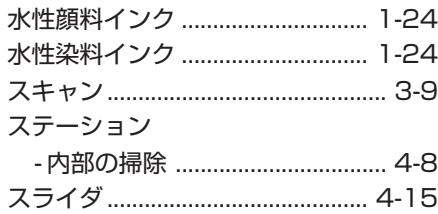

# $\overline{c}$

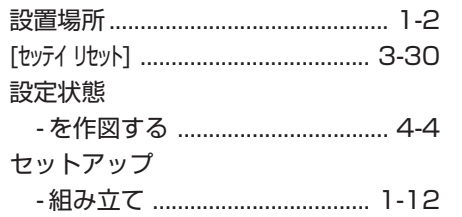

引

- 巻き取り装置を取り付ける .... 1-14 - メディアサポートを取り付ける1-49 - メンテナンスカバーを締める. 1-15 -ロールホルダーの取り付け .... 1-16 洗浄液カートリッジ ...................... 4-20

#### ソ

操作パネル ............................... 1-5, 2-2

#### 夕

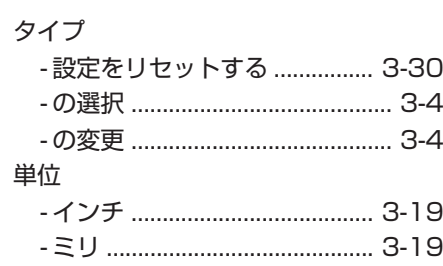

## テ

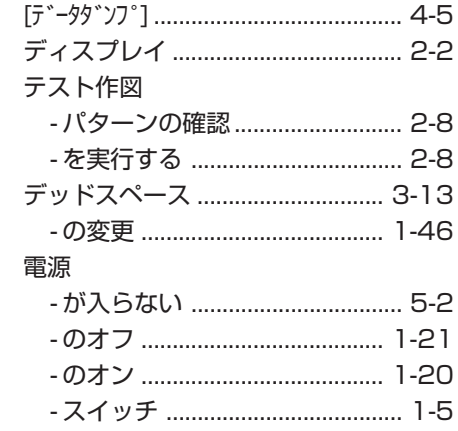

#### $\mathsf{F}$

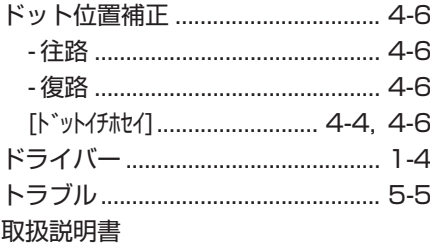

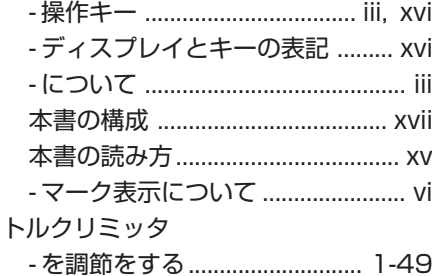

#### ナ

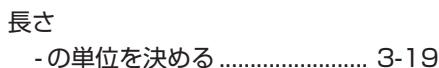

## 又

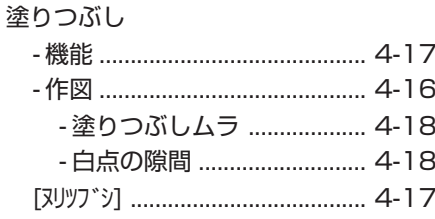

#### $\overline{\phantom{a}}$

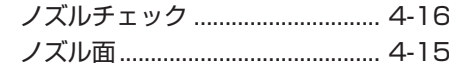

### $\overline{1}$

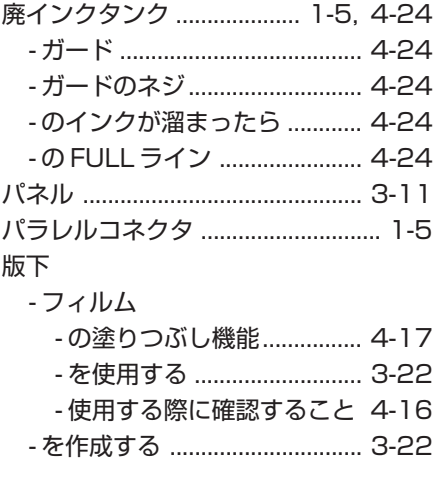

# $\overline{\mathsf{C}}$

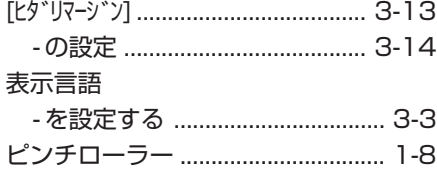

# $\overline{\phantom{m}}$

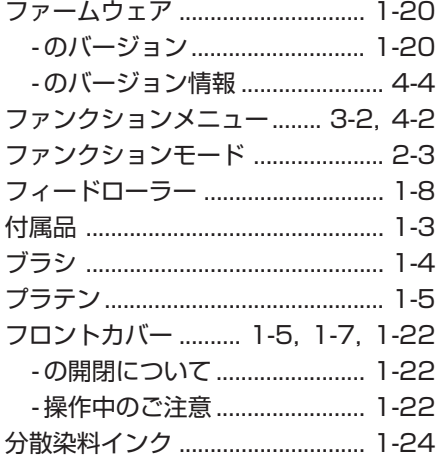

 $\curvearrowright$ 

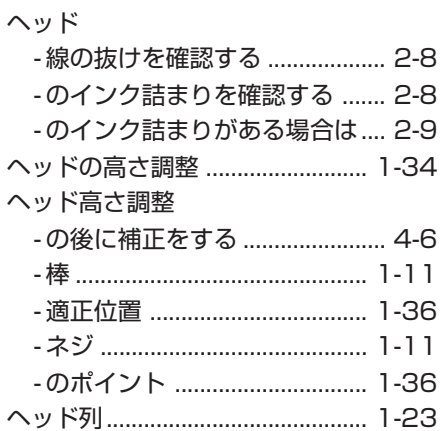

# 朩

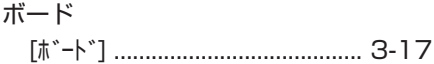

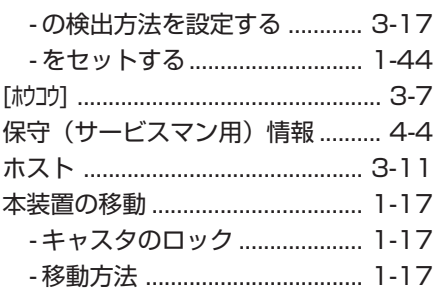

# $\overline{\prec}$

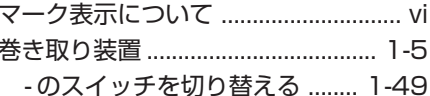

# $\overline{z}$

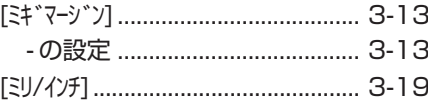

 $\overline{\phantom{a}}$ 

## $\overline{\mathsf{x}}$

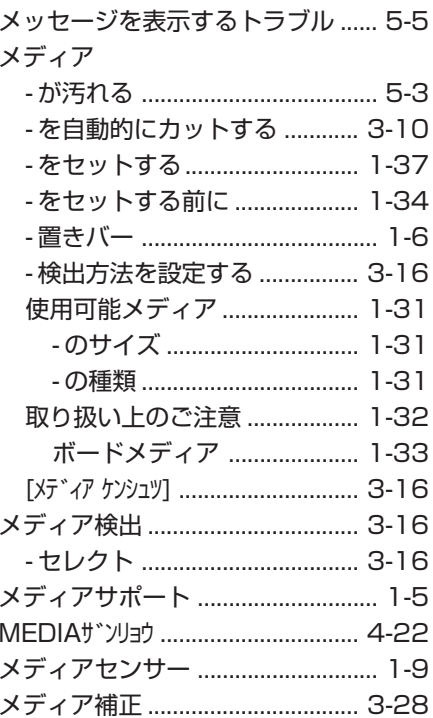

# 索

引

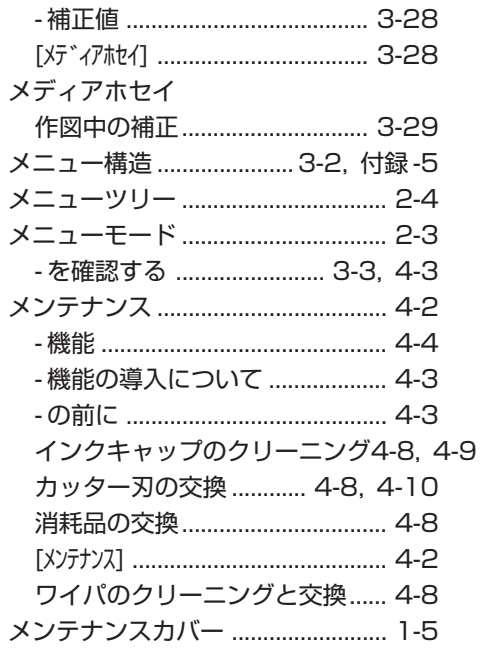

# $\overline{\mathbf{t}}$

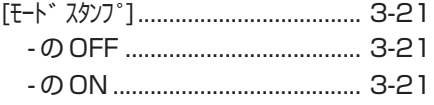

## 

#### 優先順位

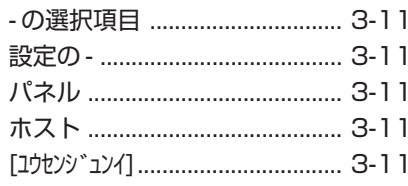

### $\equiv$

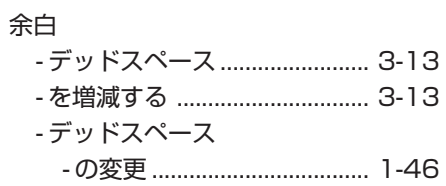

## IJ

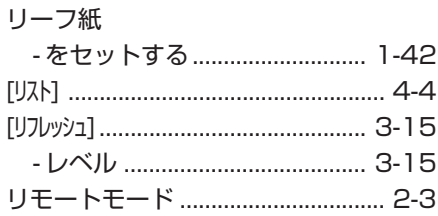

# $\overline{v}$

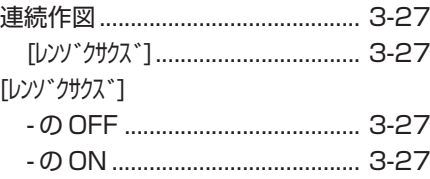

# $\Box$

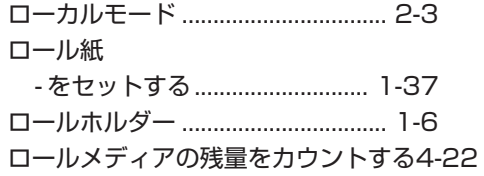

## ワ

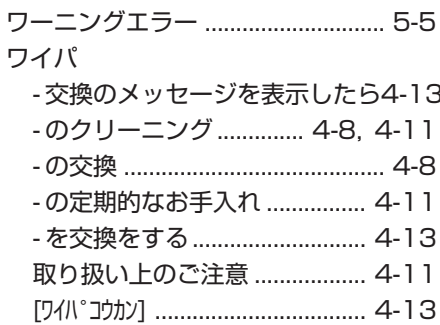

# **お問い合わせ先**

**製品に関するお問い合わせは、販売店または下記までお願い致します。**

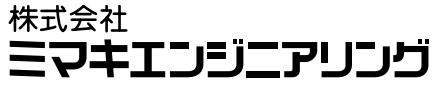

**http://www.mimaki.co.jp**

#### **東京支社**

#### **TEL 03-5420-8680**

**東京都品川区北品川5-9-41 TKB御殿山ビル 〒141-0001 FAX 03-5420-8686**

#### **大阪支店**

#### **TEL 06-6388-8258**

**大阪府吹田市江坂町1-13-41 明治生命江坂ビル 〒564-0063 FAX 06-6388-8265**

#### **札幌営業所**

**TEL 011-200-5500 札幌市中央区北2条東-1-5-2 サニープリンス1F 〒060-0032 FAX 011-200-5510**

#### **仙台営業所**

**TEL 022-213-7303 仙台市青葉区上杉1-6-22 サンビル1F 〒980-0011 FAX 022-213-7305**

#### **さいたま営業所**

**TEL 048-823-3080 埼玉県さいたま市浦和区常盤5-8-41 読売浦和ビル1F 〒330-0061 FAX 048-823-3090**

#### **長野営業所**

**TEL 0268-64-2377 長野県東御市加沢 1333-3 〒389-0514 FAX 0268-64-2399**

#### **金沢営業所**

**TEL 076-222-5380 金沢市駅西新町2-12-6 〒920-0027 FAX 076-222-5381**

#### **名古屋営業所**

**TEL 052-777-7245 名古屋市名東区上社1-119 〒465-0025 FAX 052-777-7309**

#### **広島営業所**

**TEL 082-876-3103 広島市安佐南区緑井6-10-14 メイゾン高津屋1F 〒730-0103 FAX 082-876-3108**

#### **福岡営業所**

**TEL 092-612-1355 福岡市博多区吉塚5-11-15 〒812-0041 FAX 092-612-1356**

#### **熊本営業所**

#### **TEL 096-385-1633**

**熊本県熊本市新南部4-7-38 オーエムビル1F 〒862-0928 FAX 096-385-1639**

**お問い合わせ時間: 午前10:00より午後5:00まで 営業日: 月曜日から金曜日まで(祝祭日を除く)** **索** 索

引

索引 -7

## JV4 Series 取扱説明書

**2006 年 2 月**

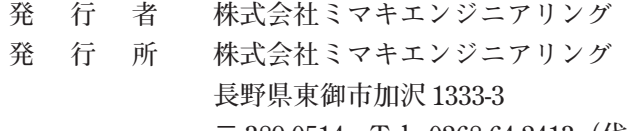

**〒 389-0514 Tel : 0268-64-2413(代)**

۰

D200570-2.70-31022006

# **MIMAKI**

Printed in Japan D200570 © MIMAKI ENGINEERING CO., LTD. 2006